# Seminario Microsoft Teams Aplicaciones

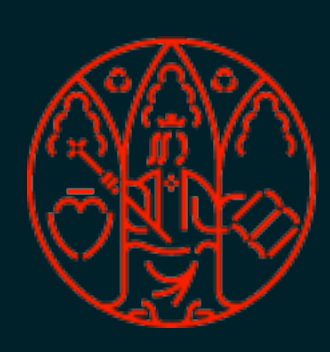

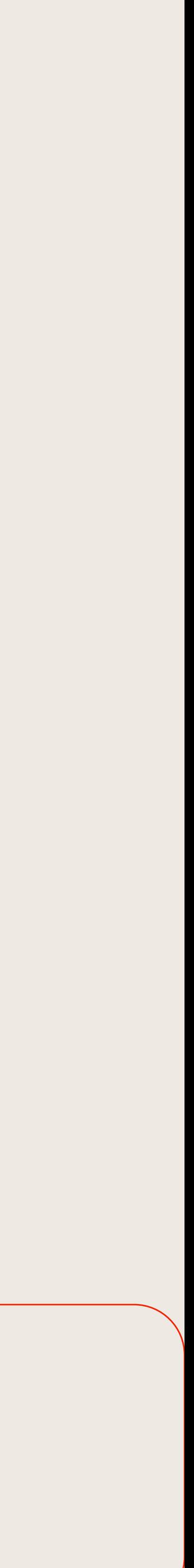

# Aplicaciones Básicas

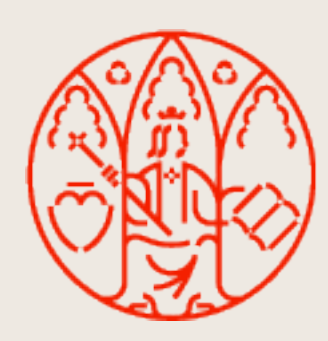

#### Aplicaciones principales MICROSOFT TEAMS

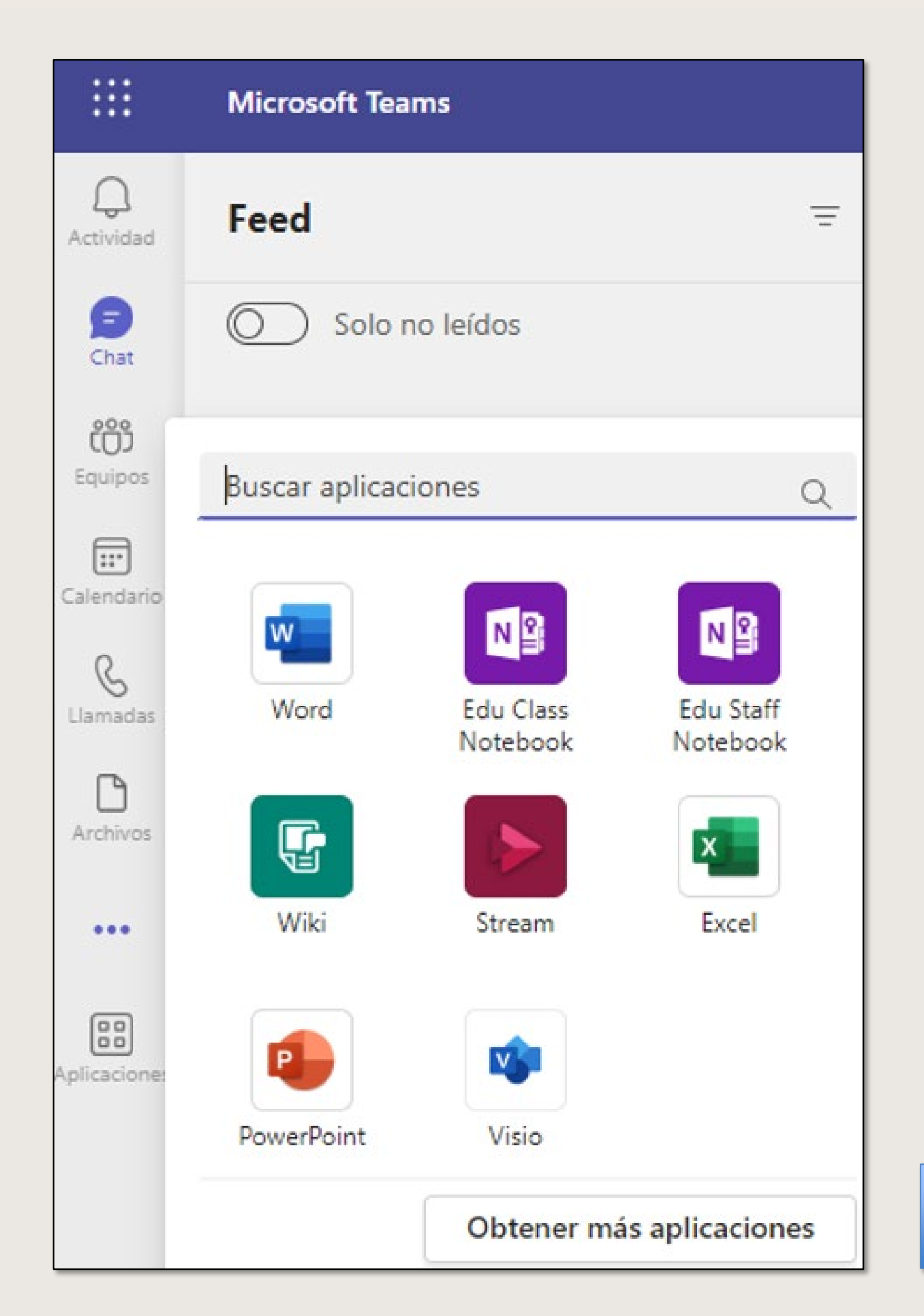

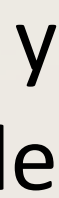

Algunas aplicaciones de Teams están disponibles de forma predeterminada y ancladas para facilitar el acceso a todos los usuarios de la Universidad de Murcia.

# UNIVERSIDAD<br>DE MURCIA

## **Aplicaciones principales**

Estas aplicaciones tienen soporte informático proporcionado por ATICA.

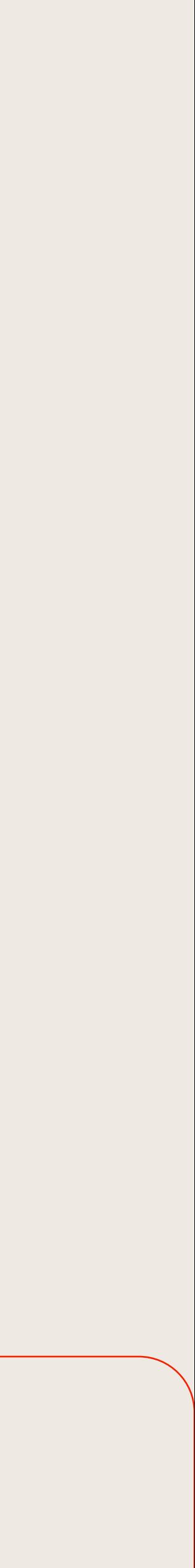

- Crear presentaciones desde cero o una plantilla.
- Agregar texto, imágenes, gráficos y vídeos.
- Investigar un tema y buscar fuentes confiables.
- Acceder a sus documentos desde un equipo, tableta o teléfono con OneDrive.
- Compartir documentos y trabajar con otras personas.
- Controlar y revisar cambios.

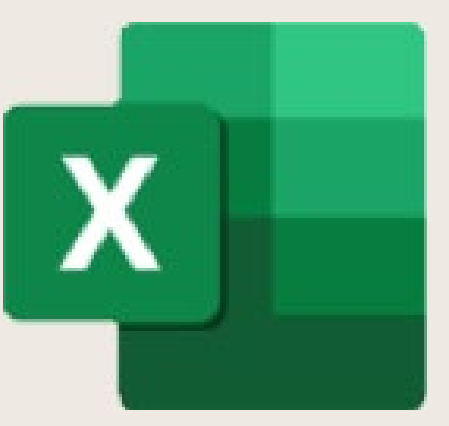

- Dominar fácilmente los números.
- Simplificar la entrada de datos con Autorrellenar.
- Obtenga gráficos recomendados basados en sus datos, que podrá crear con un solo clic.
- Identificar fácilmente tendencias y patrones con barras de datos, codificación por colores e iconos.

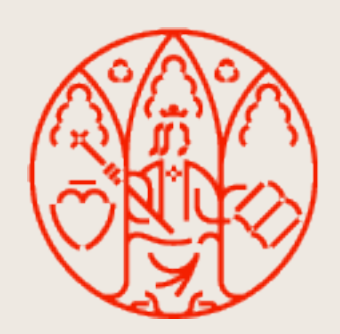

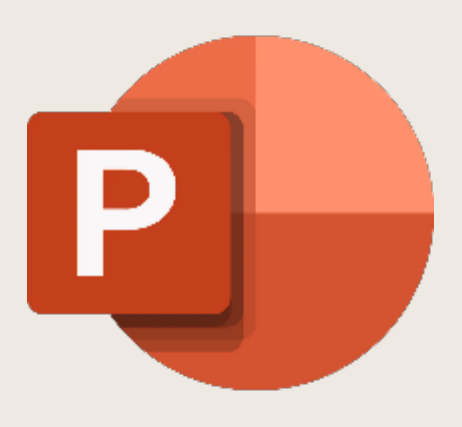

- Crear presentaciones desde cero o una [plantilla](https://create.microsoft.com/en-us/templates/presentations).
- Agregar texto, imágenes, gráficos y vídeos.
- Seleccionar un diseño profesional con el Diseñador de PowerPoint
- Agregar transiciones, animaciones y movimiento.
- Guardar en OneDrive, para acceder a sus presentaciones en el equipo, la tableta o el teléfono.
- Compartir y trabajar con otras personas, dondequiera que esté.

## **Acceso a las aplicaciones ofimáticas, a través del portal de office.com**

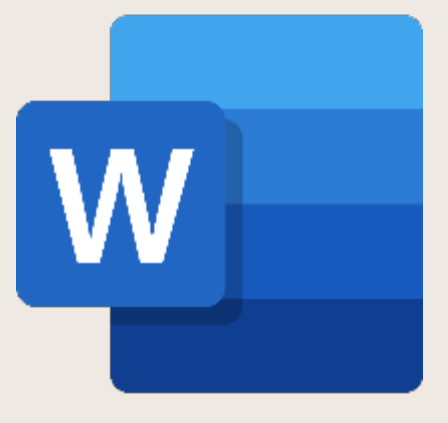

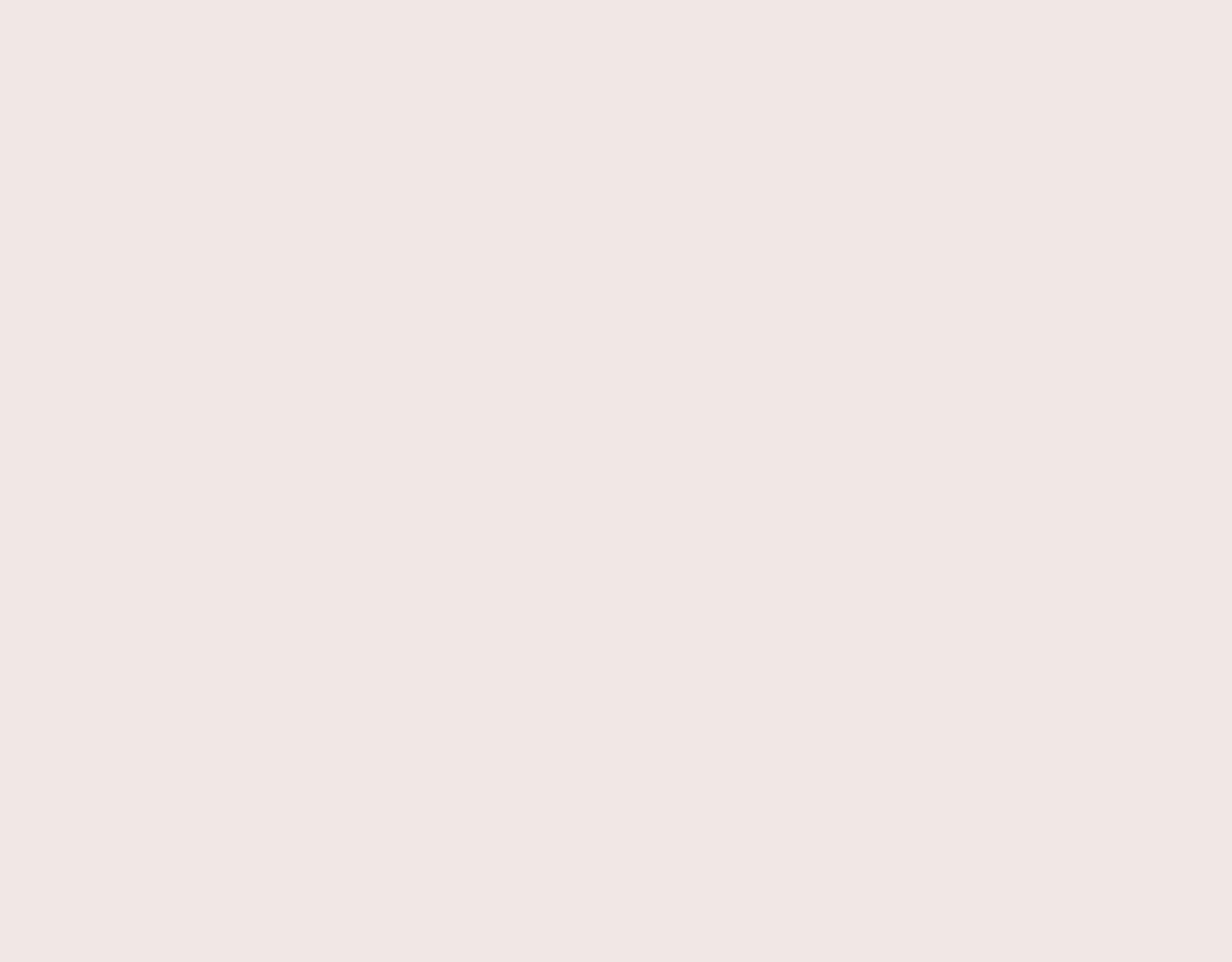

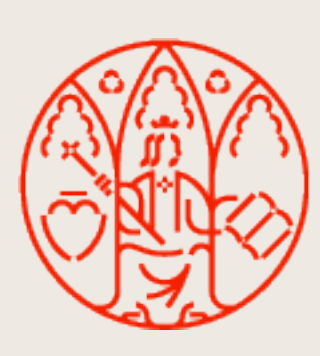

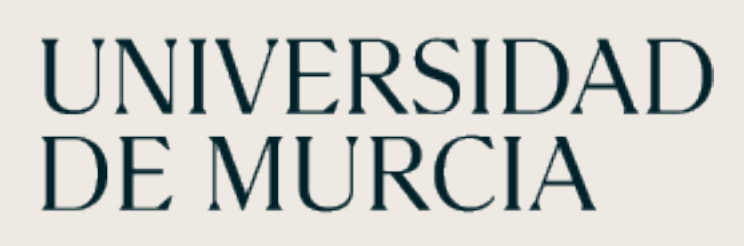

MICROSOFT TEAMS

# Visio

ÁTICA

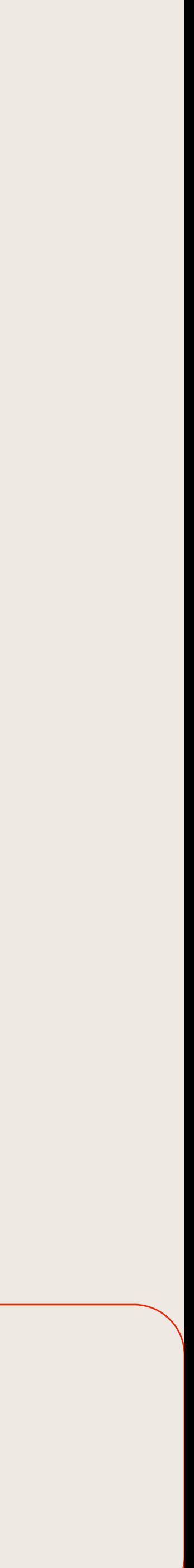

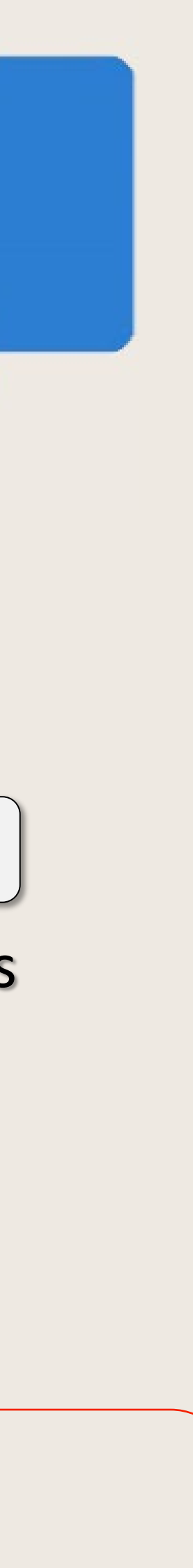

Visio permite presentar los datos en forma de diagramas visuales que comunican la información de un vistazo.

### Hay muchos **tipos de diagramas** Visio:

- Organigramas
- Diagramas de red
- Flujos de trabajo
- Planes de hogar u oficina…

### **Aspectos básicos:**

- Crear diagrama básico
- Crear diagrama a partir de una plantilla
- Organizar y conectar formas
- Modificar formas con texto
- Personalizar

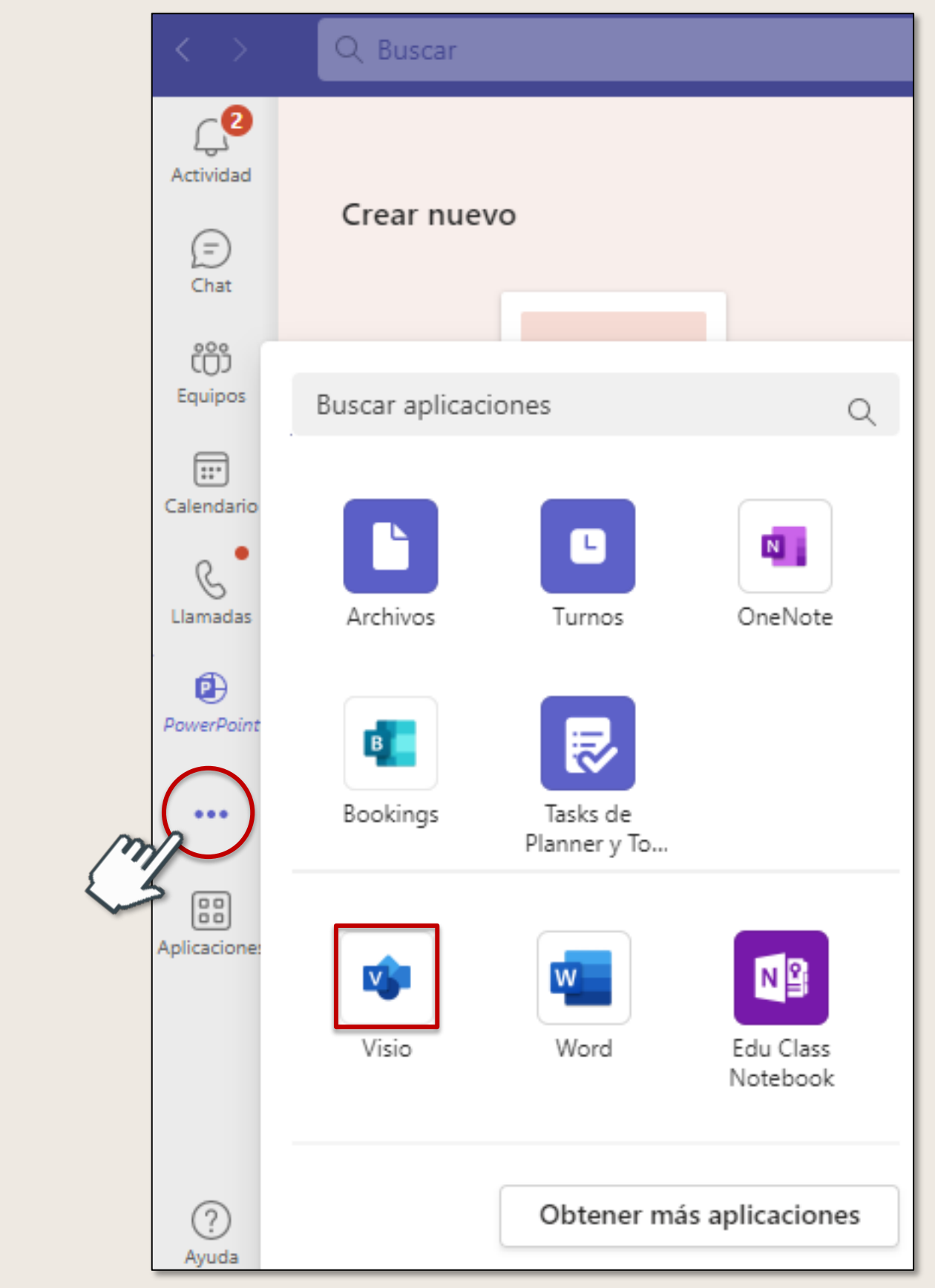

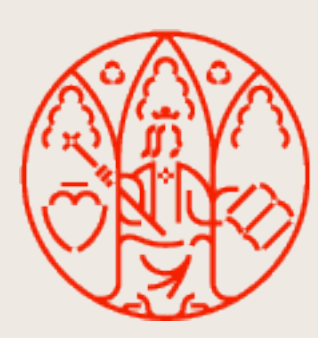

### **Acceso**

- Seleccionar el icono Ver más aplicaciones del menú lateral izquierdo
- Seleccionar el icono de Visio

# **Visio**

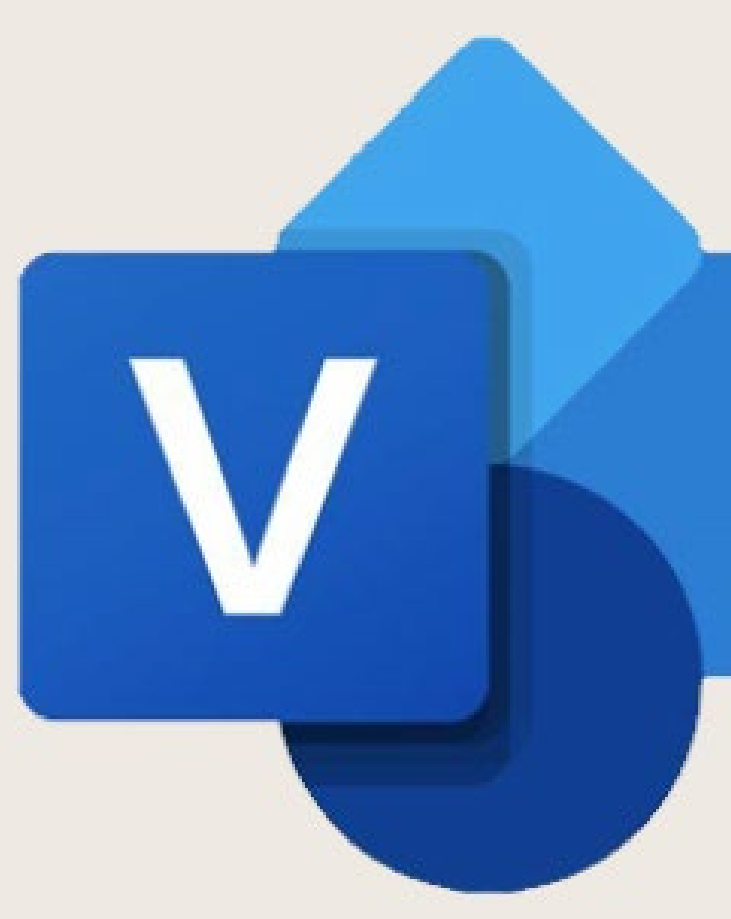

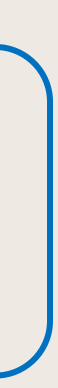

# **Crear diagrama**

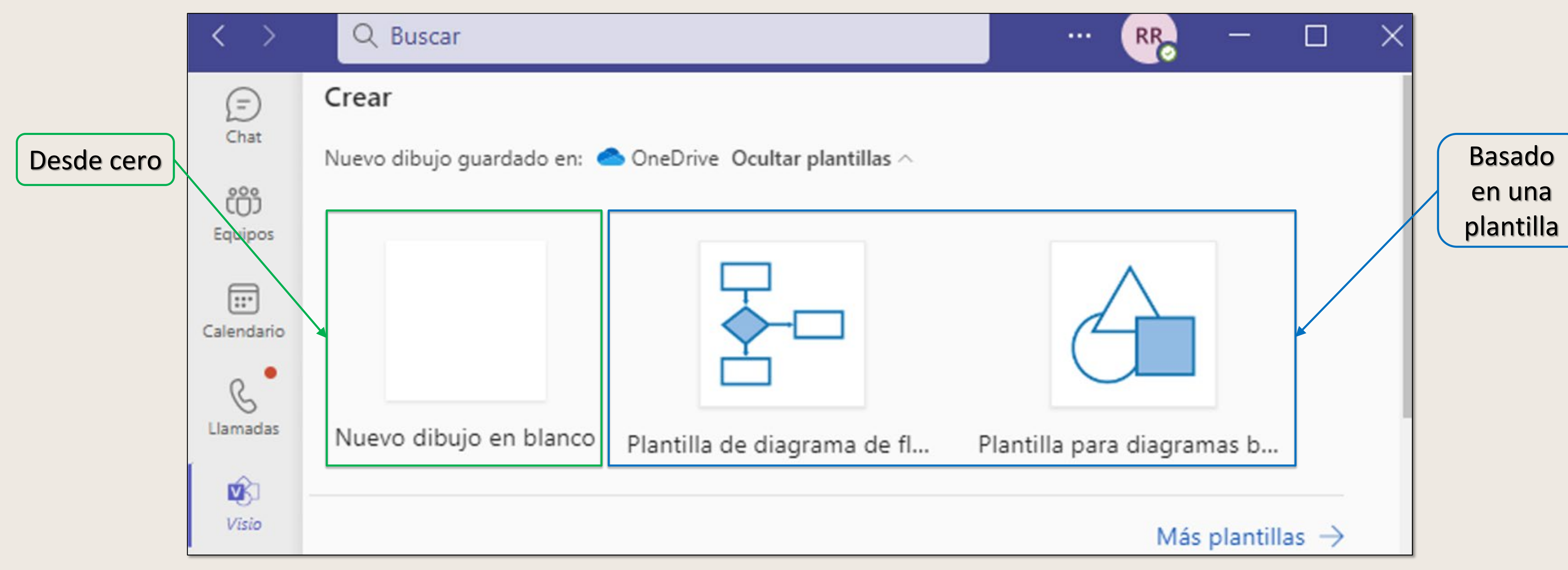

Podemos crear diagramas desde cero o bien usar las distintas plantillas que ofrece Visio.

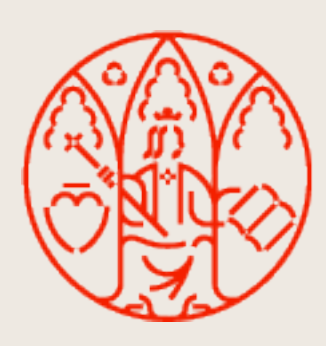

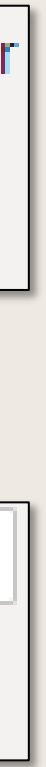

## **Añadir elementos**

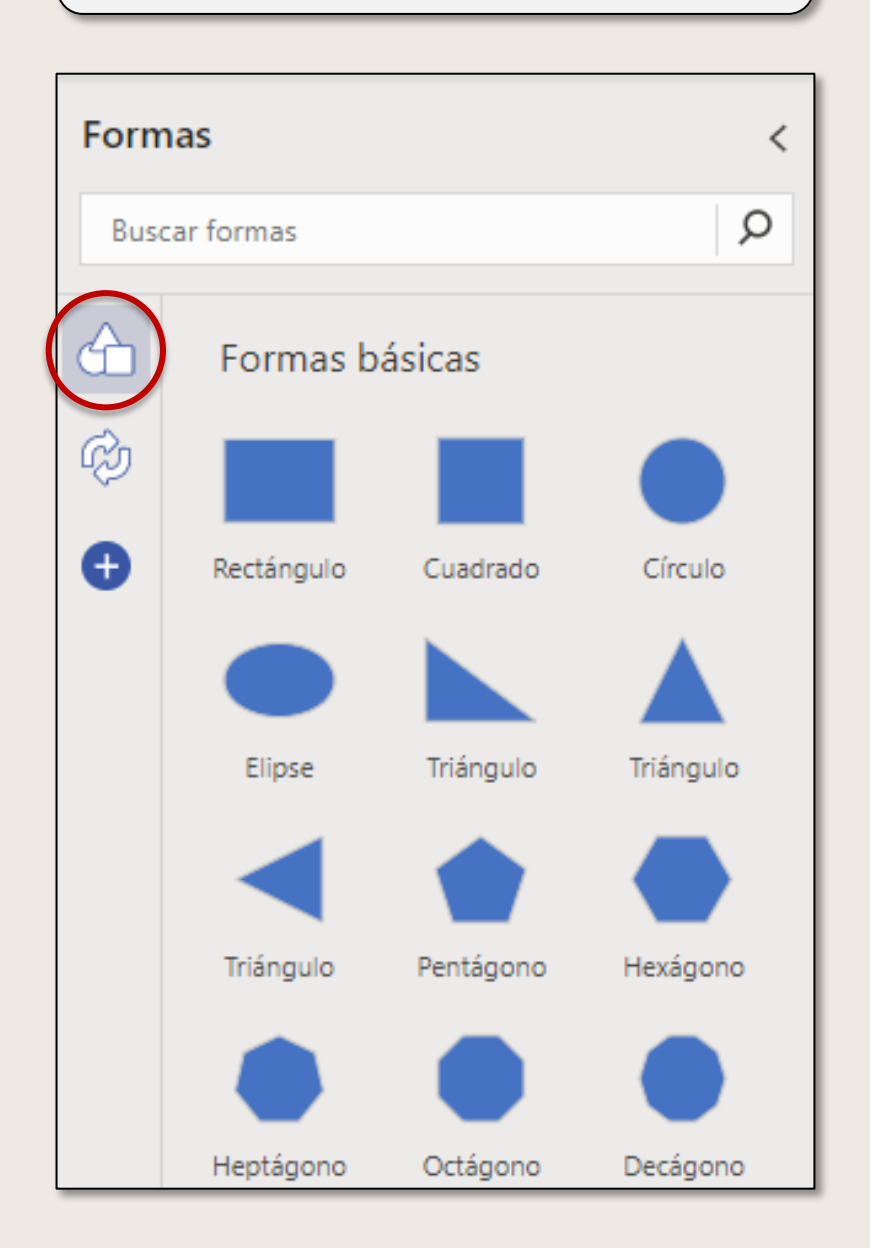

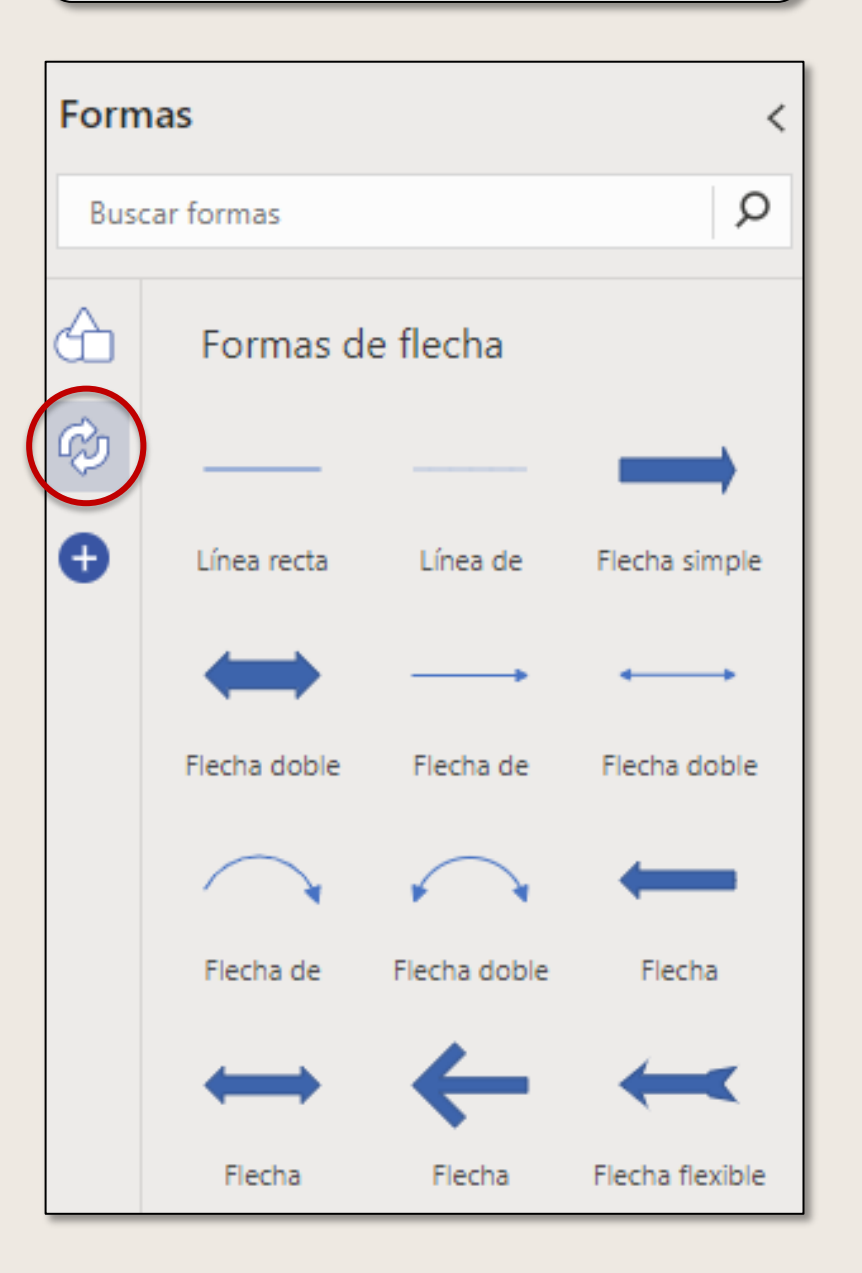

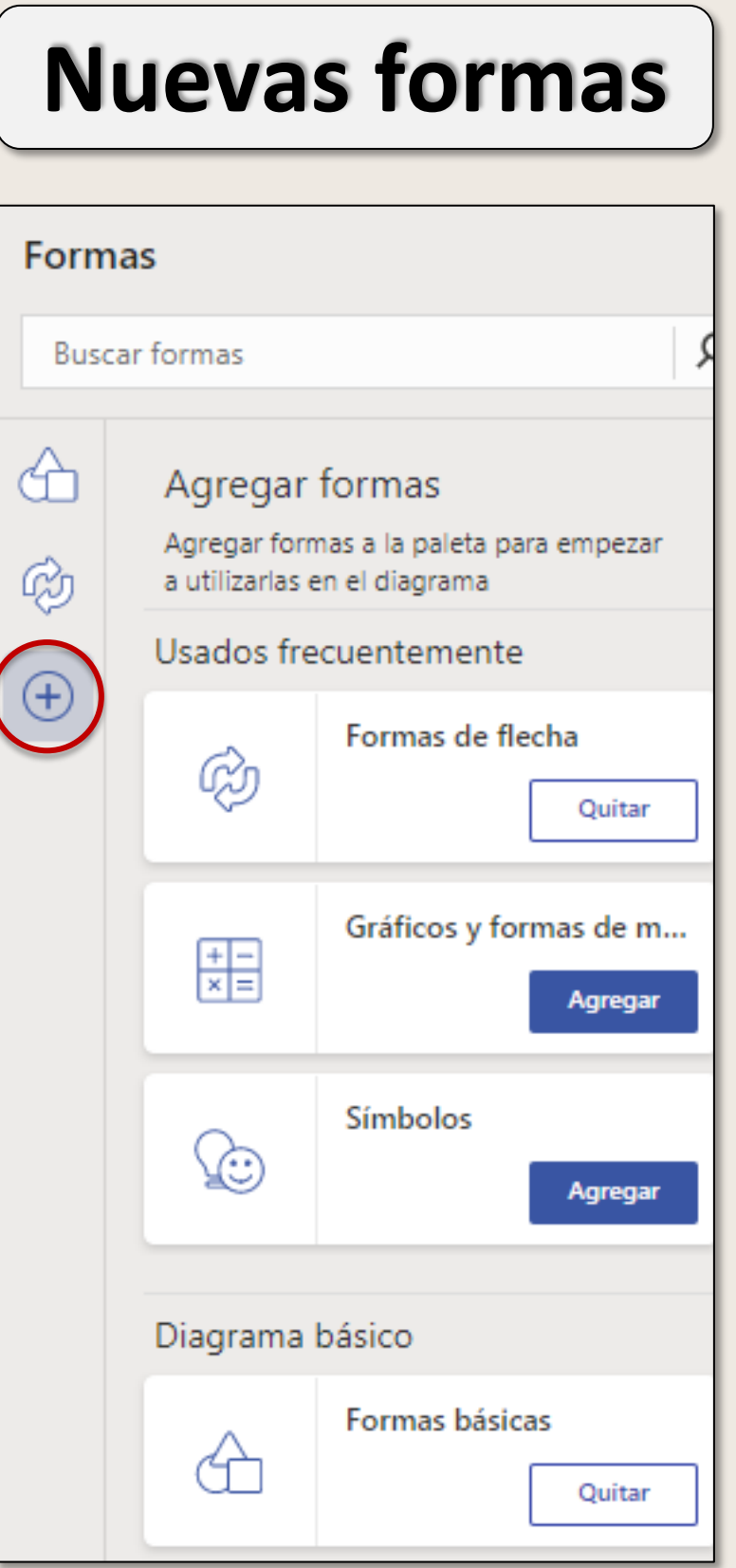

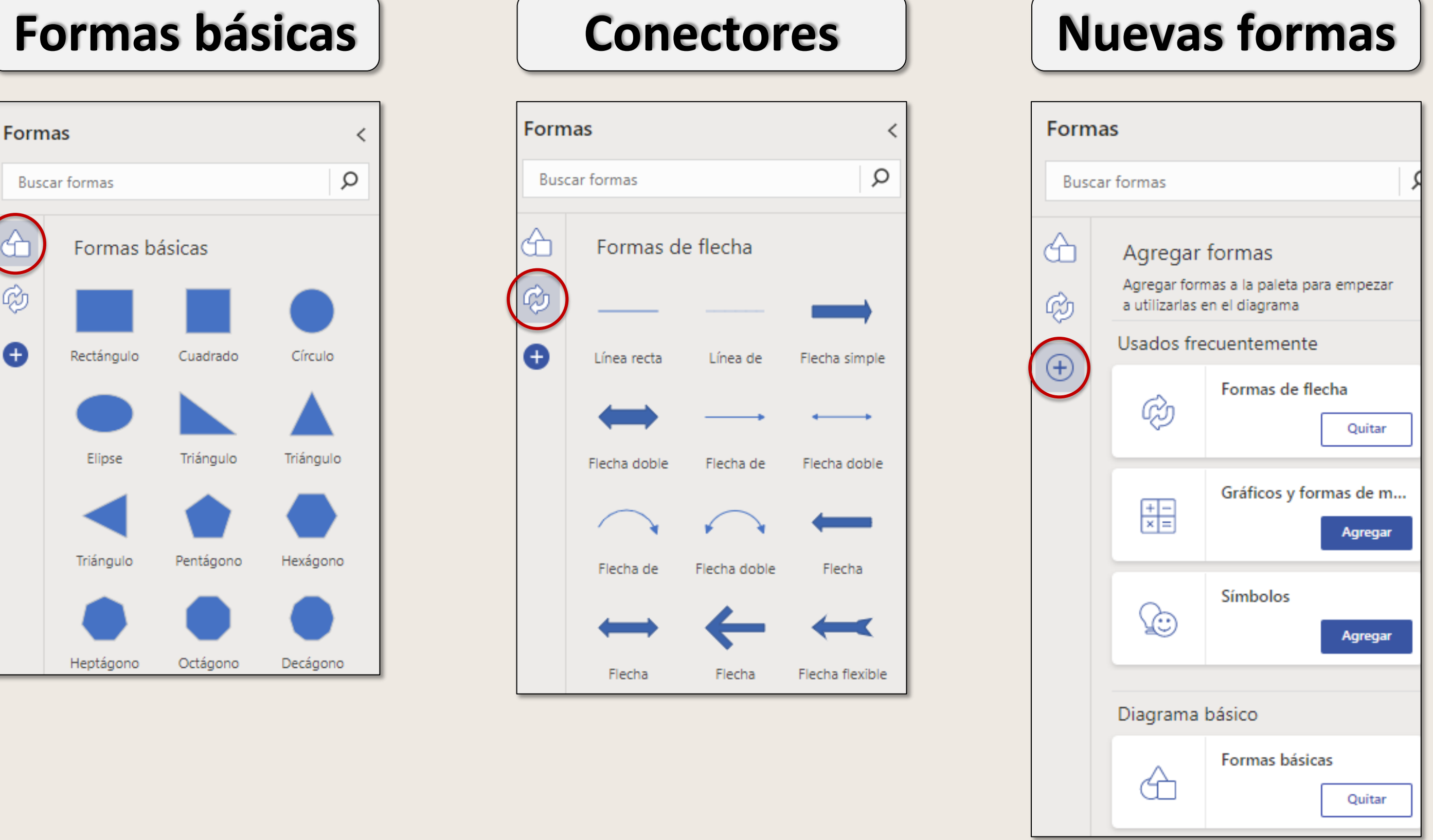

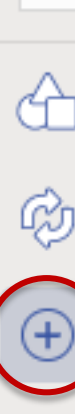

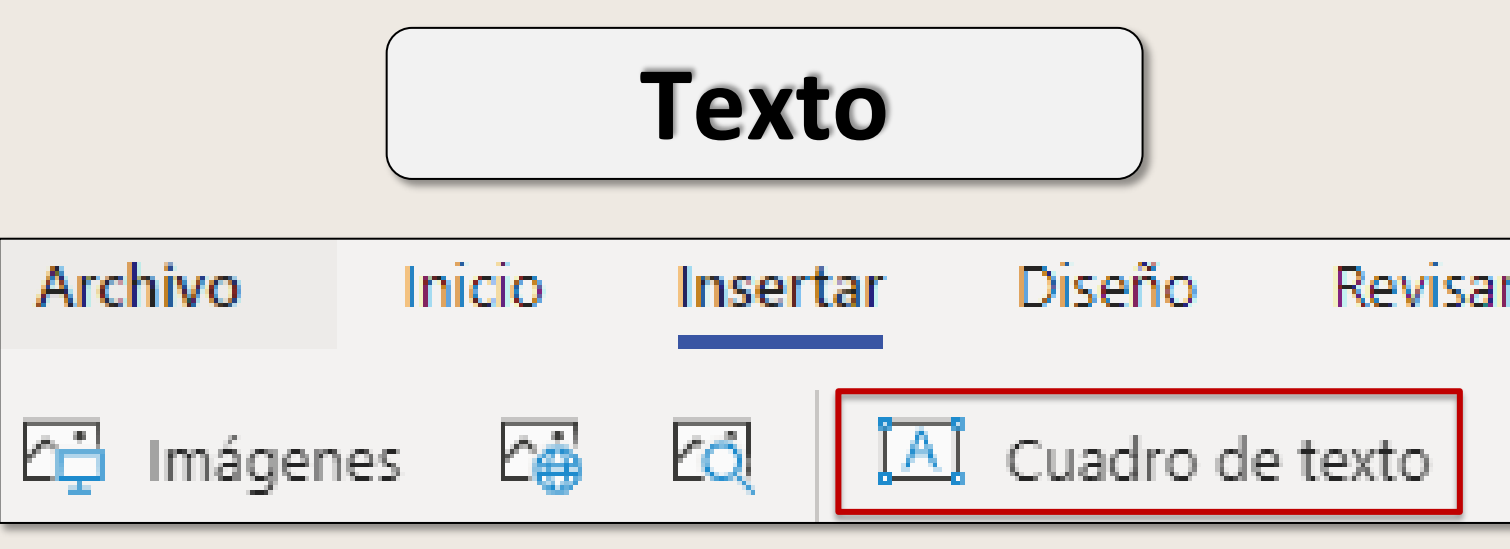

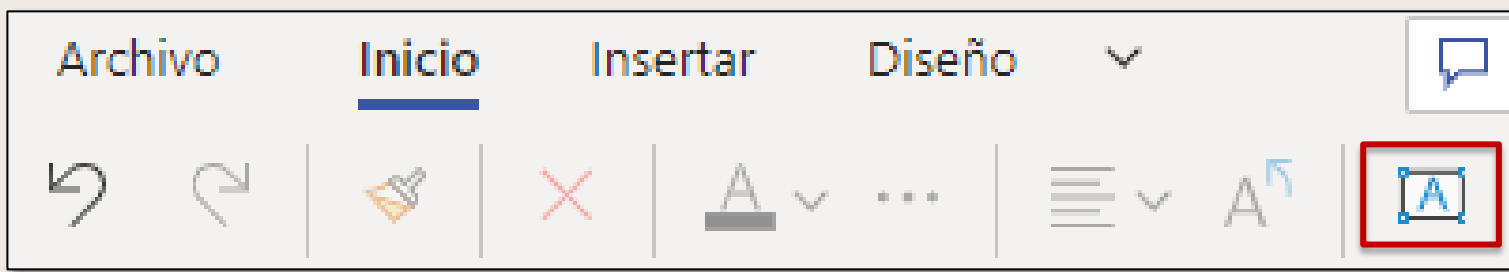

Visio. Personalizar MICROSOFT TEAMS

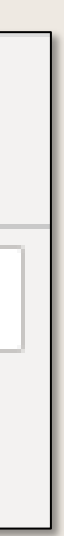

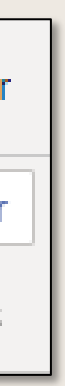

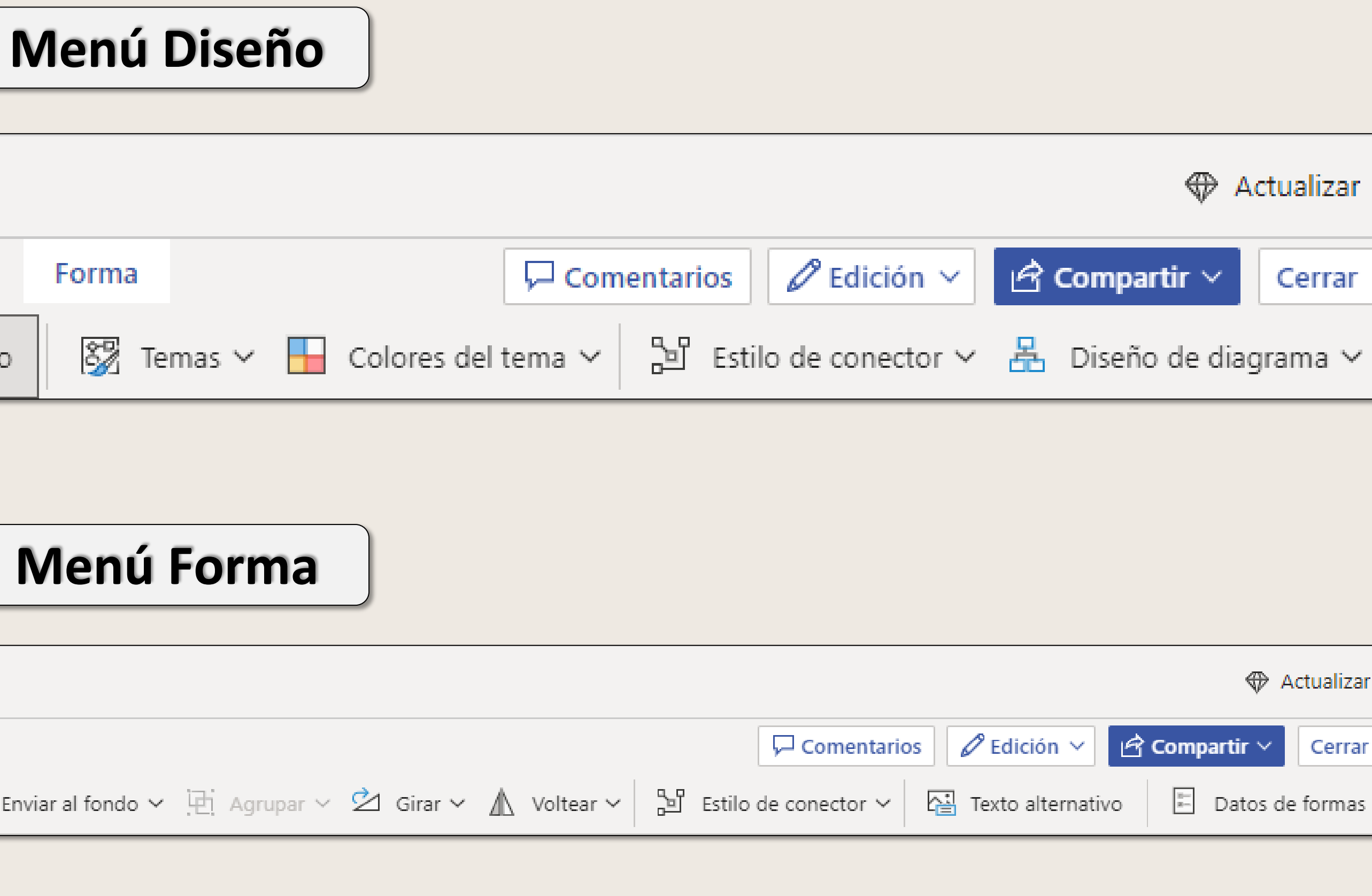

## **Personalizar**

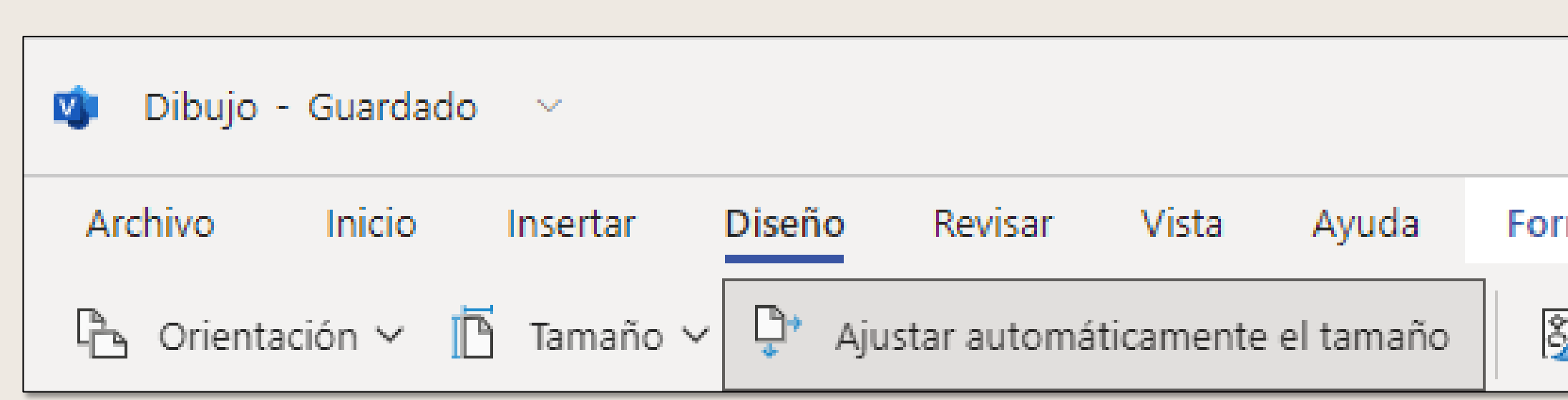

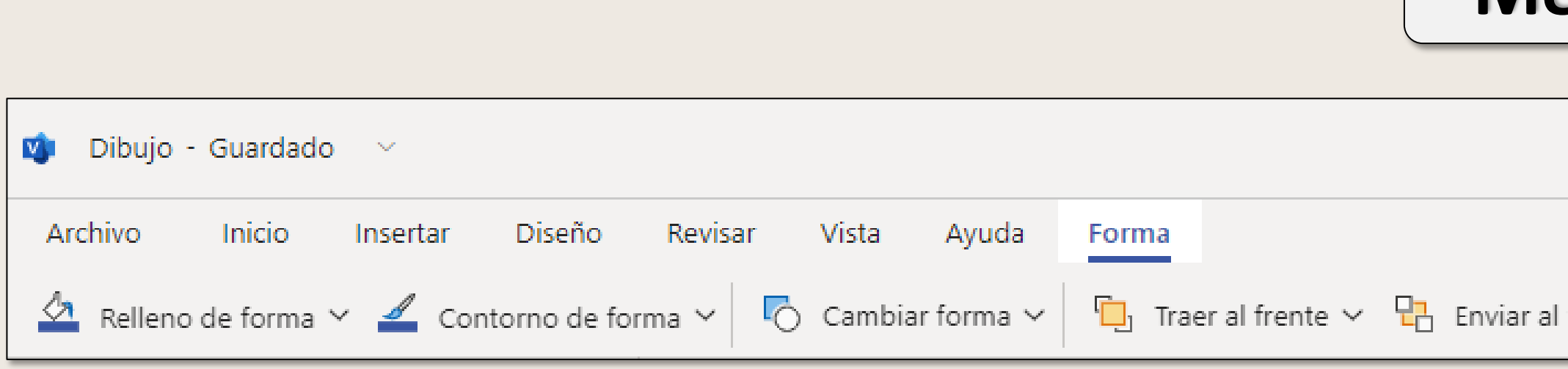

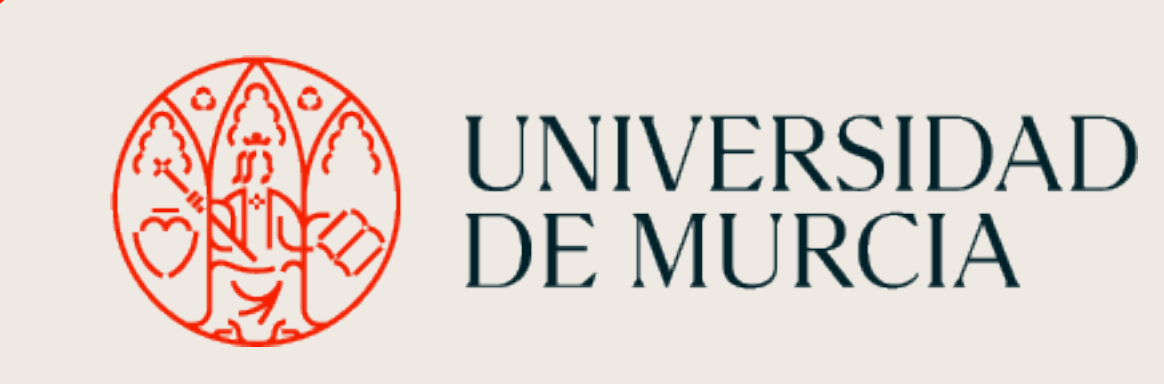

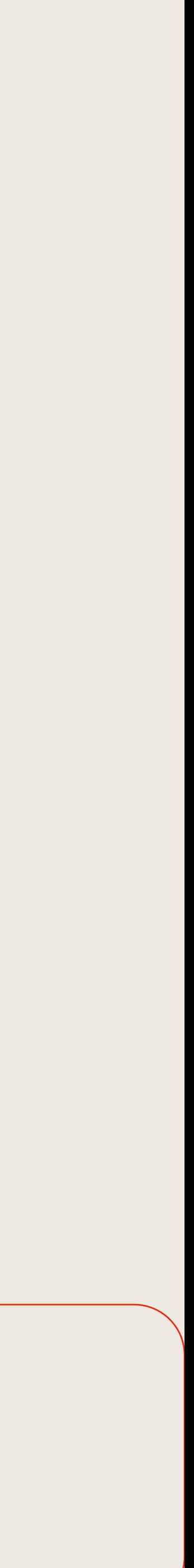

# Aplicaciones de productividad

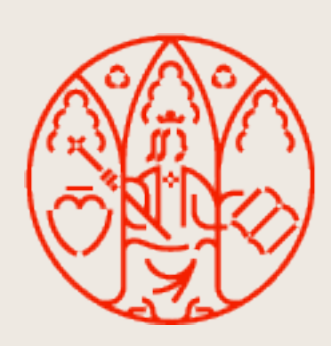

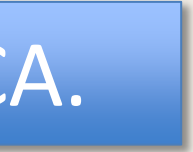

## **Solicitud de Aplicaciones de Productividad**

Microsoft Teams proporciona aplicaciones que podrían estar disponibles para su instalación previa solicitud.

Las aplicaciones solicitadas y en su caso aprobadas para el usuario, quedan fuera del soporte proporcionado por ATICA.

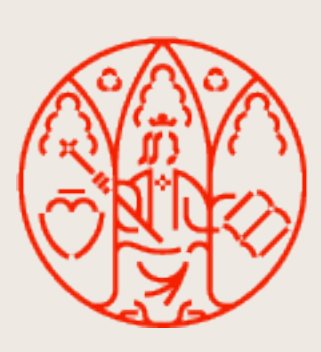

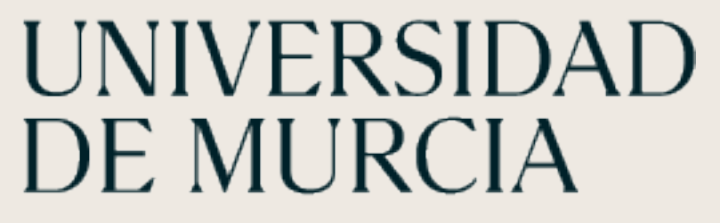

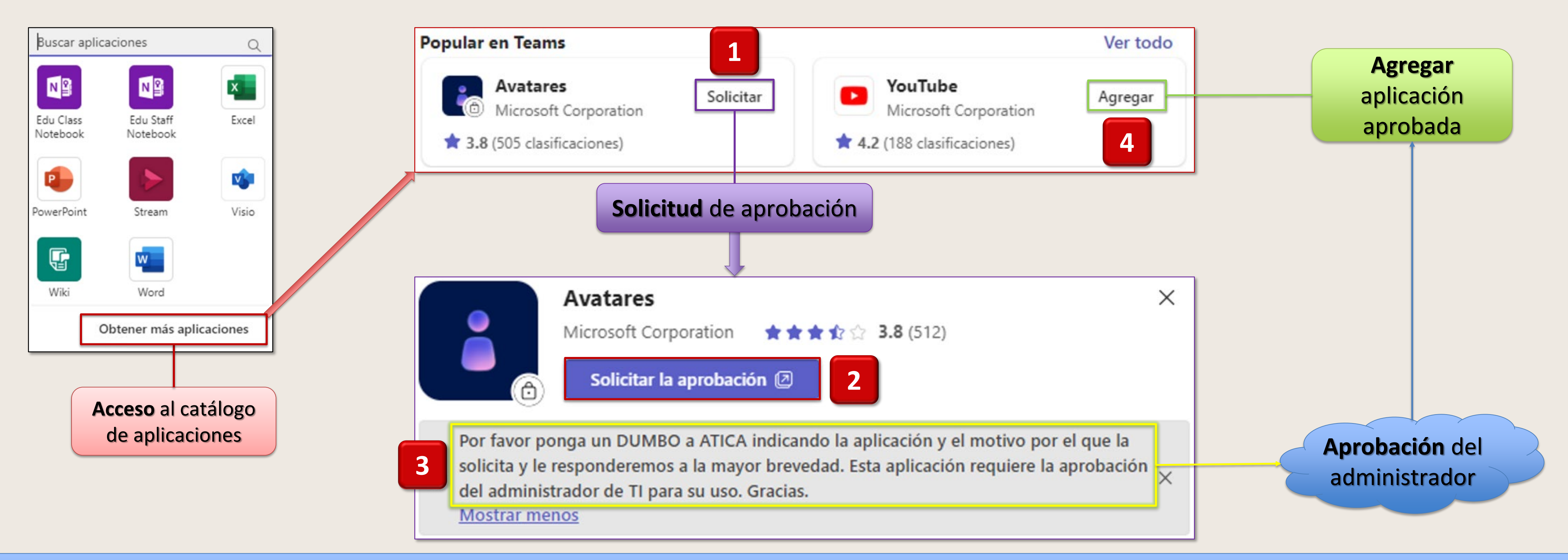

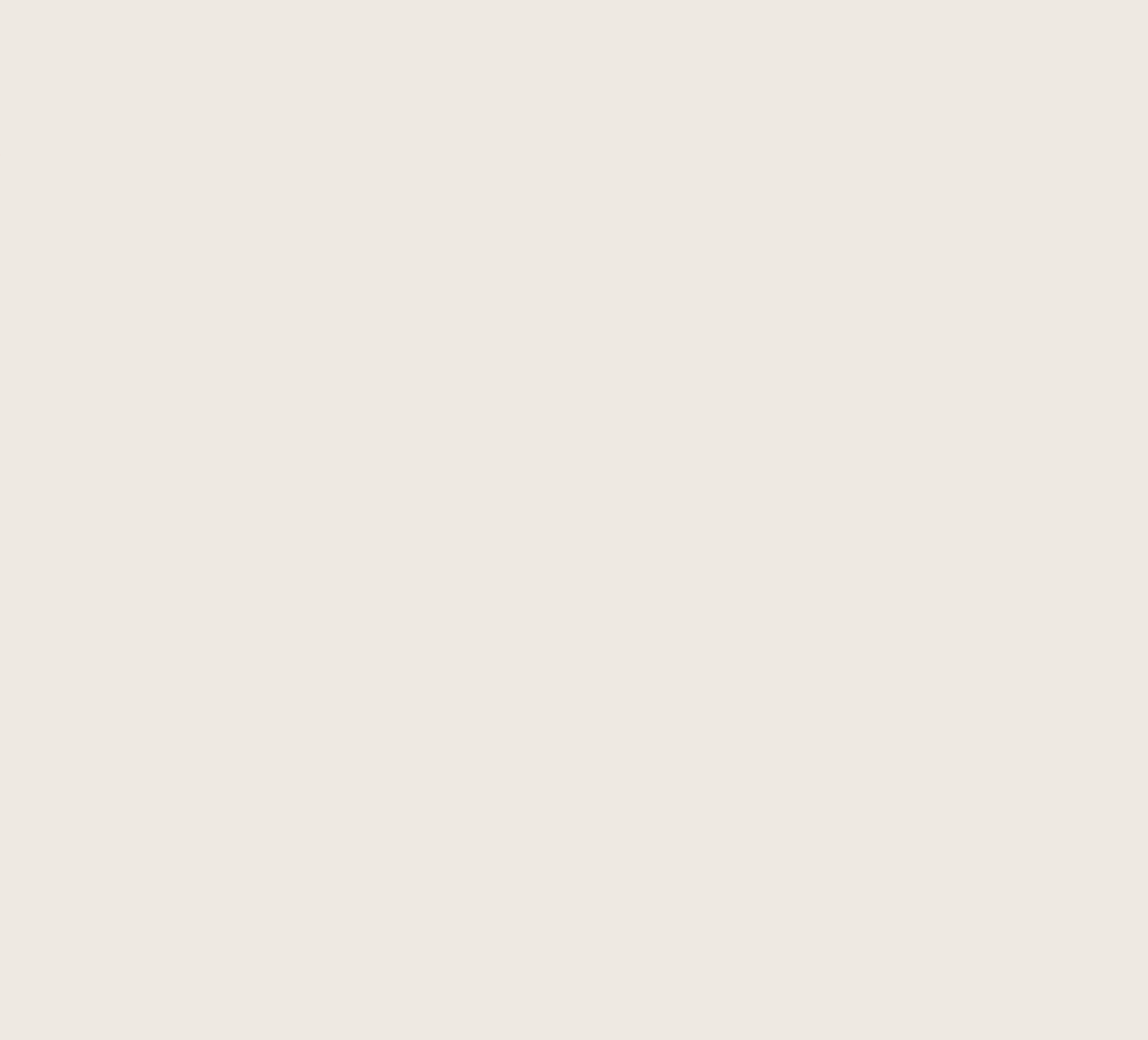

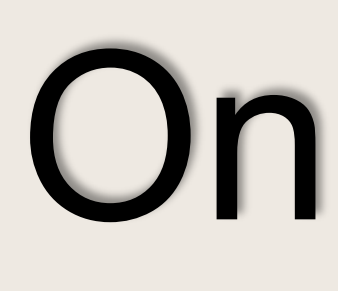

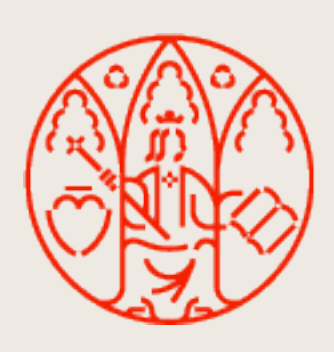

UNIVERSIDAD<br>DE MURCIA

MICROSOFT TEAMS

# OneNote

ÁTICA

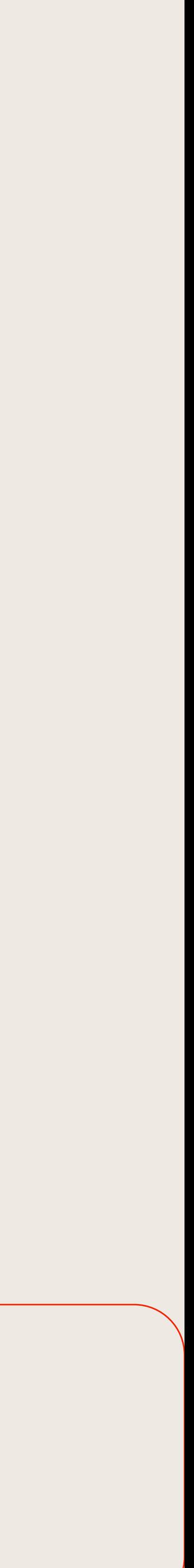

Forma parte de los programas de Office y es una aplicación que permite crear blocs de notas (funcionan como cuadernos digitales) organizados por temas o secciones.

Cada sección contiene tantas páginas como se desee y se pueden personalizar agregando elementos tales como imágenes, fotos, videos, enlaces, notas de audio, gráficos, tablas y archivos.

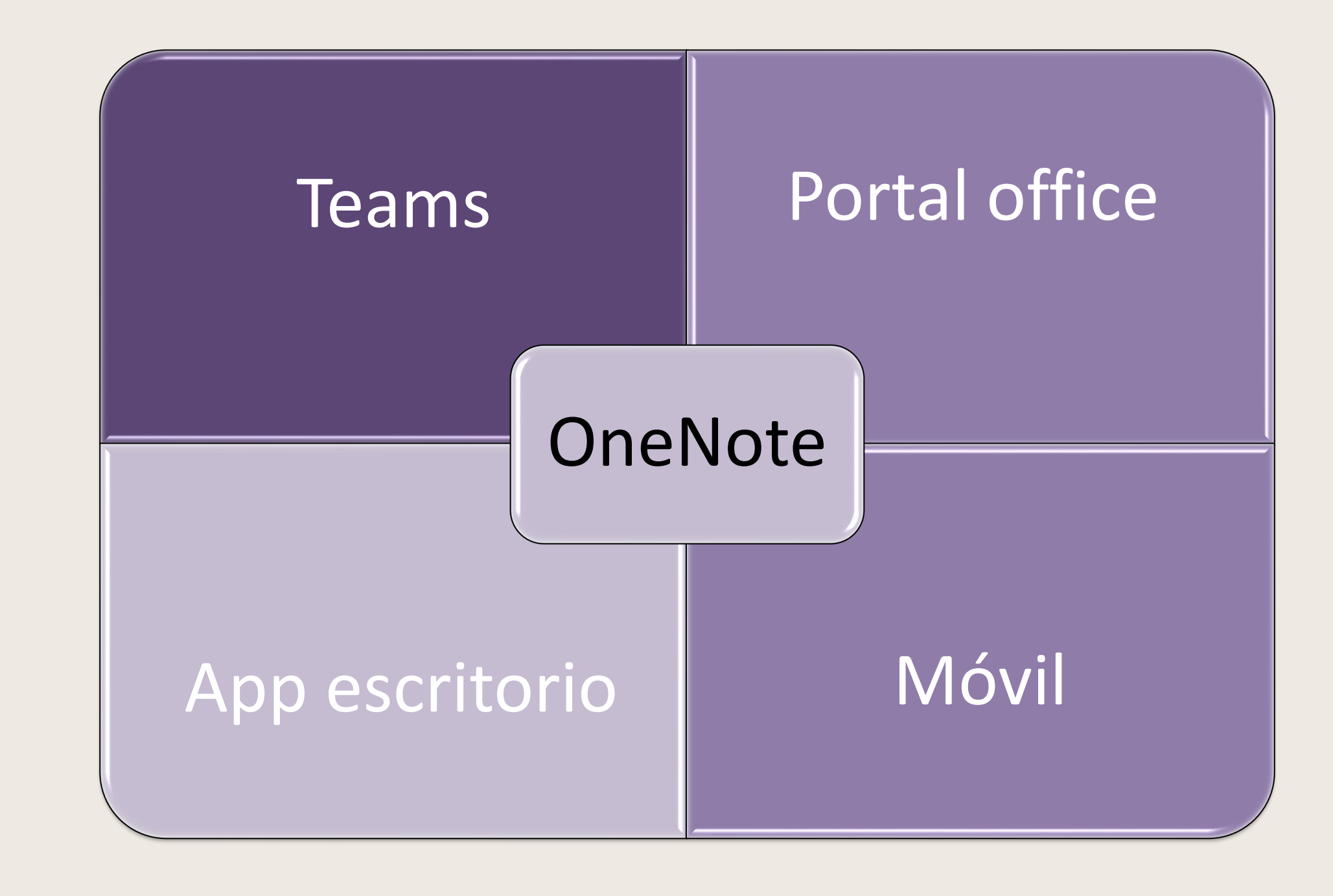

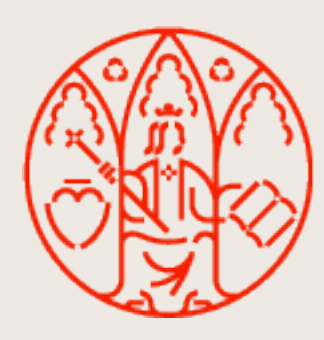

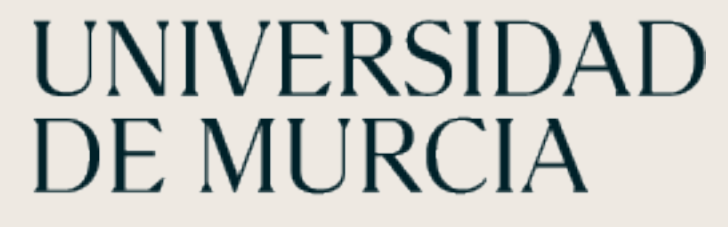

# **OneNote**

## **Crear bloc de notas personal**

- Office.com  $\rightarrow$  OneNote  $\rightarrow$  Nuevo bloc de notas
- Desde Archivos dentro de un Canal (SharePoint)
- Se almacenará en OneDrive en la carpeta "blocs de notas"
- Dentro de cada bloc de notas se pueden crear diferentes secciones, que son como pestañas en las que ir organizando el contenido.
- 
- Dentro de cada una de estas pestañas, se puede crear tantas páginas como se necesite.

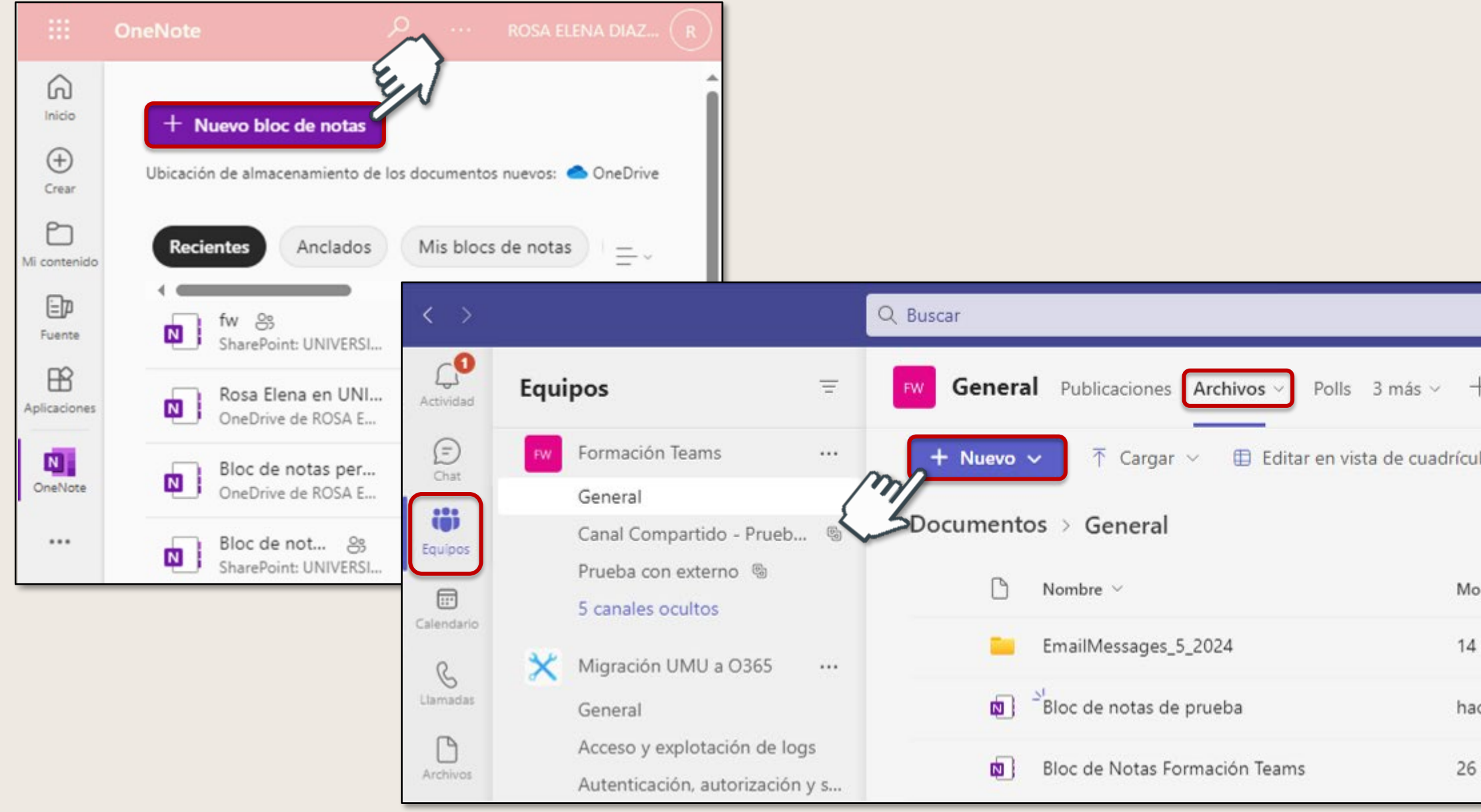

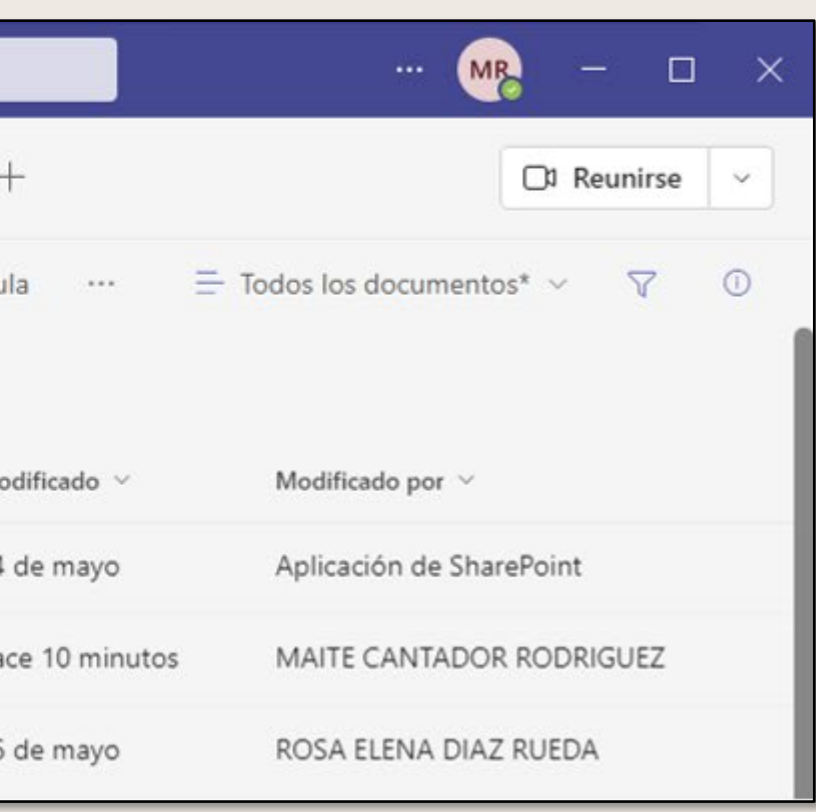

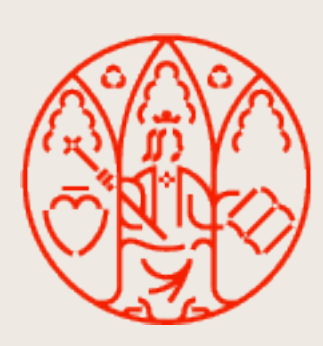

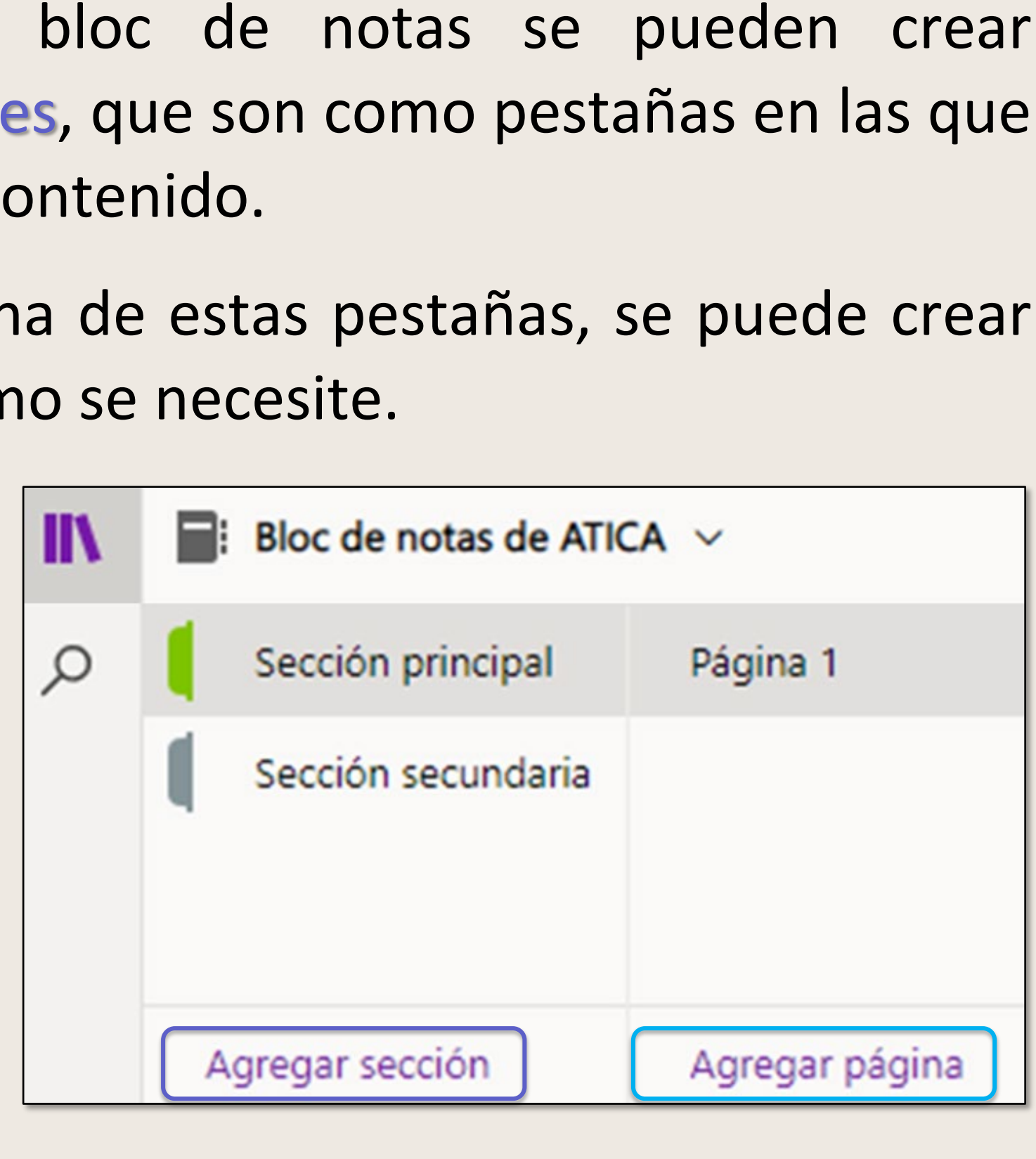

## **Agregar una pestaña de OneNote a un canal de quipo**

En el cuadro **OneNote**, puede elegir:

- Crear nuevo bloc de notas: se creará compartido con todos los miembros del canal. Se almacena en el SharePoint del canal.
- Usar bloc existente: podemos seleccionar un bloc de notas existente para agregarlo a una pestaña en este canal. Para que el resto de miembros del canal tengan acceso hay que concederlo, si no lo tenía.

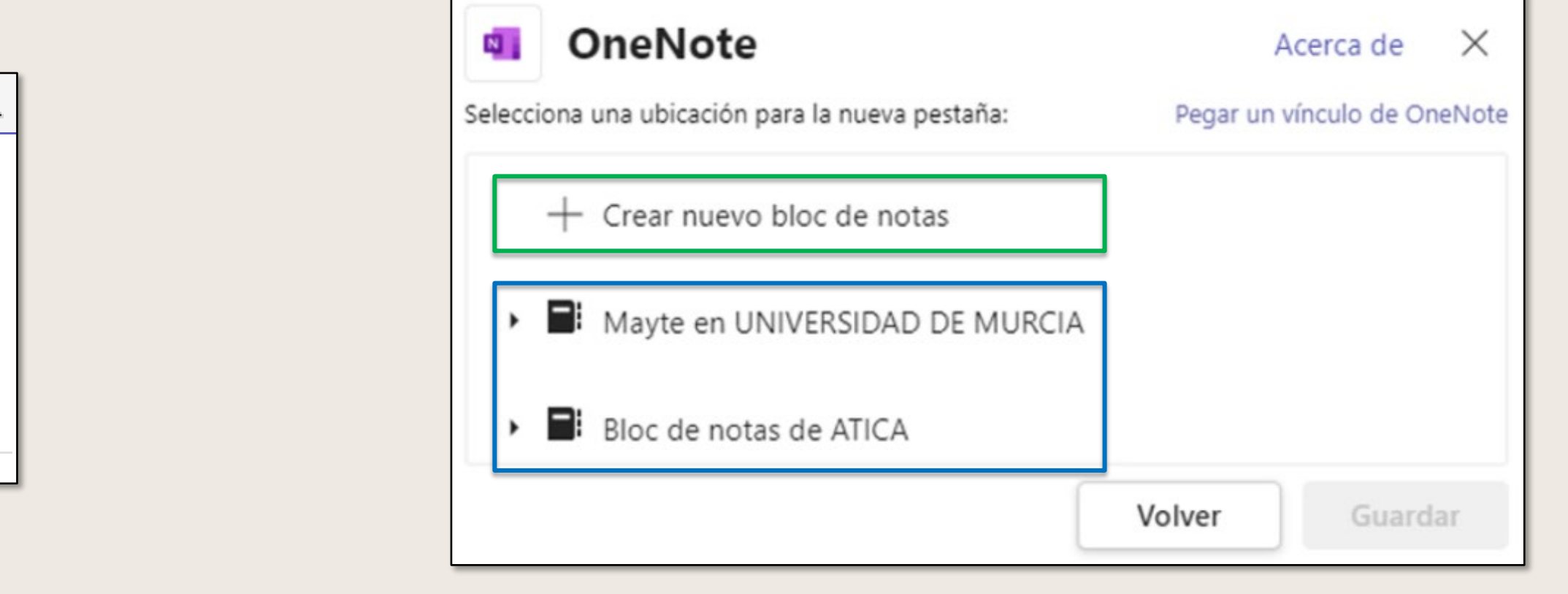

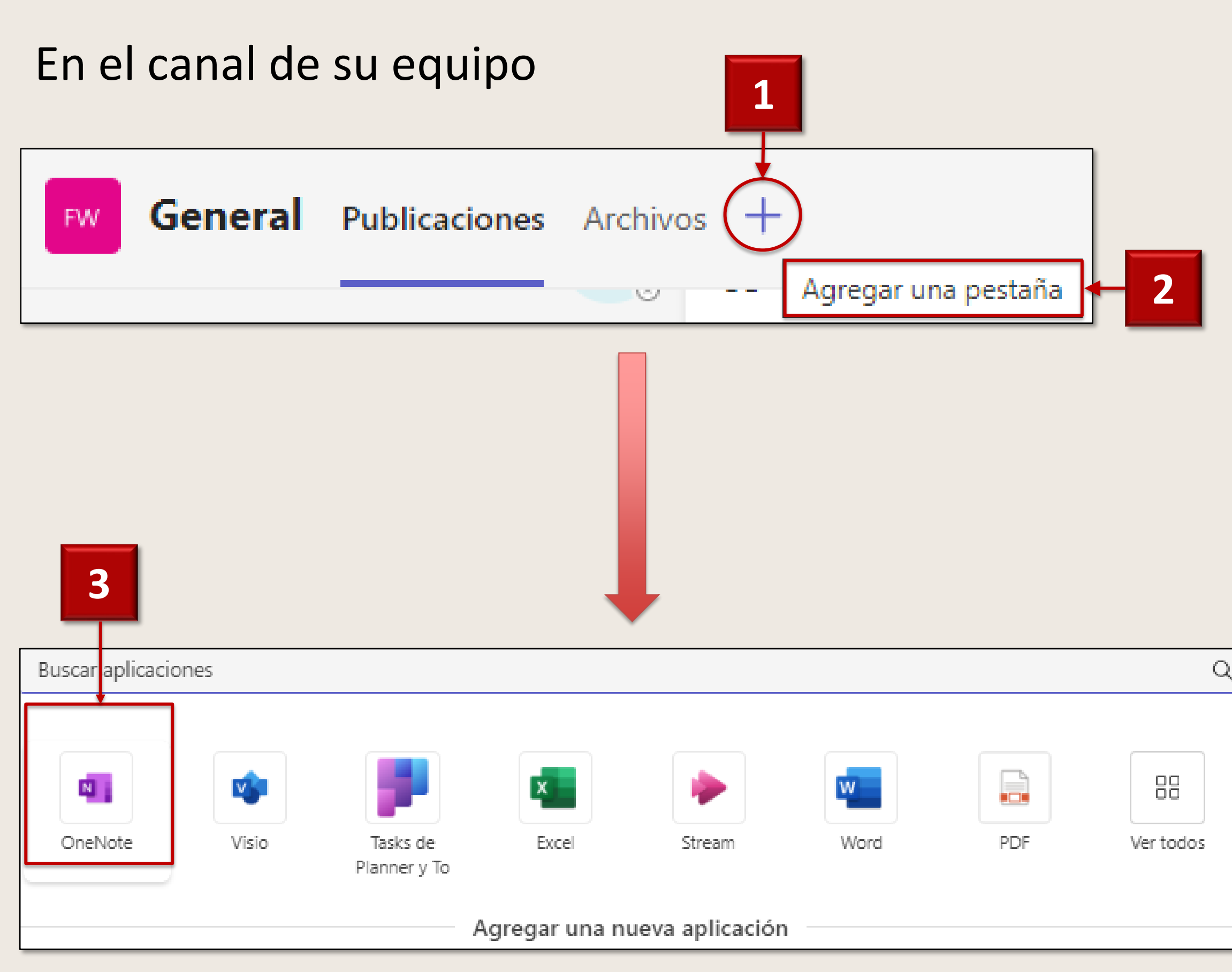

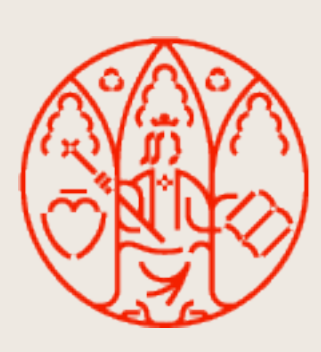

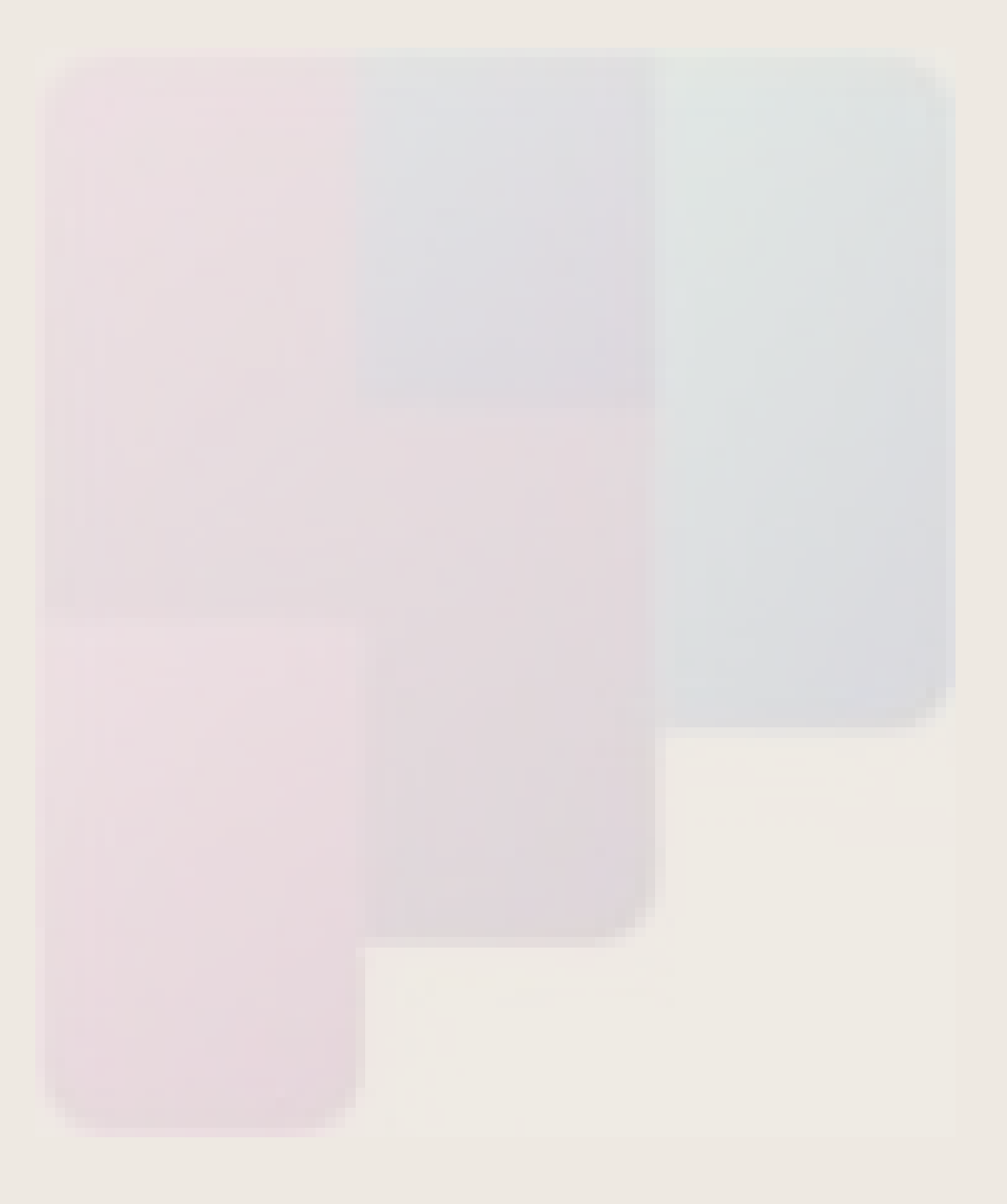

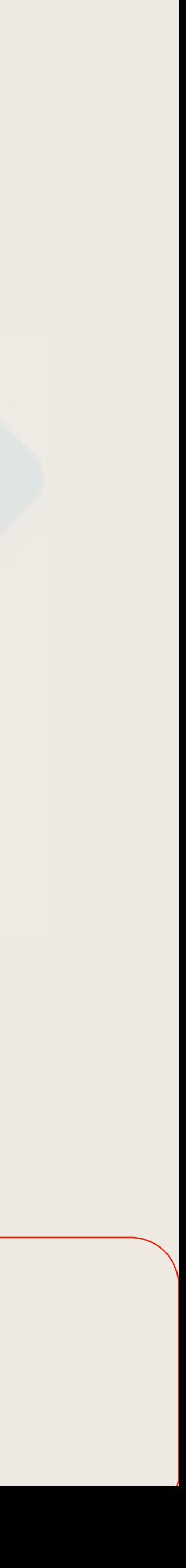

# Tasks de Planner y To Do

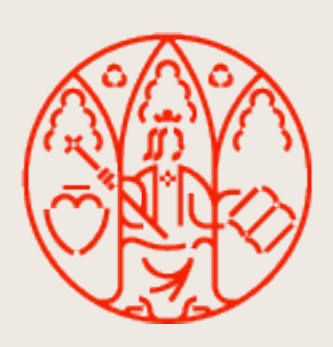

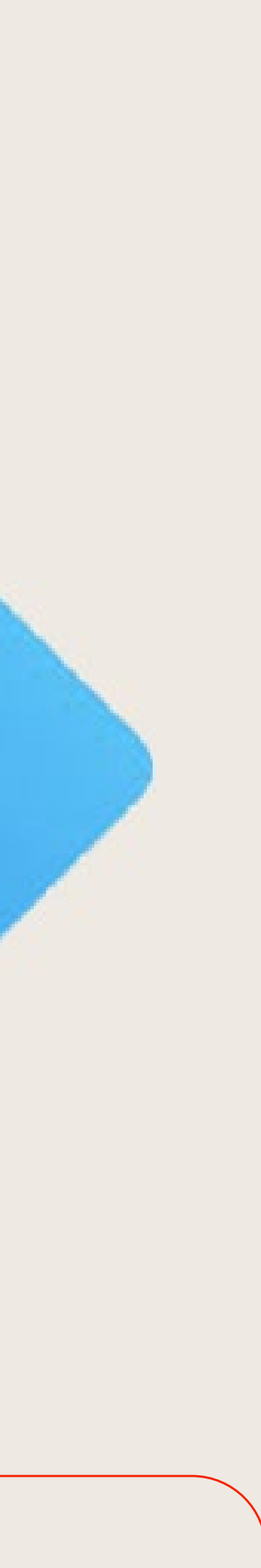

#### Podemos definir en cada tarea:

- Fecha de vencimiento
- Subtareas
- Recordatorios
- Archivos
- Asignar a compañeros

#### Permite organizar el día a día:

- Mi día
- Tareas Importantes
- Tareas planificadas

#### Integrado con herramientas de Office 365:

- Outlook
- OWA
- Móvil

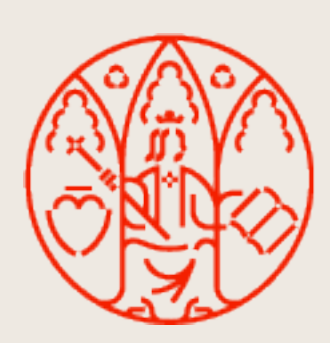

UNIVERSIDAD<br>DE MURCIA

Herramienta sencilla e intuitiva que permite apuntar tareas y completarlas cuando se van haciendo.

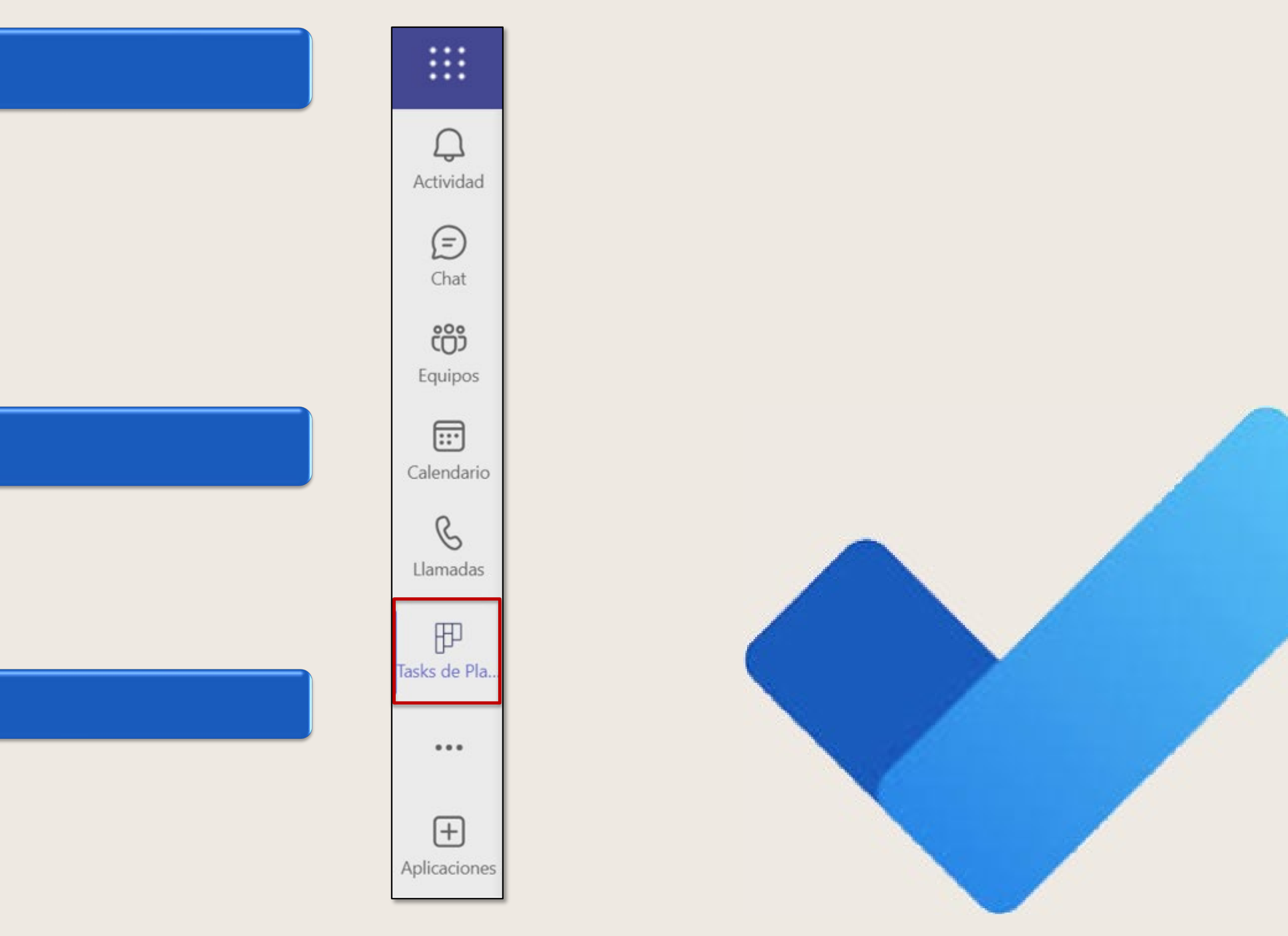

## **Gestión de tareas**

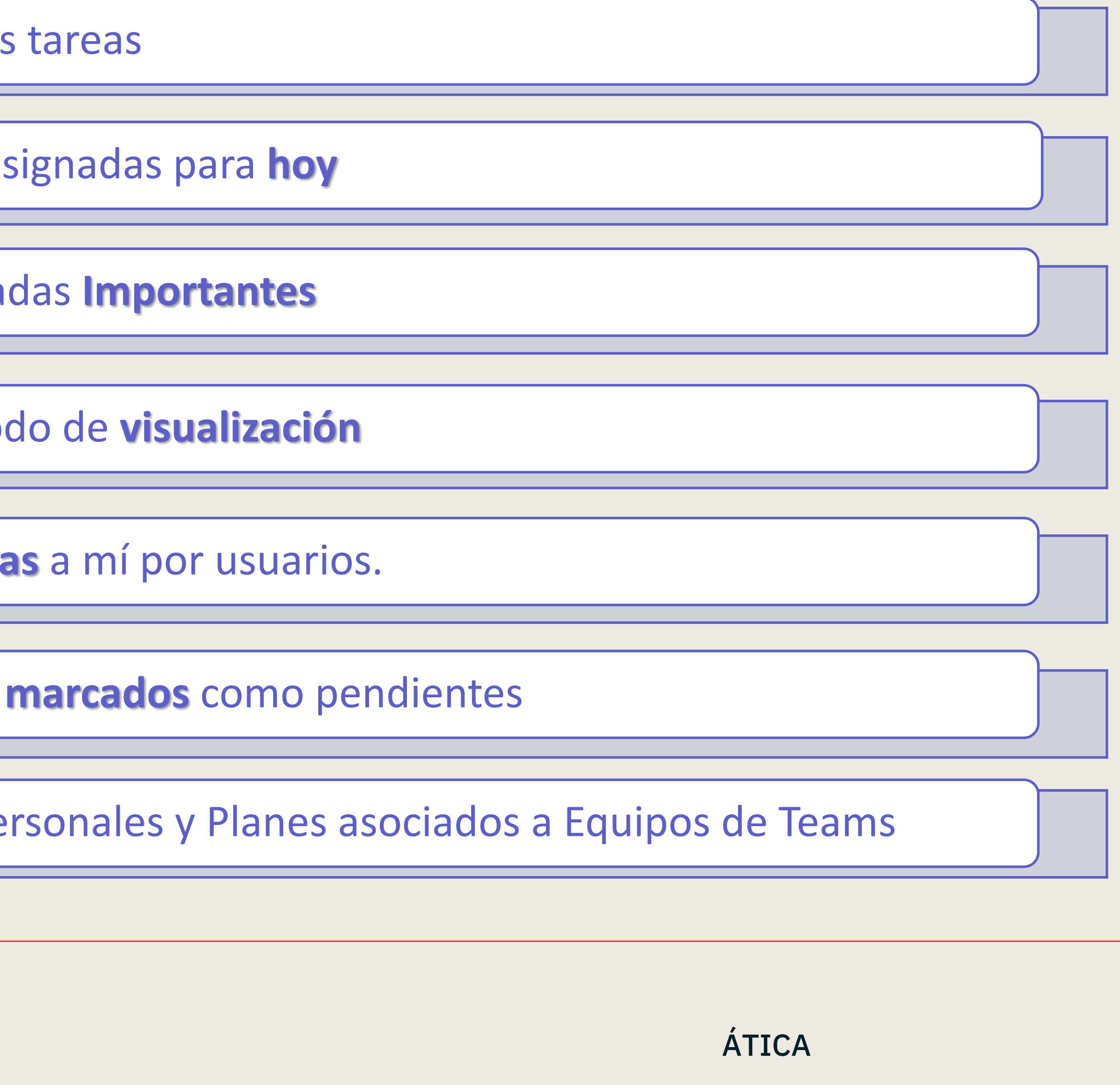

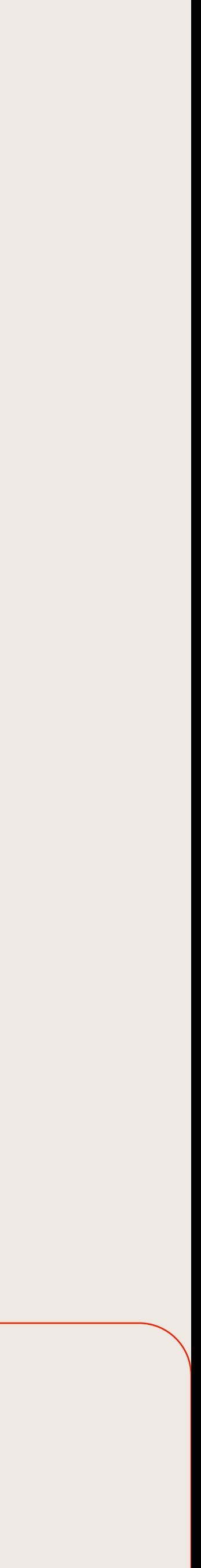

## **Categorías en las que puedo ver las tareas**

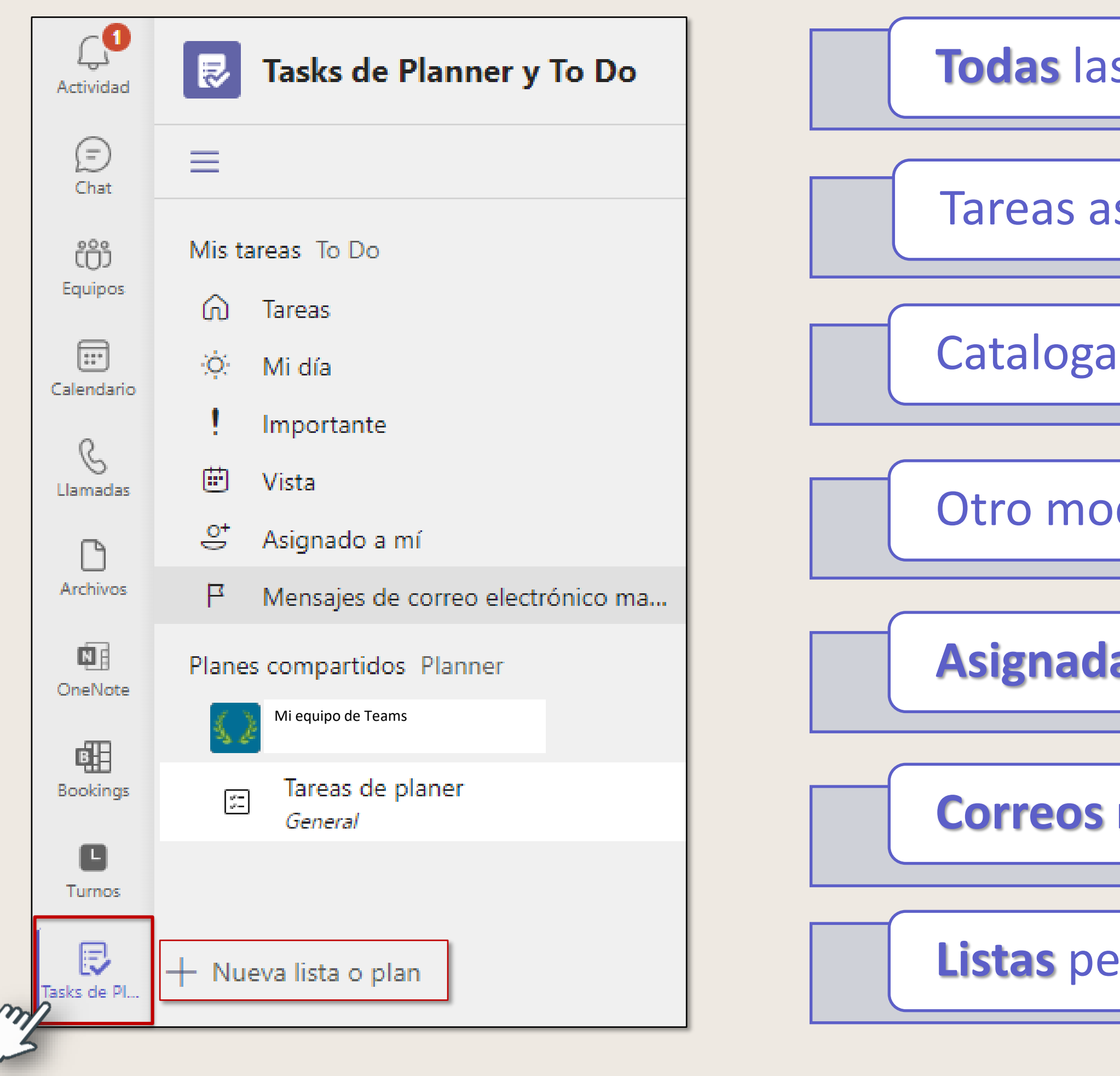

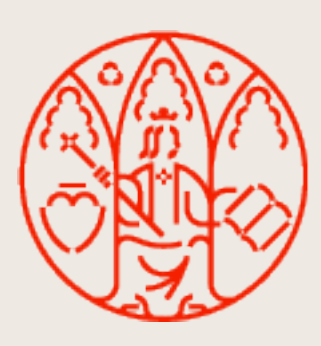

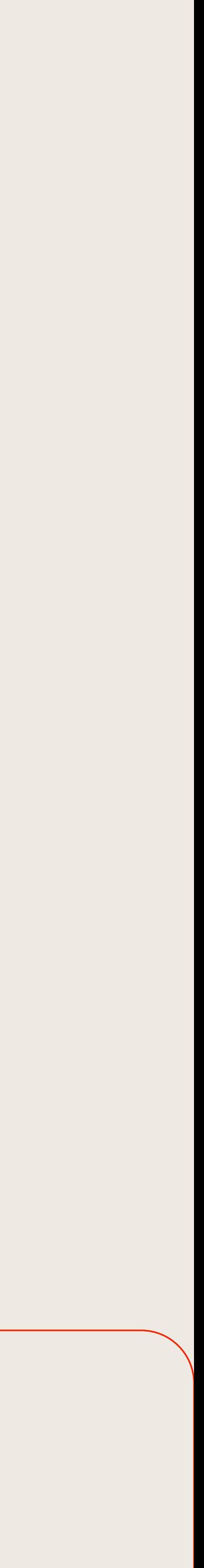

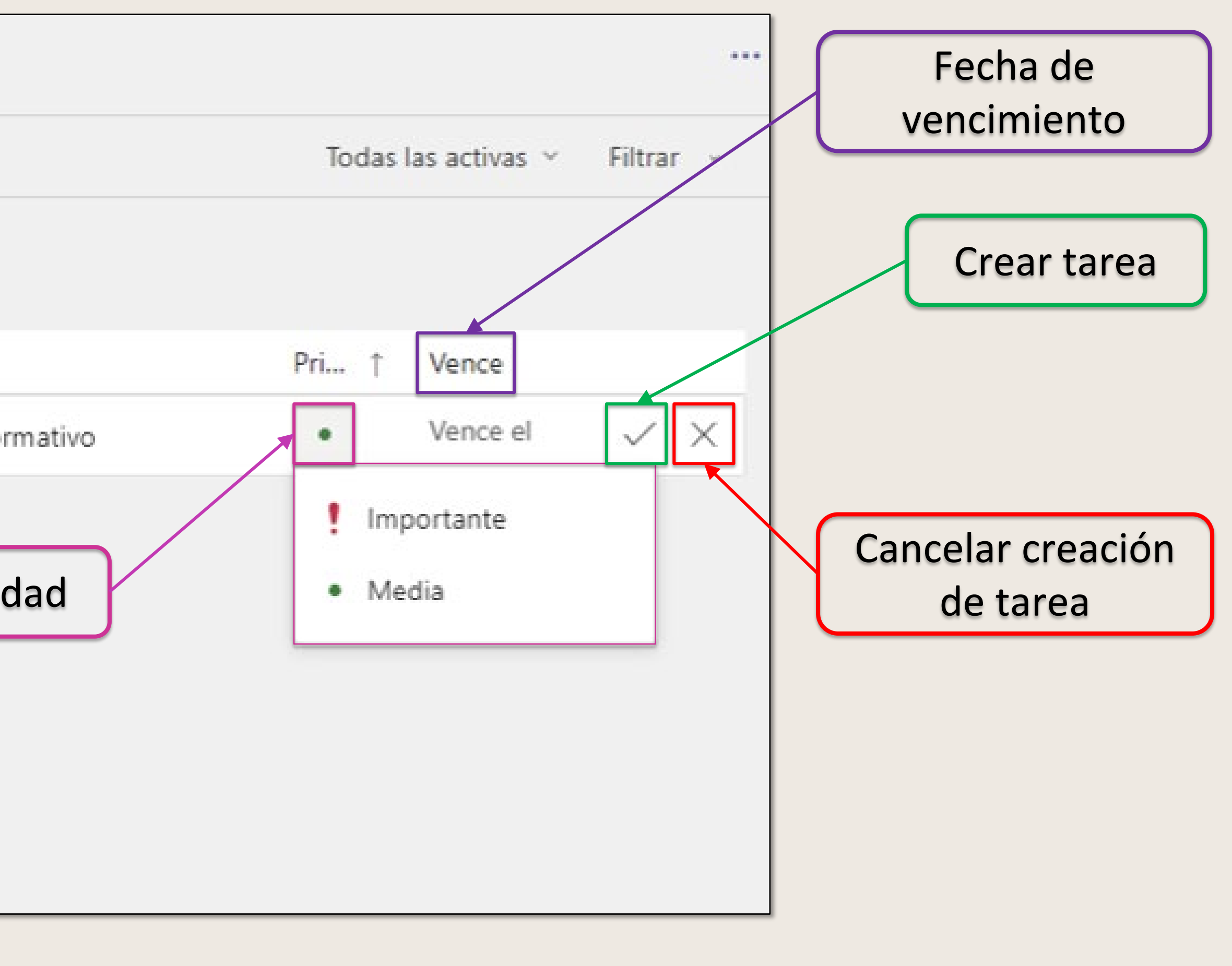

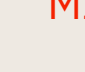

## **Pantalla de Tareas**

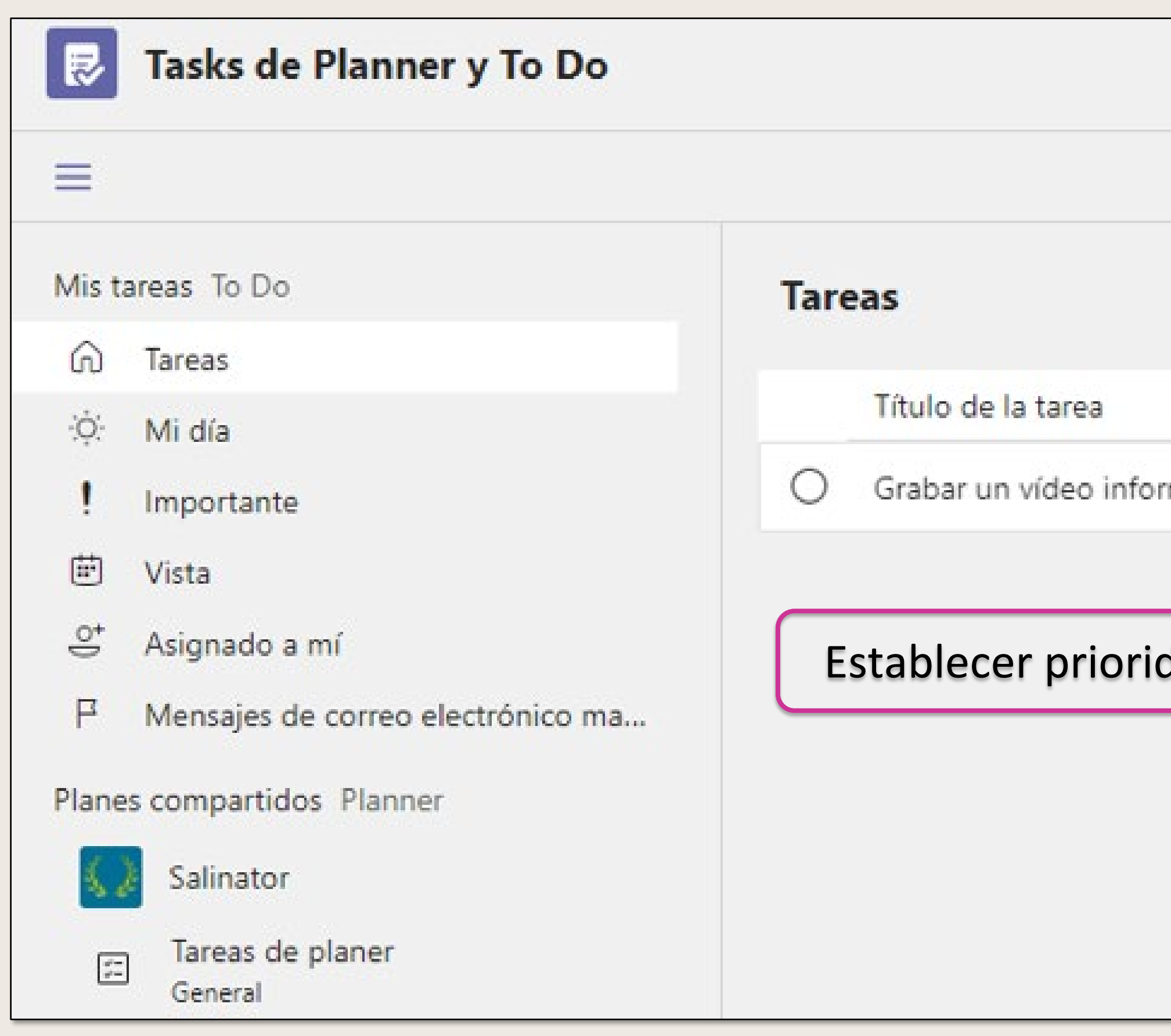

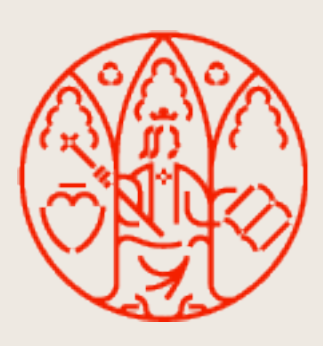

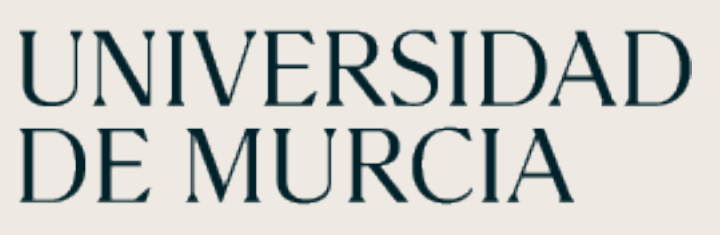

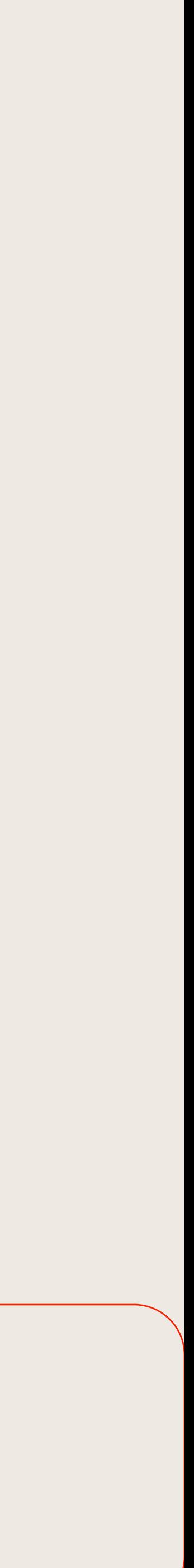

# **Opciones de tareas**

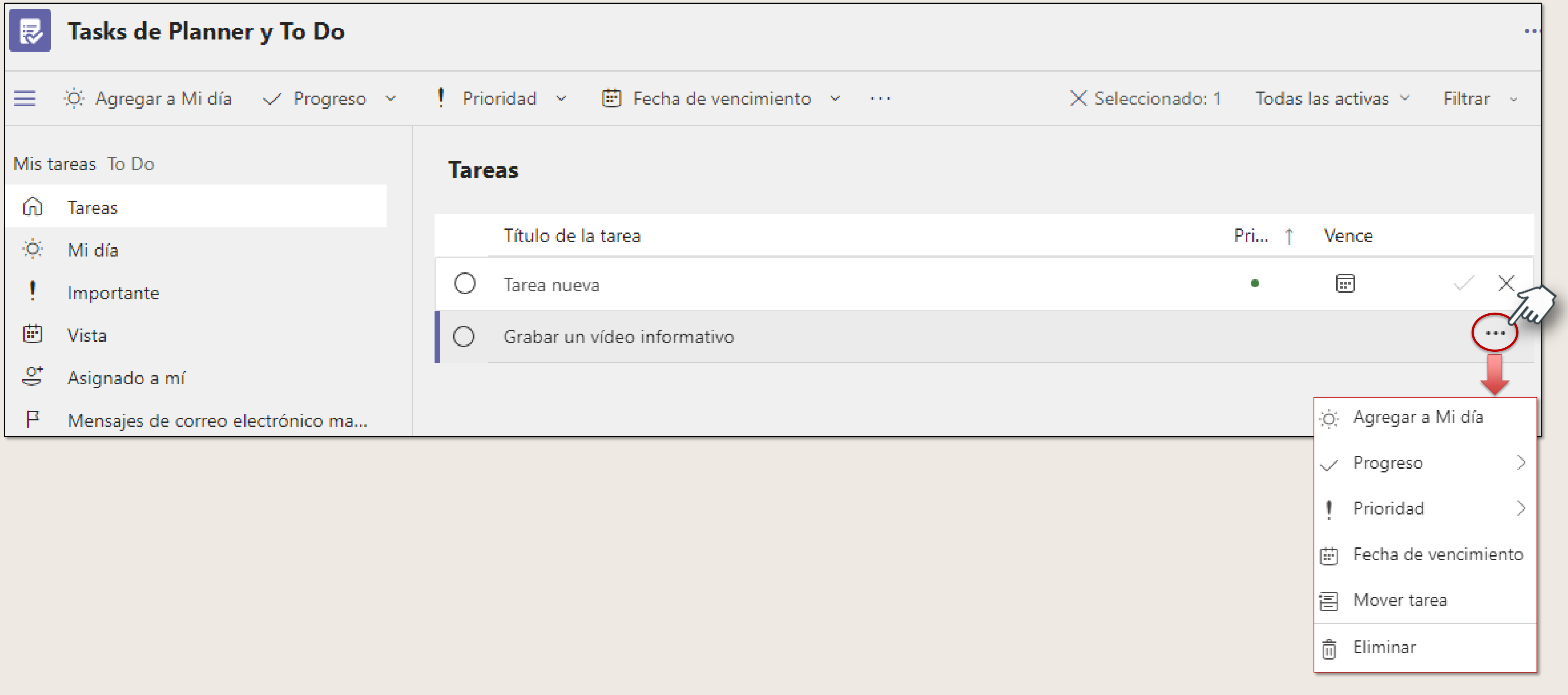

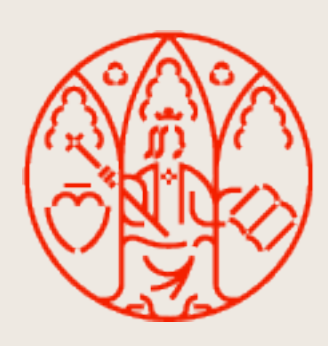

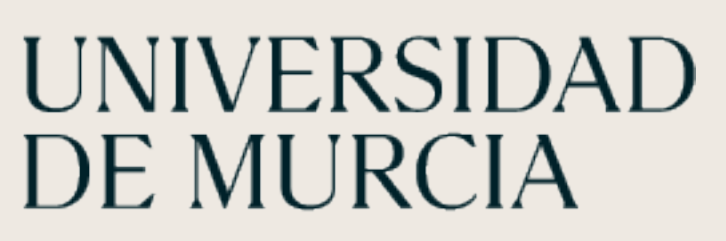

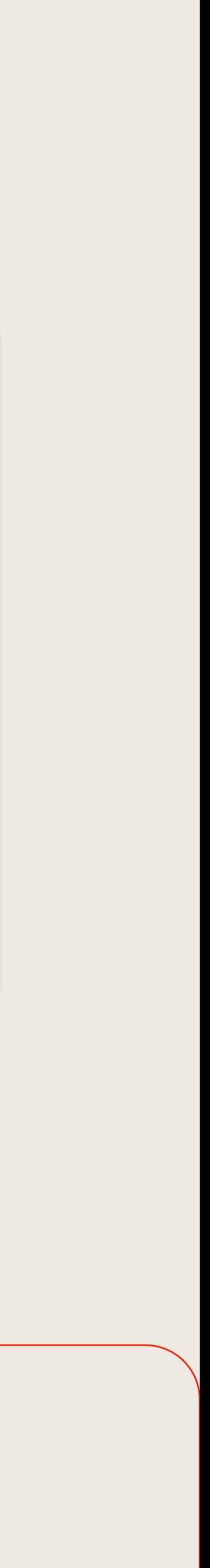

**Lista:** conjunto de tareas personales relacionadas.

Plan: conjunto de tareas asociadas a un equipo de Team

Nombre de la lista/plan

Podemos seleccionar:

**Mis tareas:** crea una lista personal. Desde ToDo online podemos compartirla.

**Un equipo de Teams:** crea un plan asociado al equipo seleccionado.

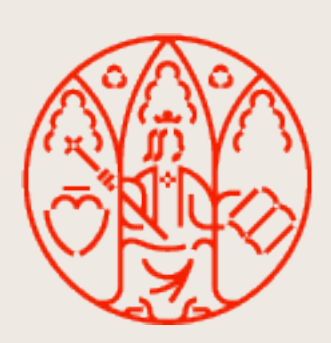

# **Listas y planes**

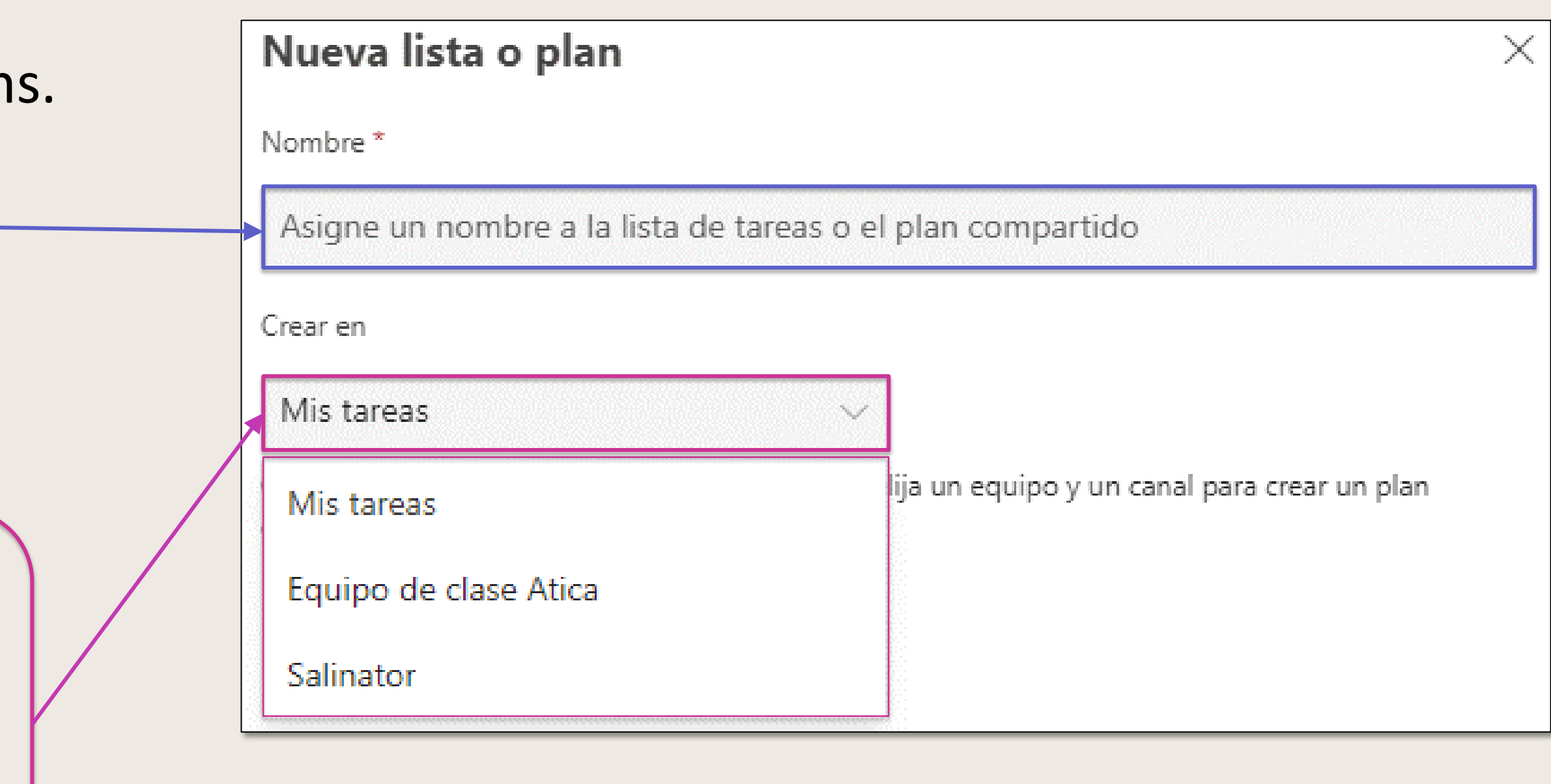

### **Conceptos Creación**

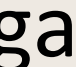

### En el canal de su equipo

# **Agregar una pestaña de Planner a un canal de quipo**

En el cuadro **Tasks de Planner y To Do**, elija:

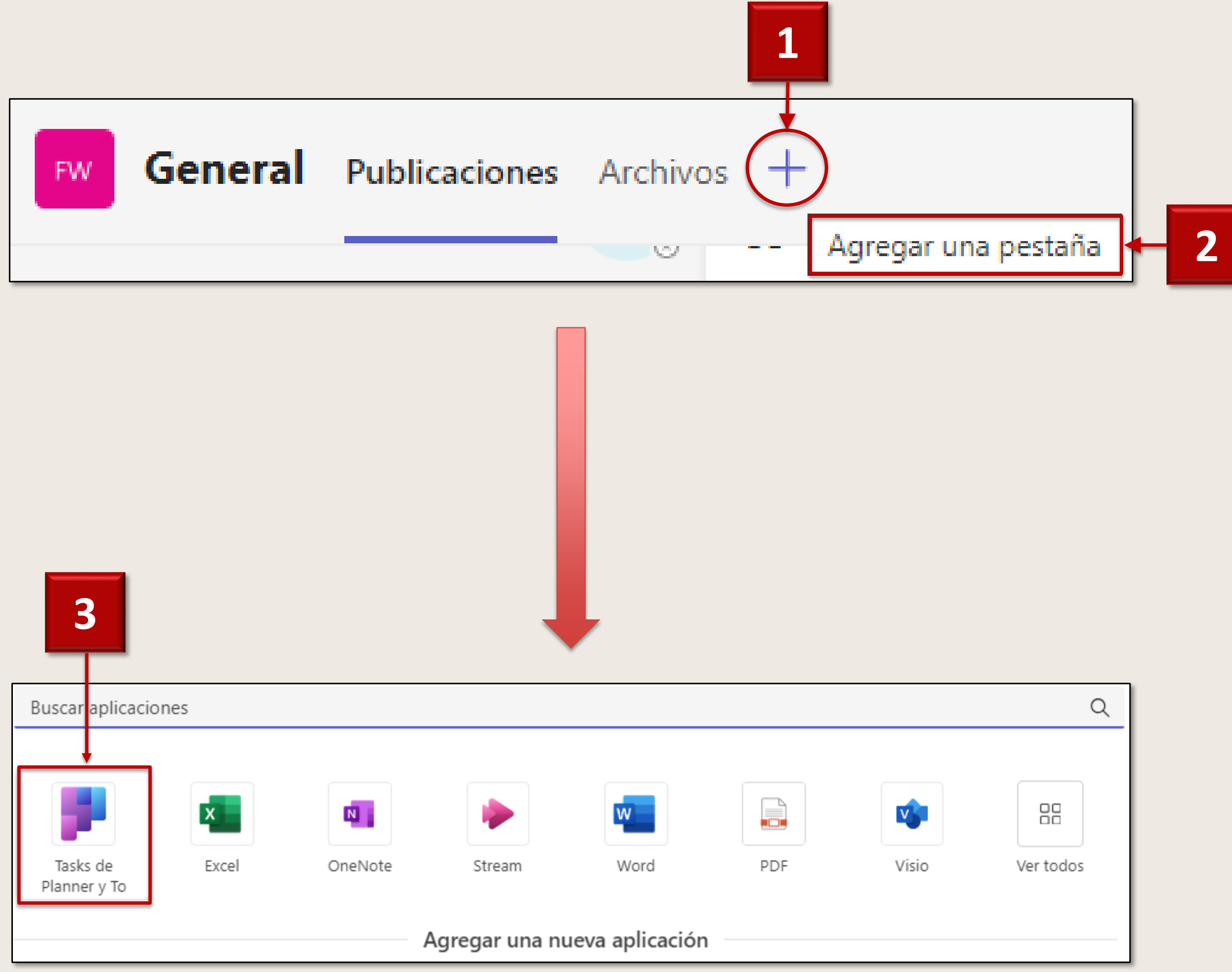

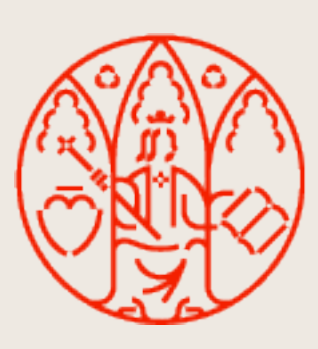

- Crear un plan: crea un nuevo plan de Planner y se agrega como pestaña a este canal.
- Usar un plan existente de este equipo: elegir un plan existente para agregarlo a una pestaña en este canal.

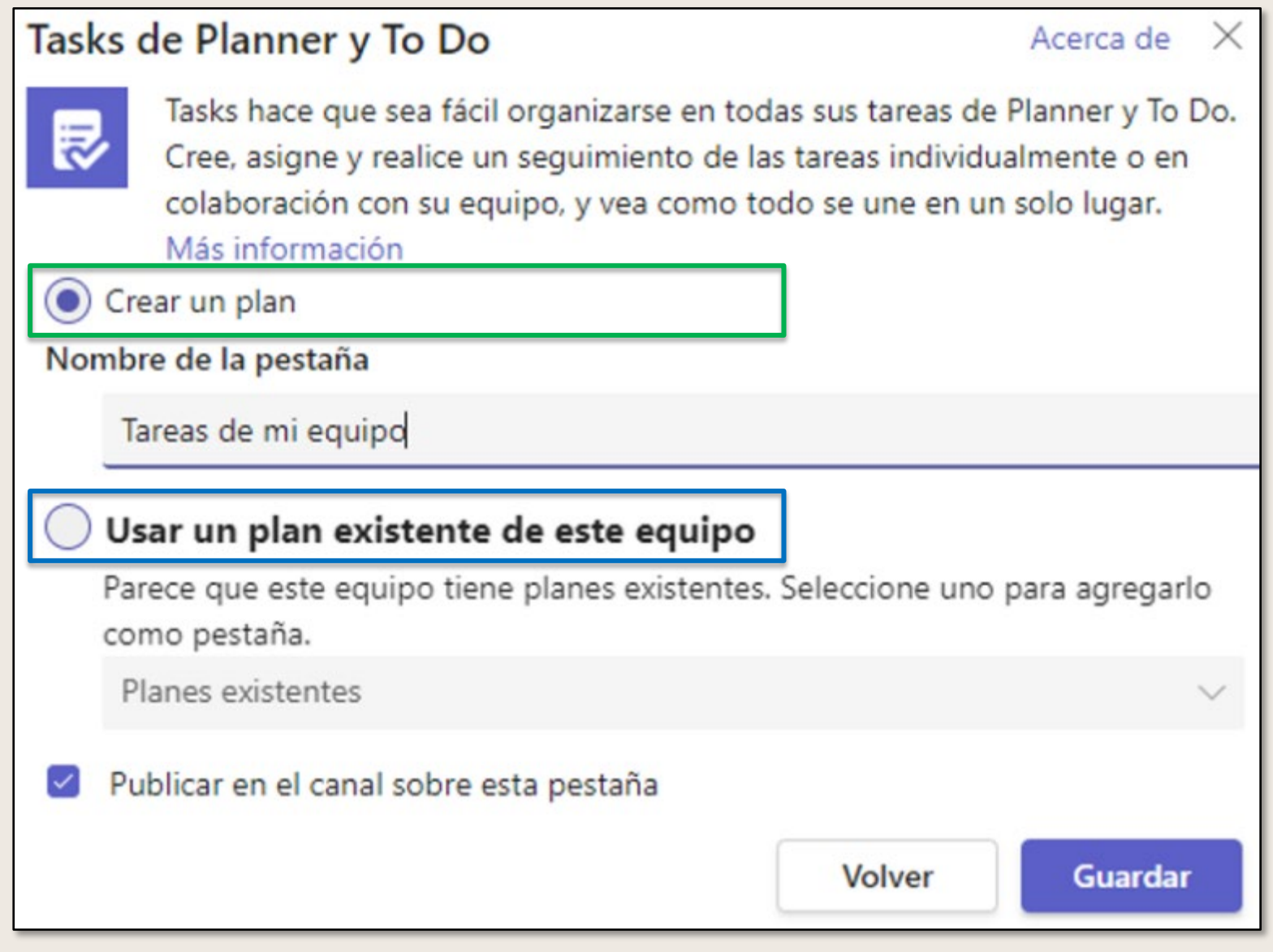

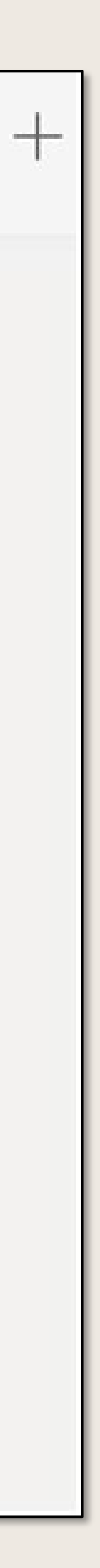

- La pestaña **Tareas de mi equipo** se agregará junto a las demás del canal de este equipo.
- Ya podemos comenzar a agregar tareas a su plan.
- Podemos establecer:
	- **E** Nombre.
	- **Fecha de vencimiento.**
	- Asignar la tarea a cualquier miembro del equipo.

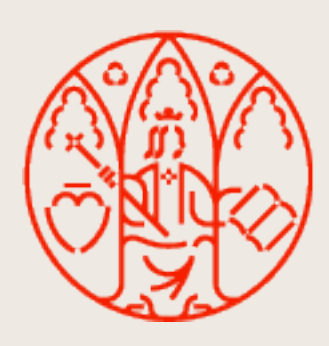

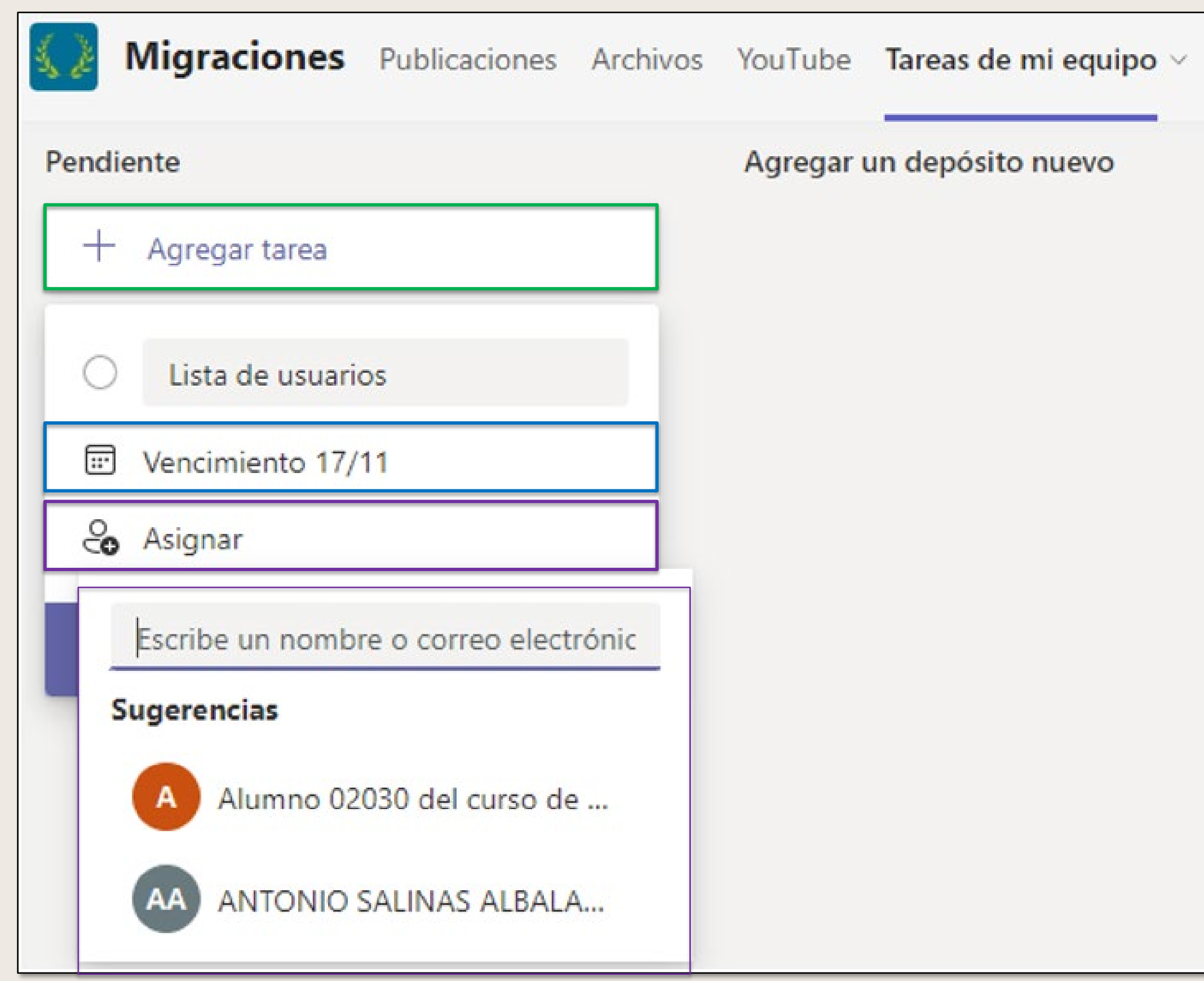

## **Agregar tareas**

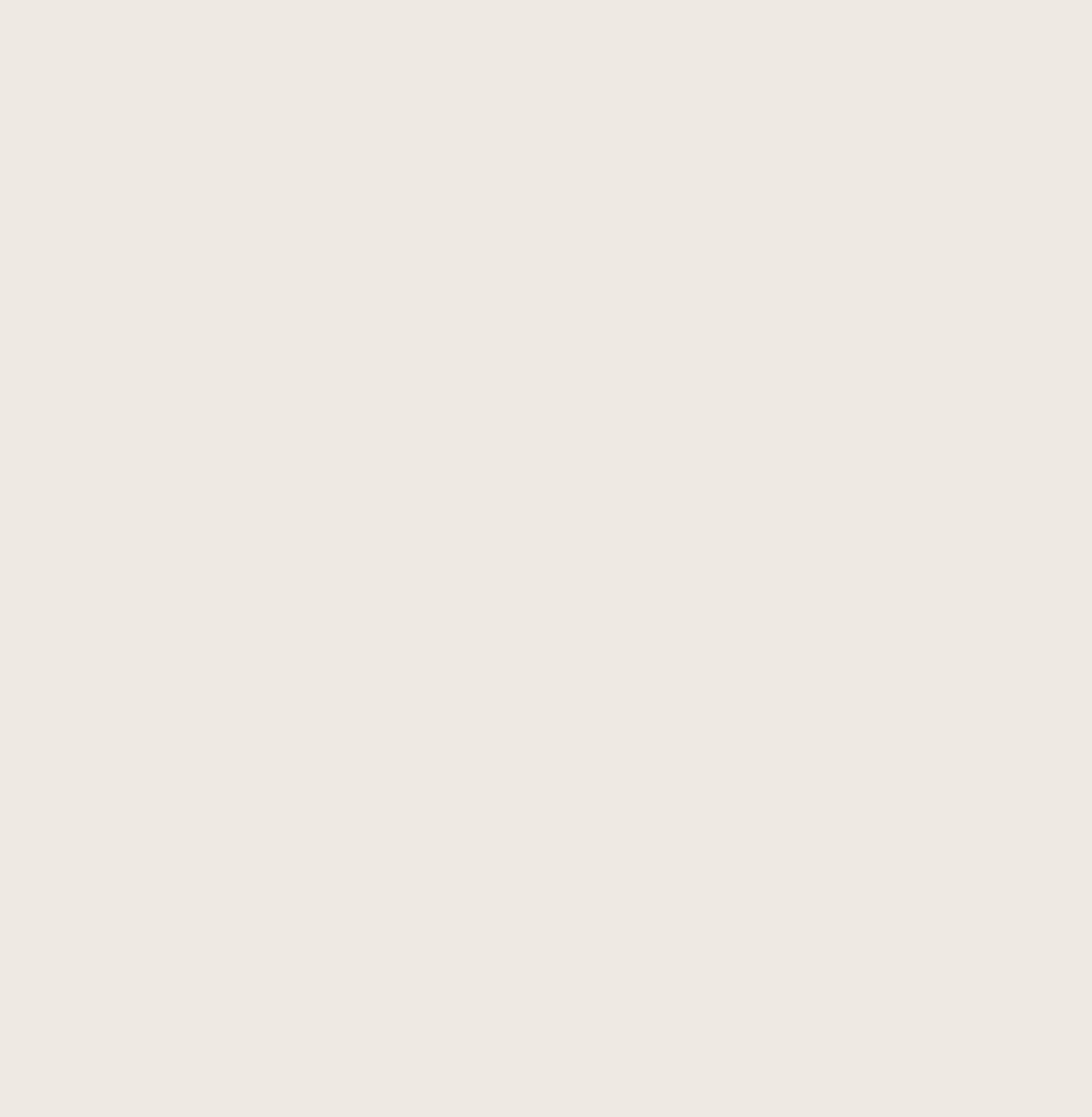

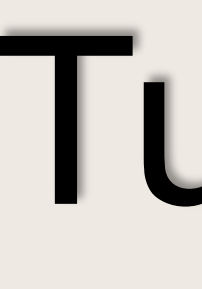

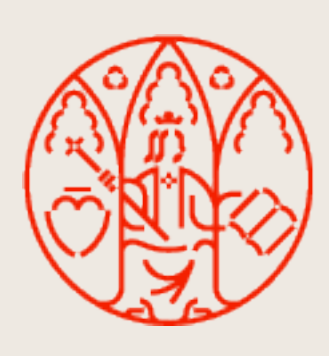

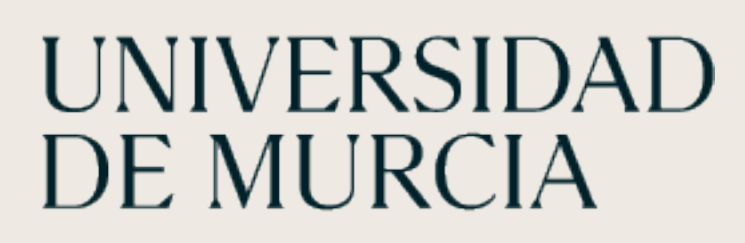

MICROSOFT TEAMS

# Turnos

ÁTICA

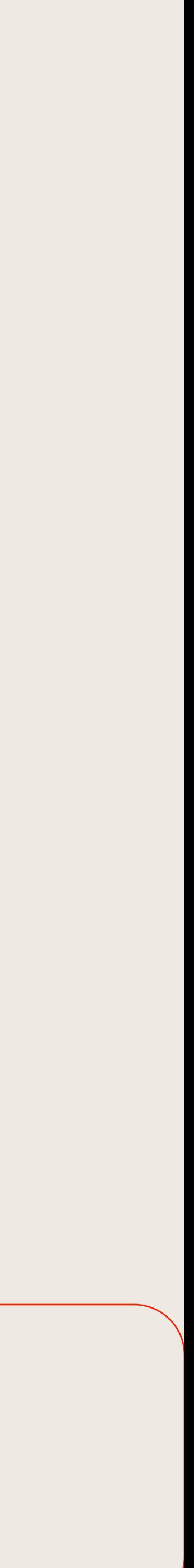

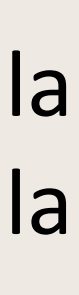

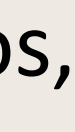

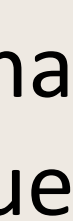

Es una herramienta que ayuda a crear, actualizar y administrar la programación de su equipo.

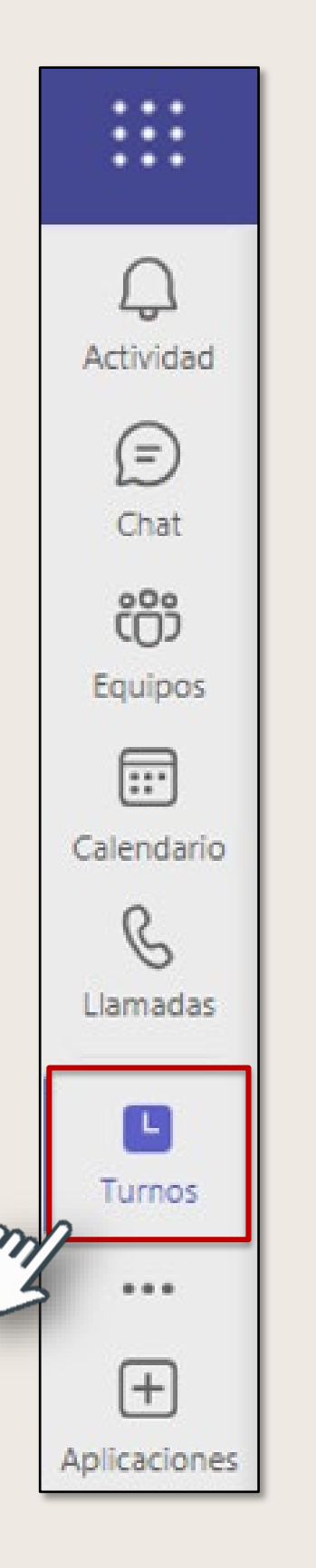

**Turnos abiertos:** cada programación tiene una fila de turnos abierta. Agregue turnos abiertos a la programación que cualquiera pueda solicitar.

**Solicitudes:** revise las solicitudes de permisos, intercambios de turnos u ofertas.

**Programaciones:** crear, editar y administrar una programación con Turnos en Microsoft Teams. Una programación de Turnos muestra los días en la parte superior, los miembros del equipo aparecen a la izquierda y los turnos asignados aparecen en el calendario.

> **Compartir:** cuando haya terminado con una programación, compártalo con su equipo para que todos estén al día.

### **Turnos**

**Turnos:** elija dónde agregar un turno. Créelo desde cero o copie uno existente.

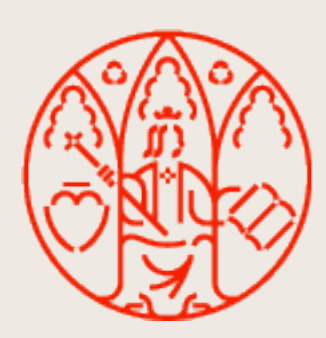

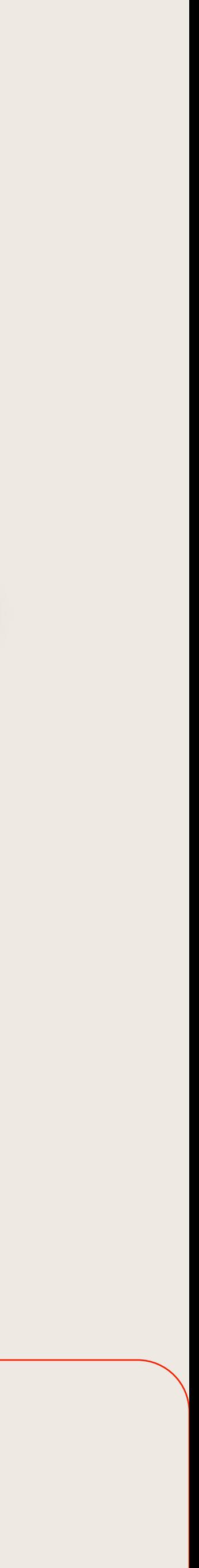

## **Crear una nueva programación**

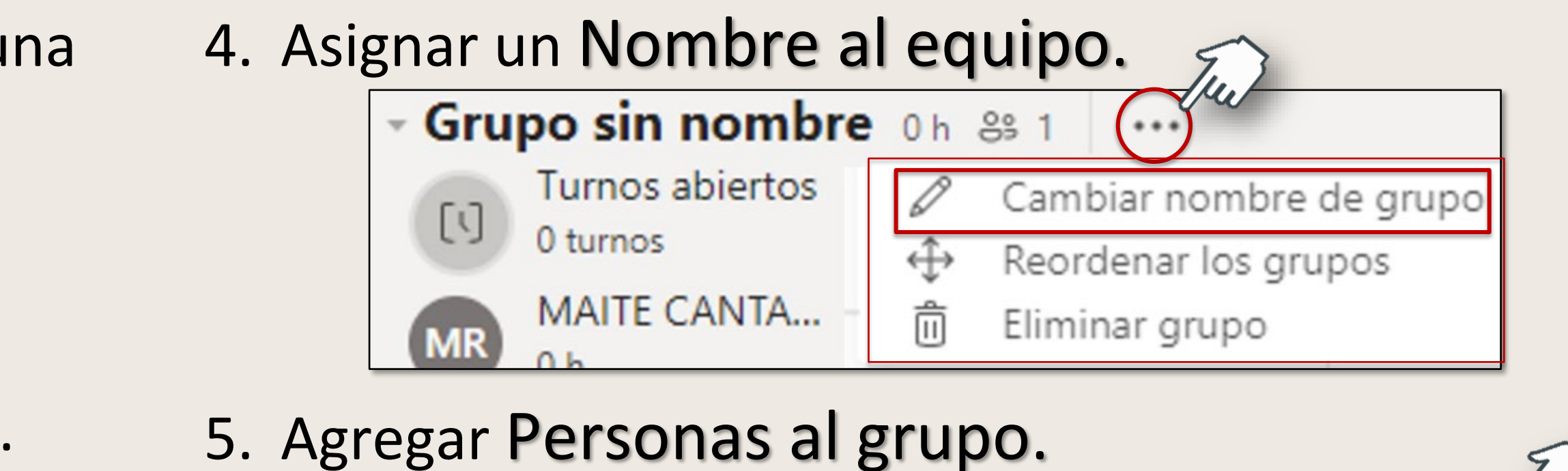

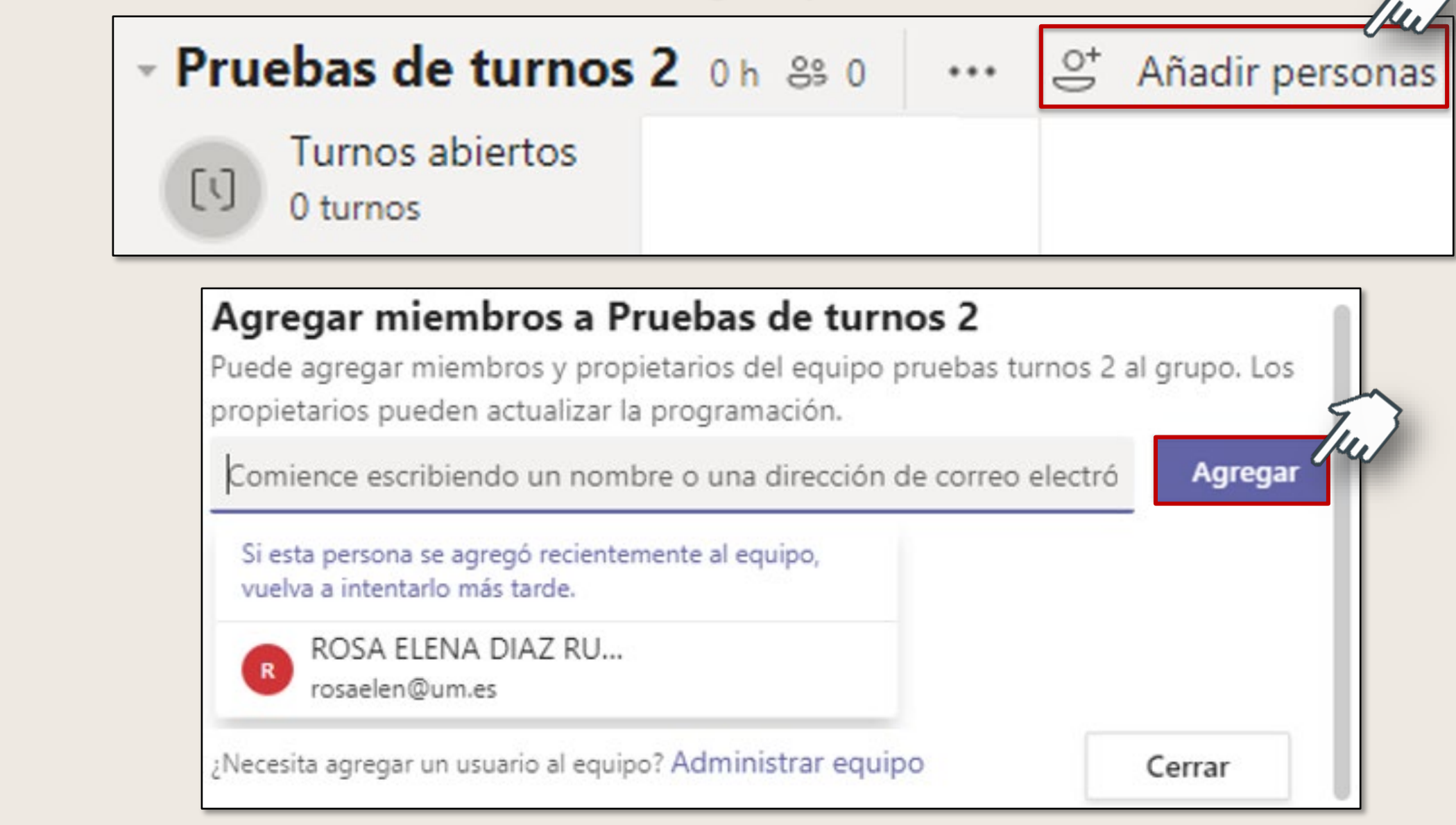

- 1. Seleccionar Crear una programación para elaborar una desde cero. Seleccionar una programación de equig ¿No ve la que desea? Crear una programación
- 2. Seleccionar el equipo al que afectará la programación. Debe ser propietario de un equipo para crear uno.

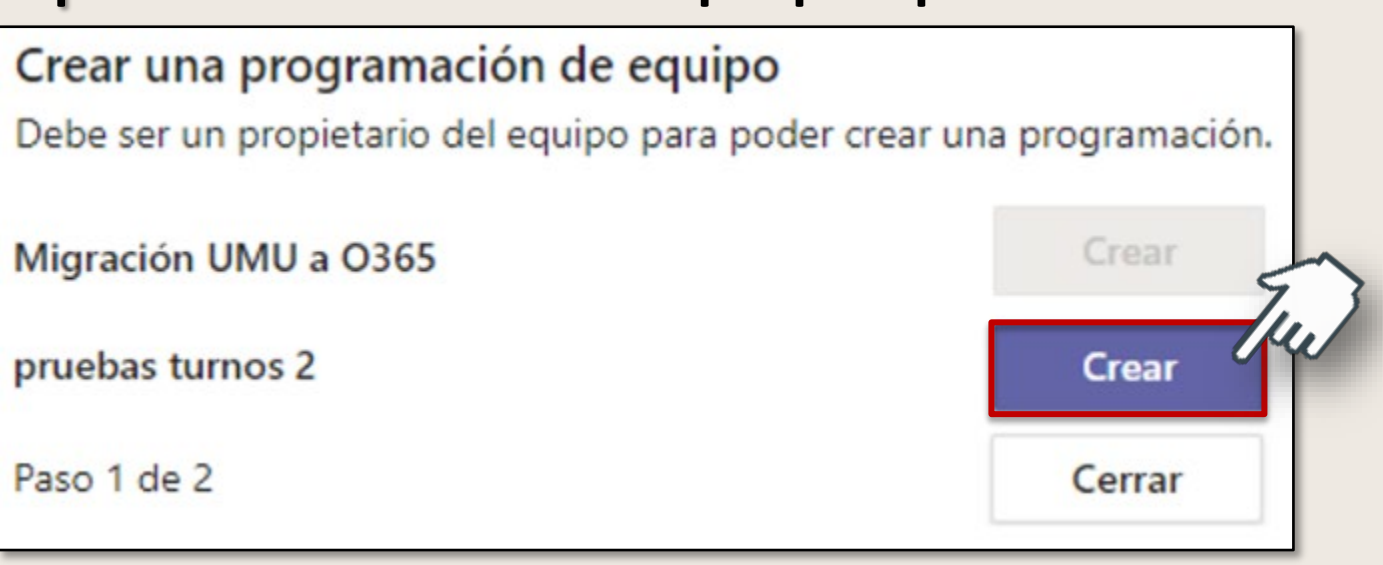

Ver

3. Seleccionar Agregar grupo para organizar la programación según el tipo de turno.

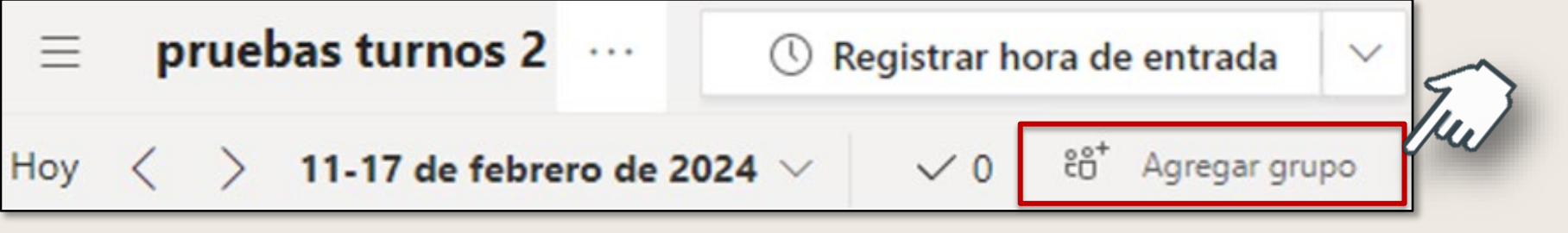

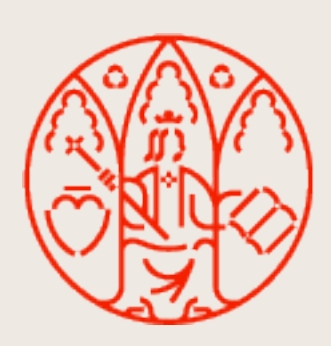

**ATICA** 

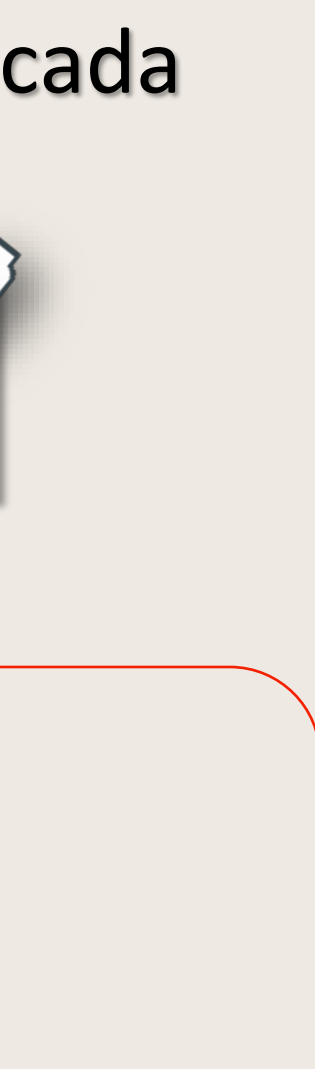

1. Seleccionar el día para la persona concreta y seleccionar **Más opciones… Agregar turno**

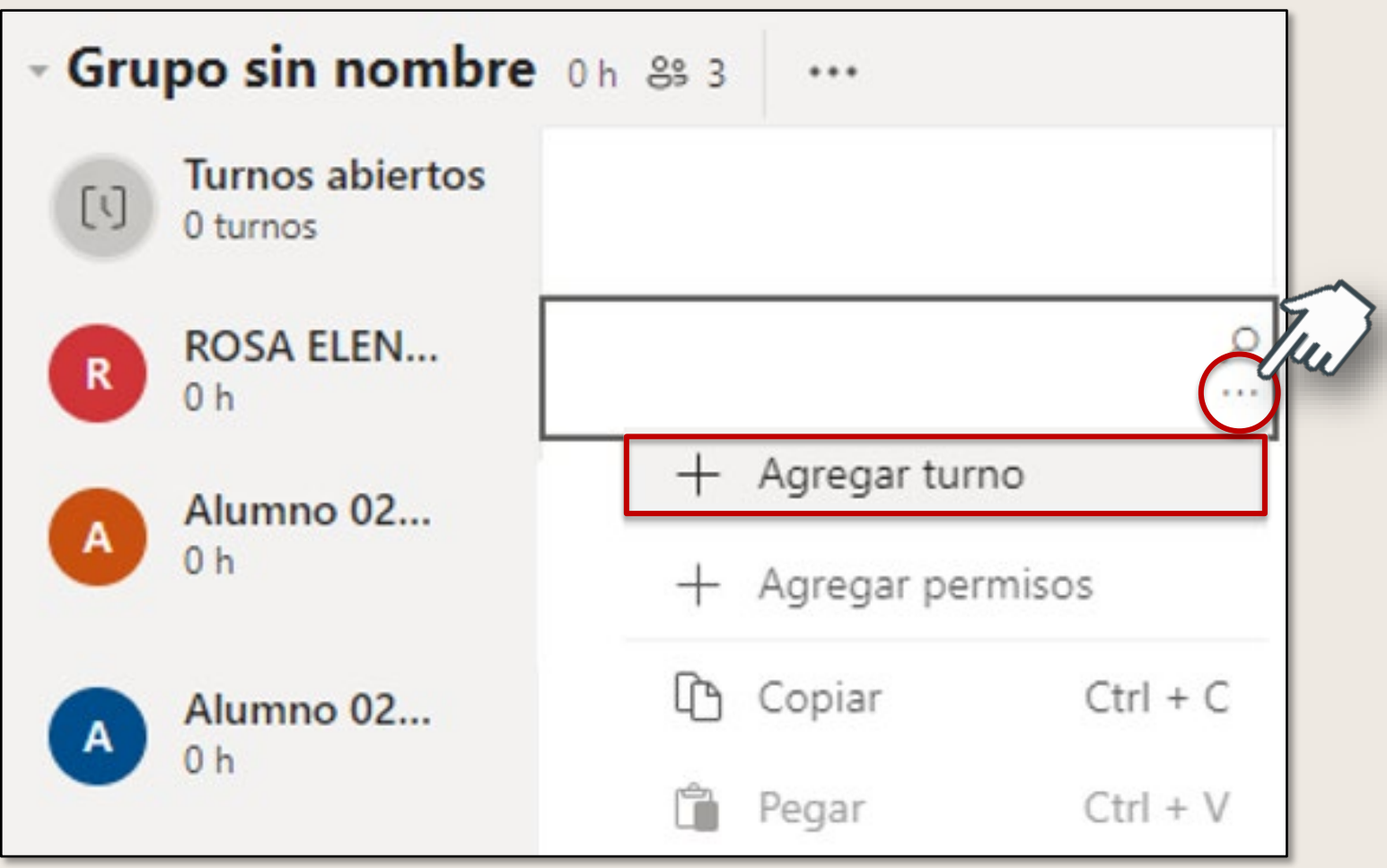

### **Crear un turno**

2. Rellenar los campos del turno y pulsar Guardar.

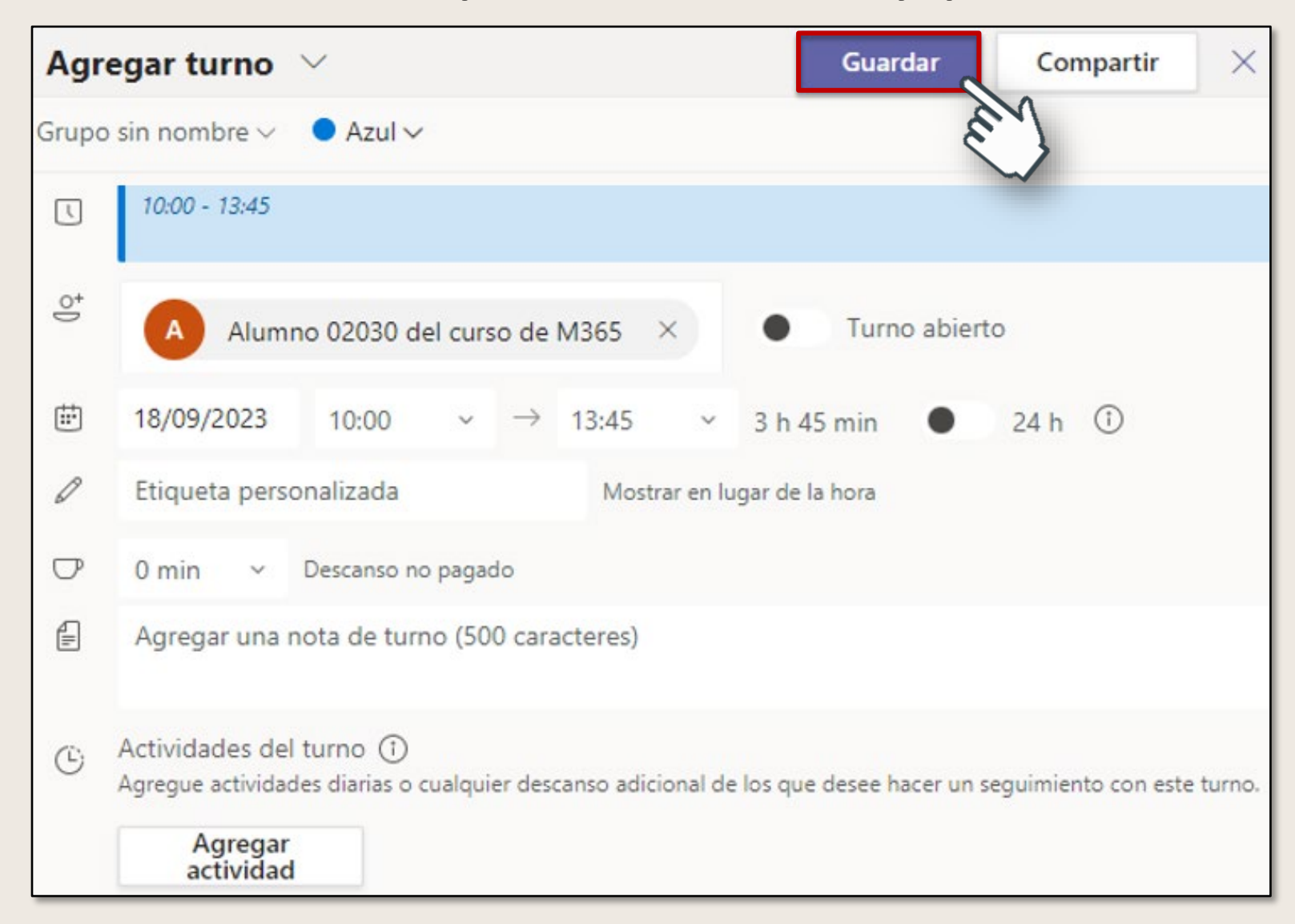

3. Para compartir actualizaciones con su equipo, seleccione **Compartir con el equipo**. Hay que seleccionar esta opción cada

vez que se realicen modificaciones.

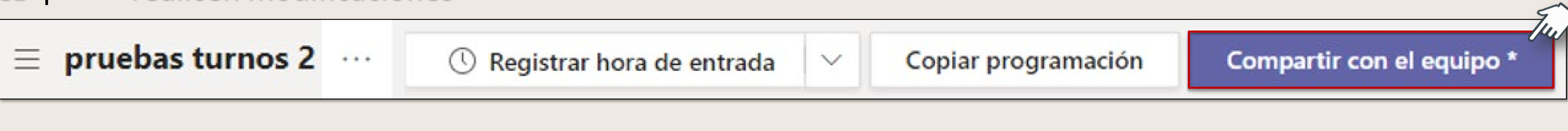

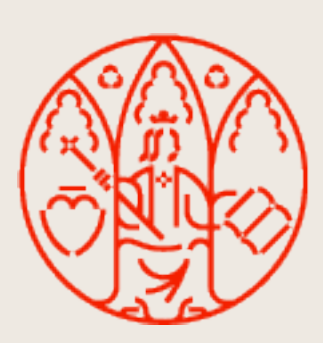

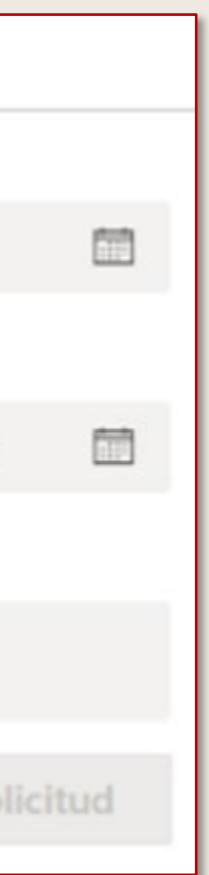

# **Tipos de solicitudes**

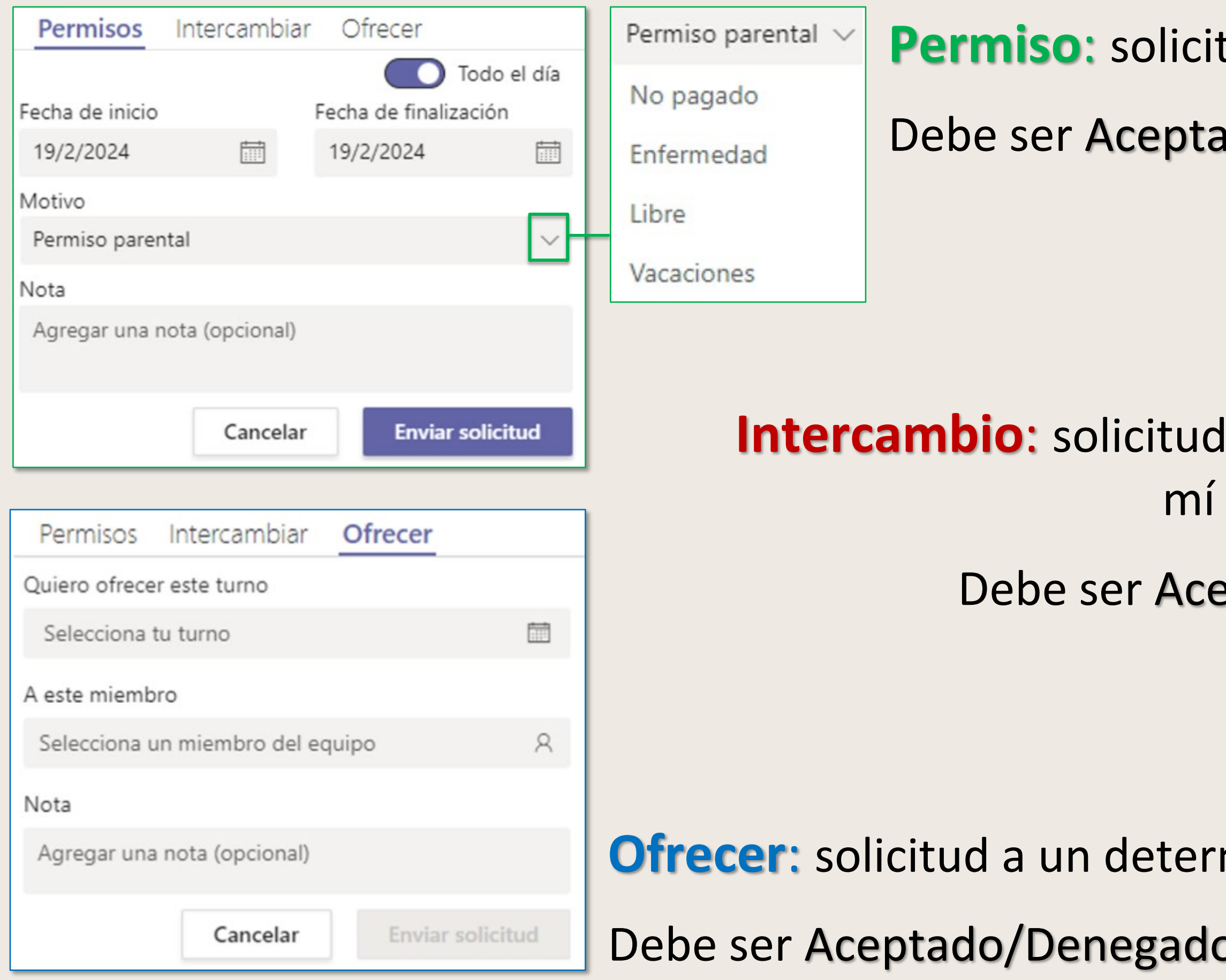

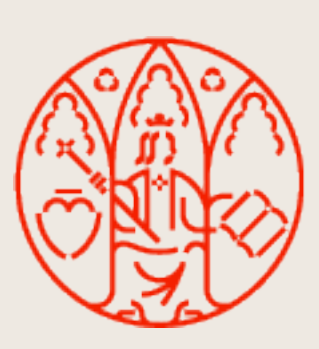

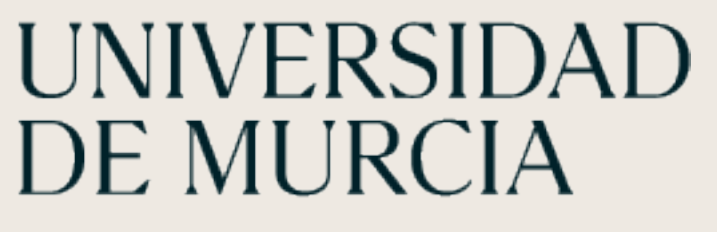

- tud de permiso para no realizar el turno asignado.
- ado/Denegado por el Administrador.

- de intercambiar un turno asignado a por un turno asignado a una persona.
- eptado/Denegado por la otra persona.

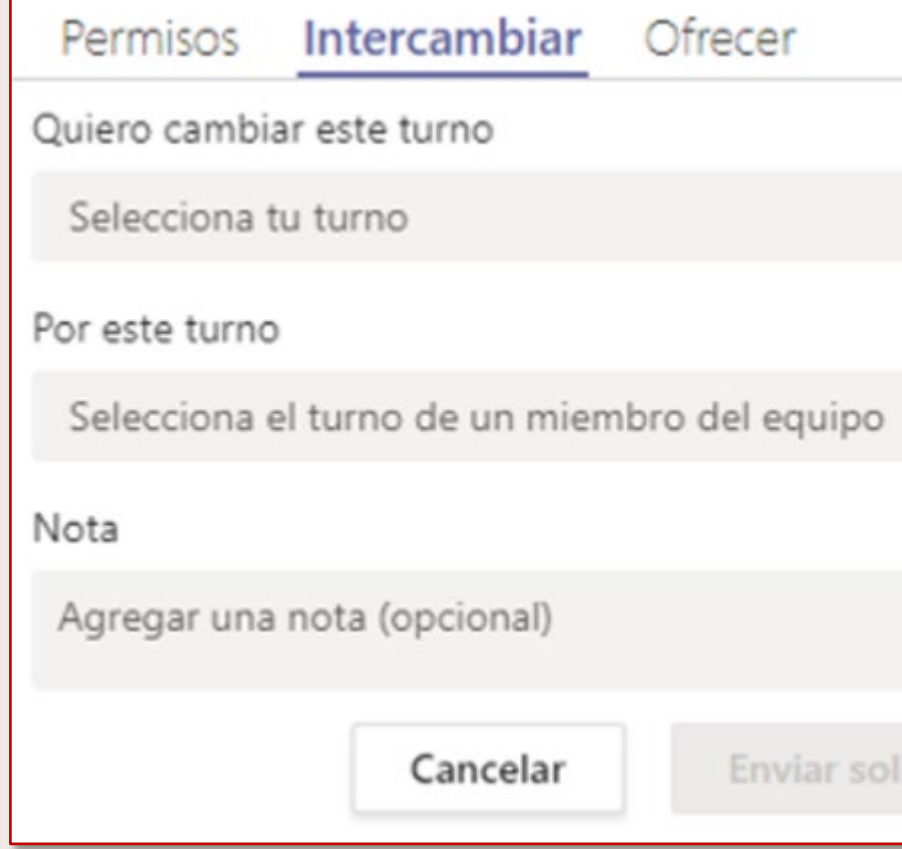

minado compañero para que realice el turno asignado a mí. por el compañero.

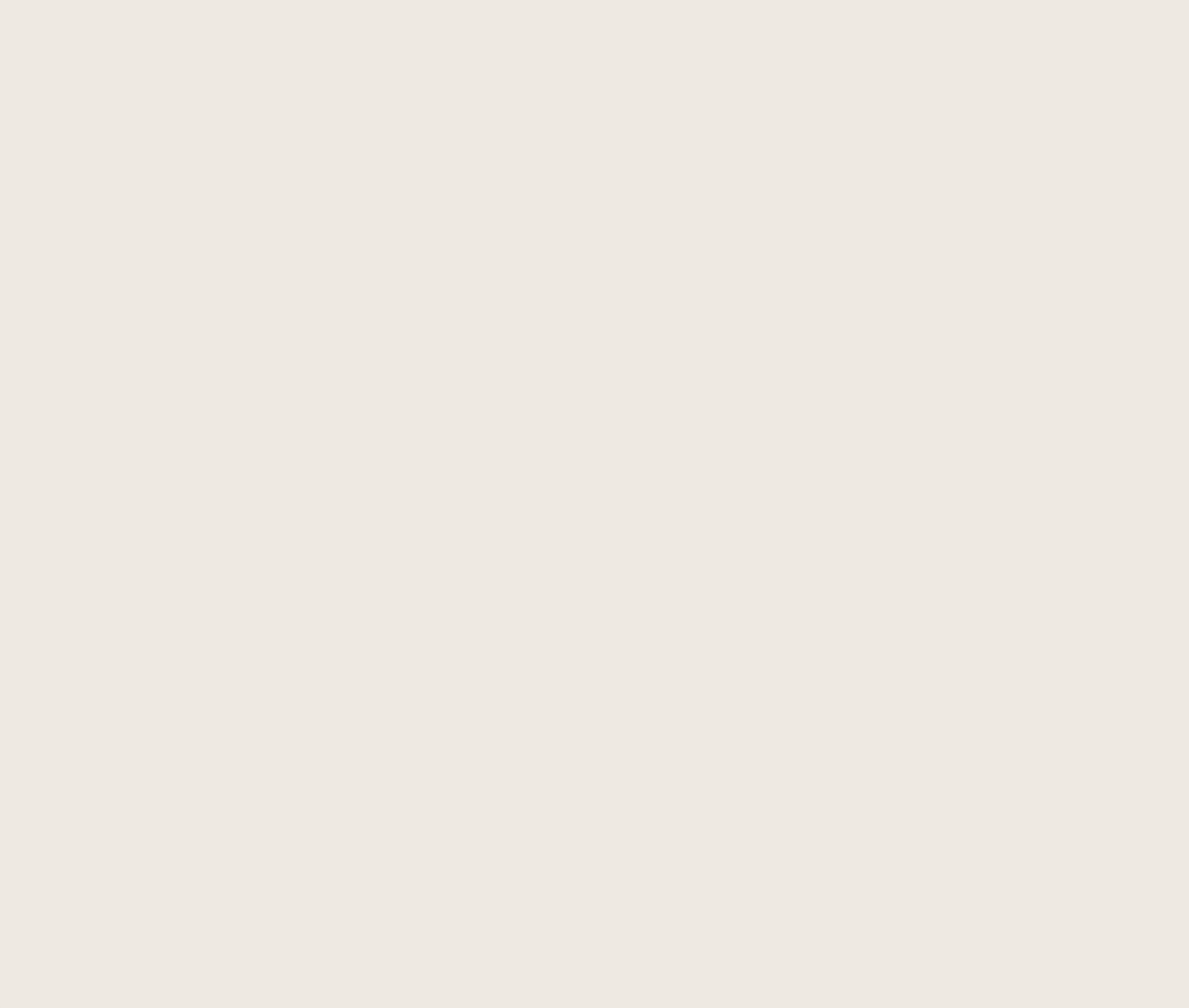

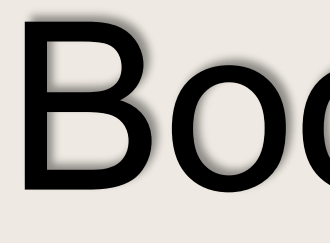

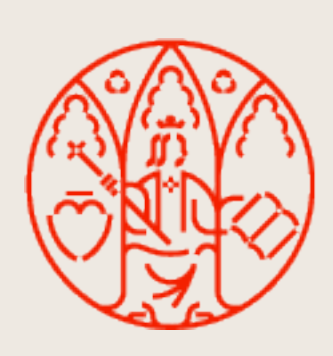

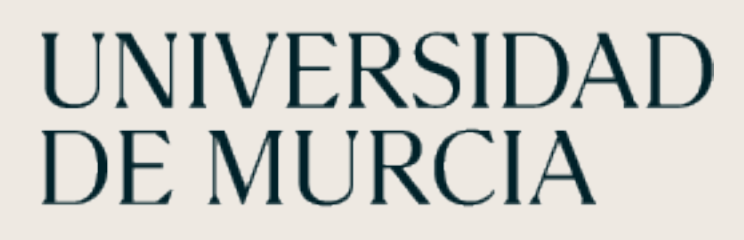

MICROSOFT TEAMS

# **Bookings**

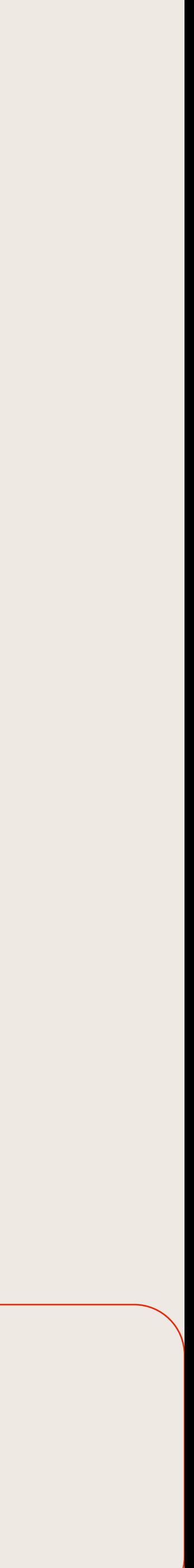

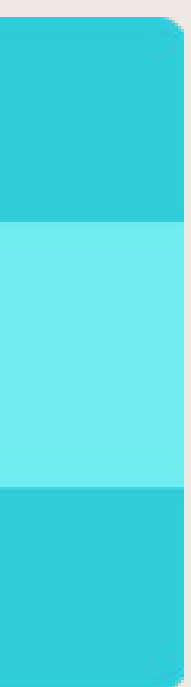

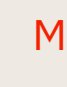

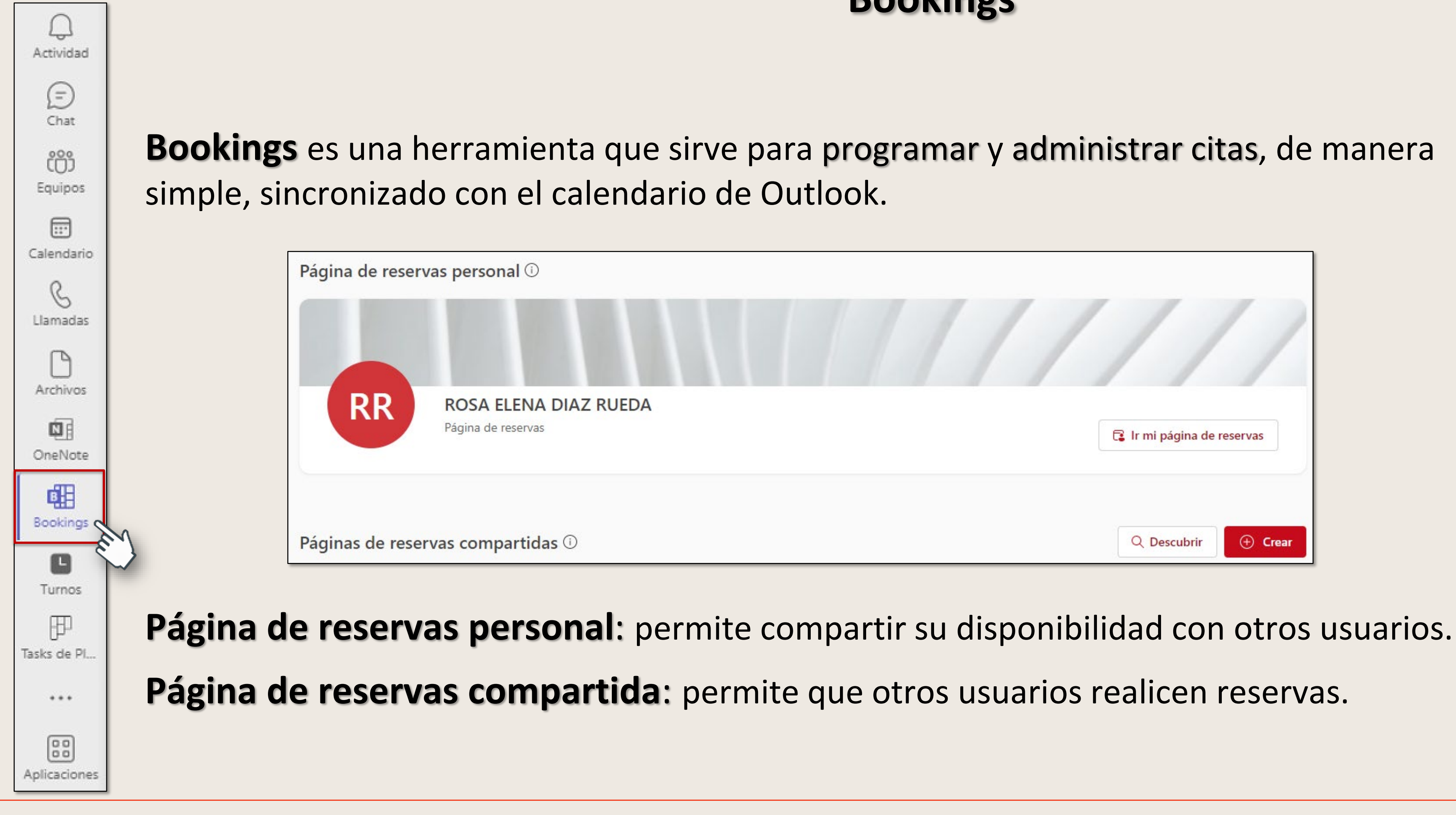

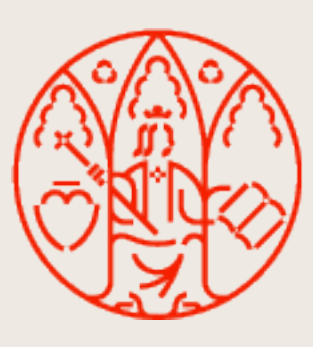

# UNIVERSIDAD<br>DE MURCIA

# **Bookings**

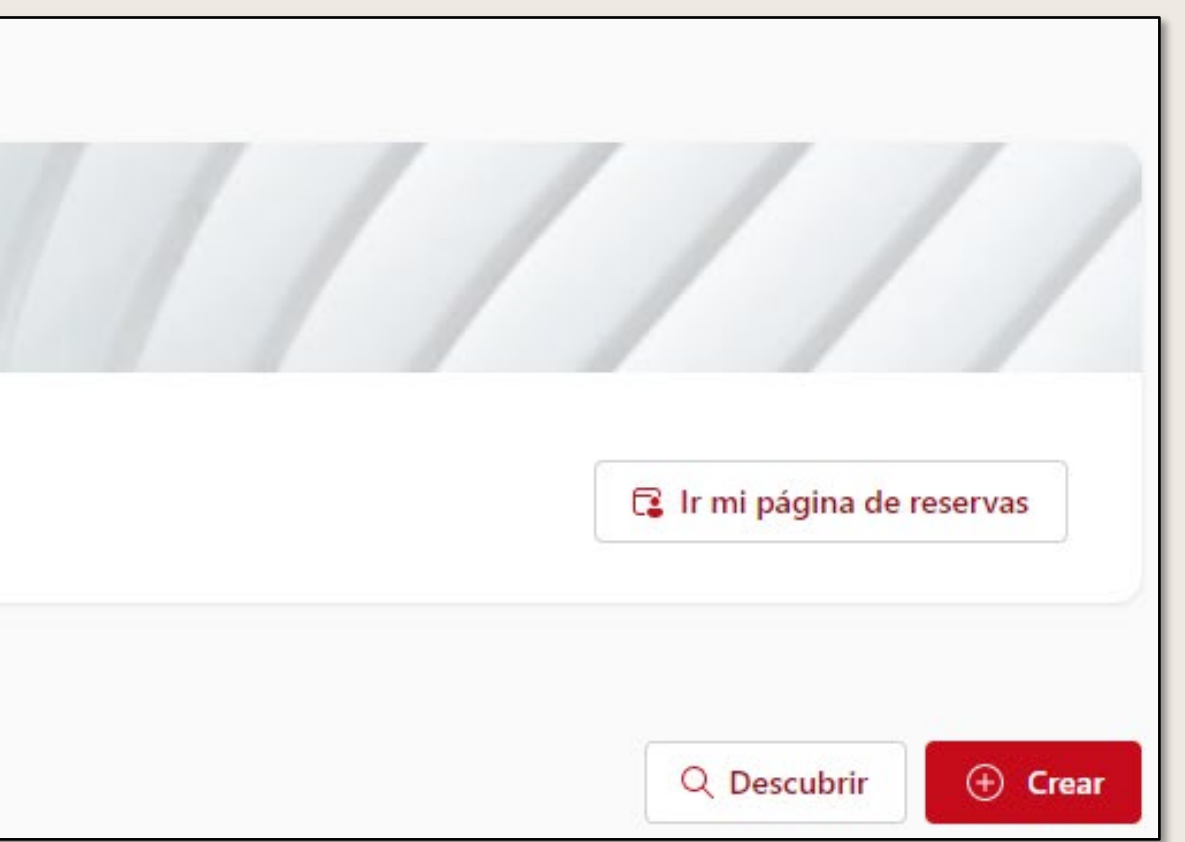

- 
- 

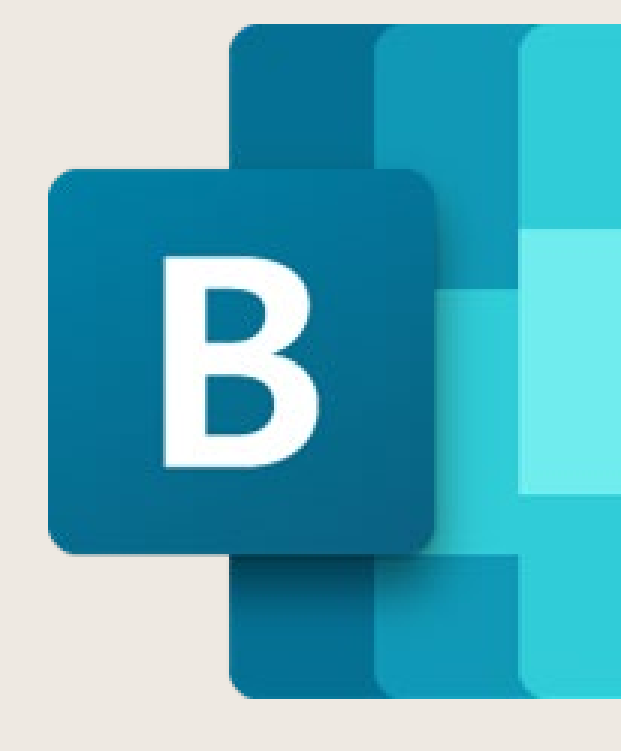

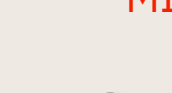

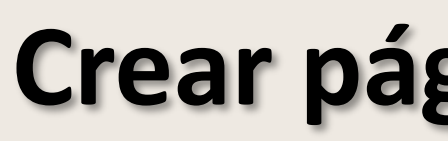

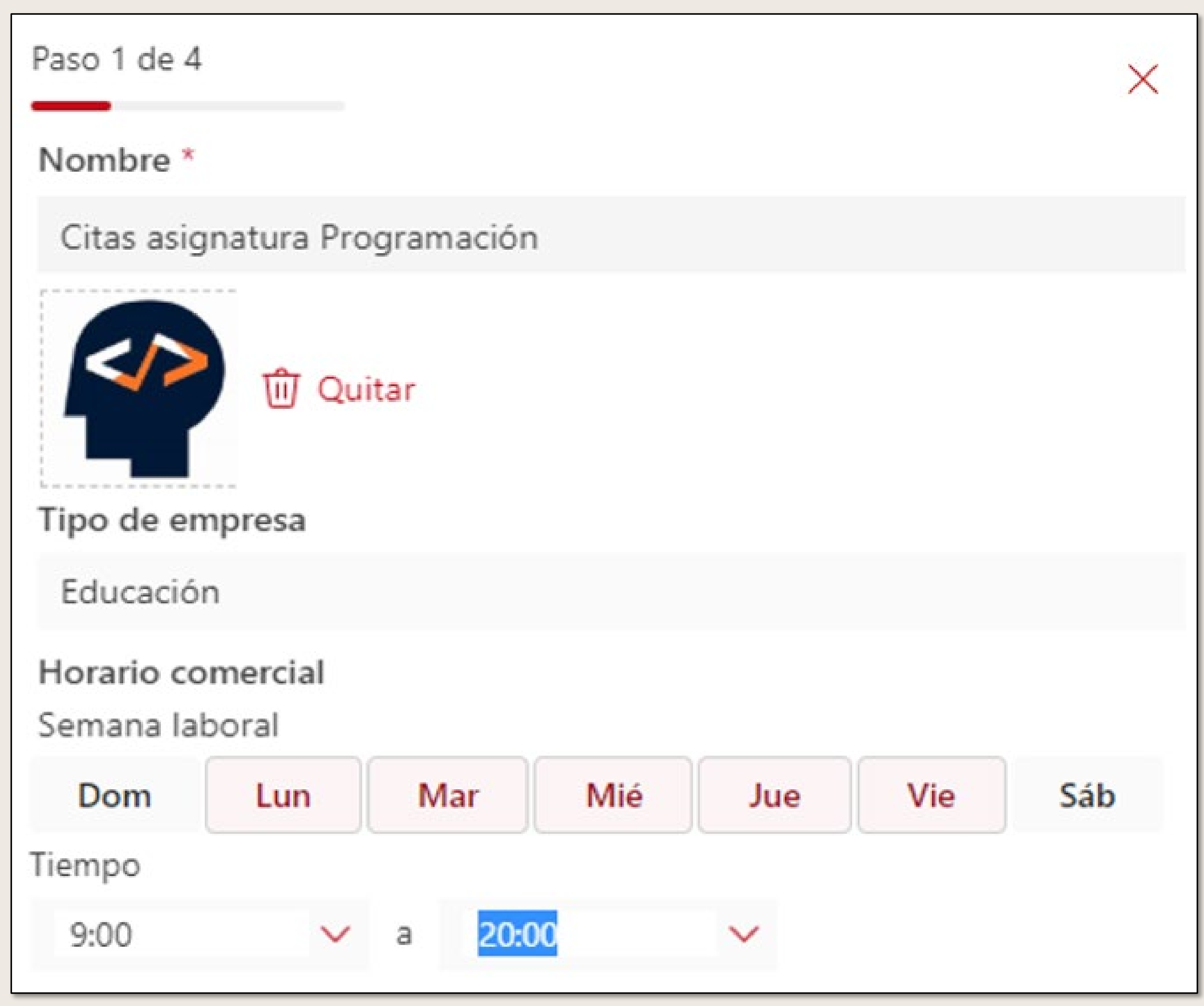

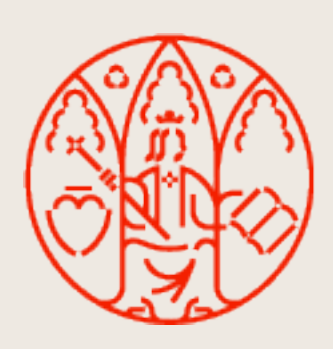

UNIVERSIDAD<br>DE MURCIA

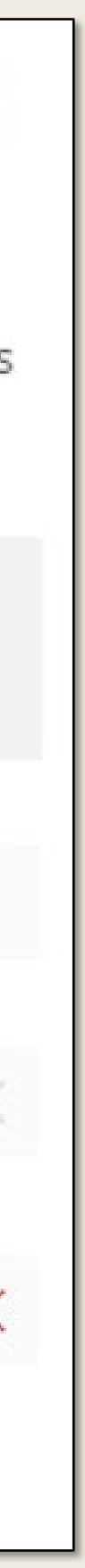

## **Crear página de reservas**

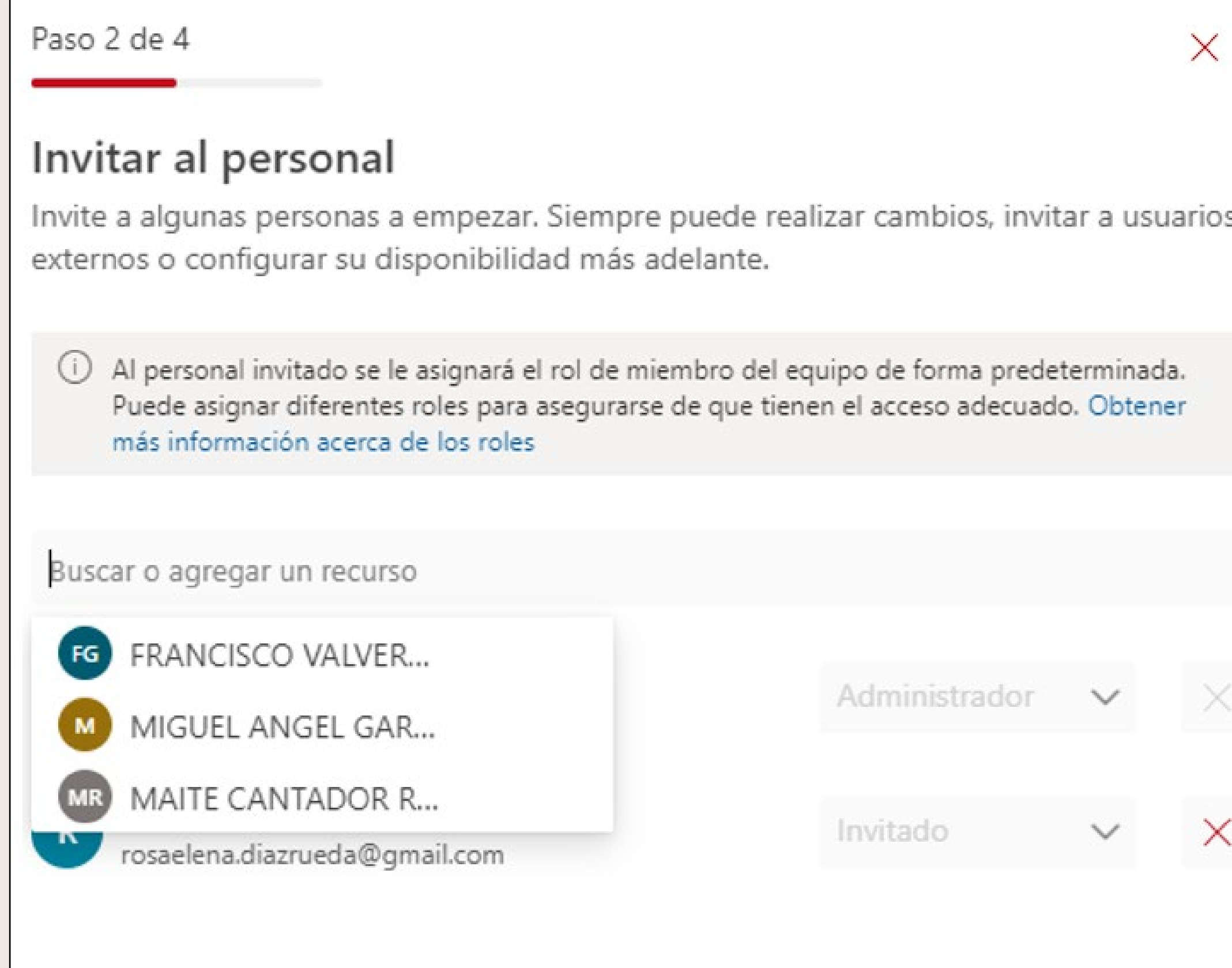

#### Paso 3 de 4

#### Configurar un servicio

Un servicio es un tipo de cita. Hemos creado un tipo de cita inicial a continuación que puede personalizar según lo considere adecuado.

(i) Podrá agregar más servicios y personalizarlos más adelante.

Tutorías Eff

30 min, Lun-Vie, 9:00 a. m. - 8:00 p. m.

Cambiar

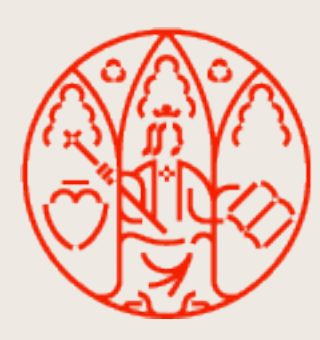

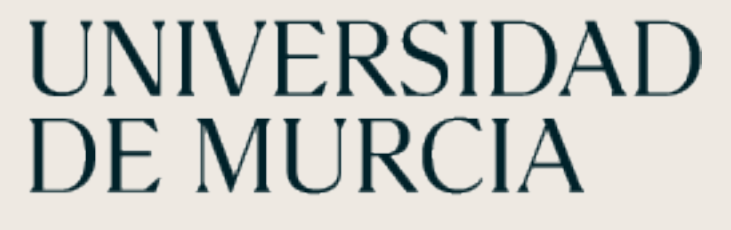

Paso 4 de 4 Elegir quién puede reservar citas Establezca permisos para quién puede ver la página de reservas, comprobar la disponibilidad y reservar citas. Sin autoservicio ᠿ Programe las citas solo desde la aplicación de Reservas. Personas de mi organización ᠿ Los usuarios pueden reservar con una página interna de autoservicio Cualquier usuario  $\oplus$ Las personas pueden reservar con una página de autoservicio pública  $\leftarrow$  Anterior **Crear** 

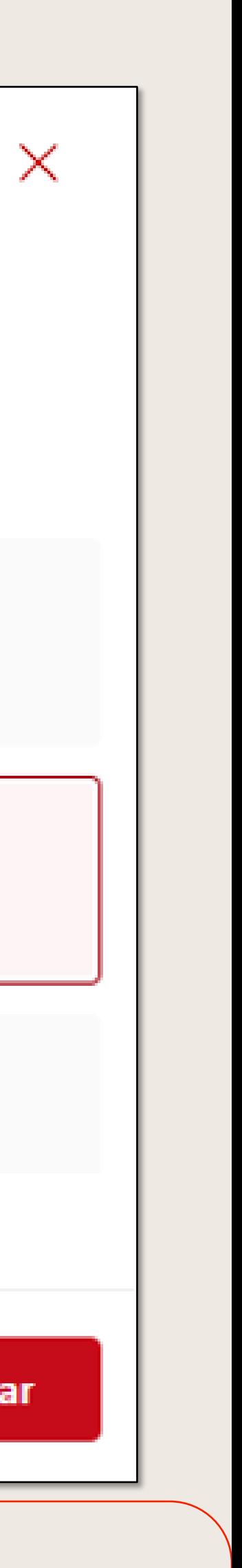

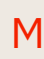

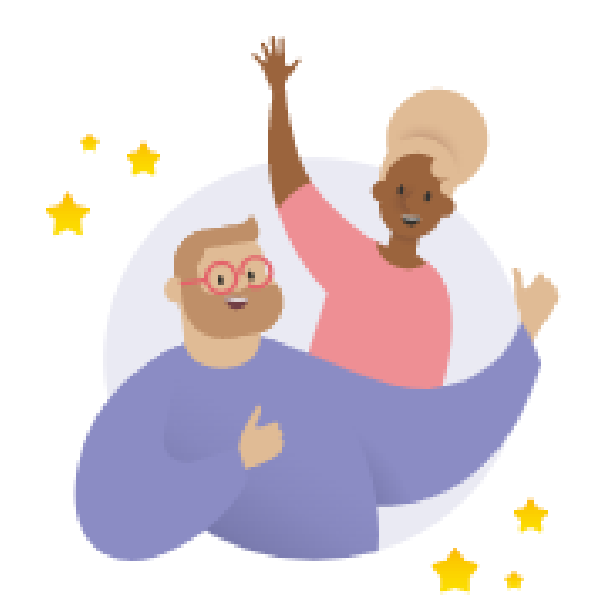

### Citas asignatura Programación ya está listo para aceptar reservas

Los contactos pueden reservar citas en:

https://outlook.office365.com/owa/calendar/CitasasignaturaProgramacin@univmurcia. onmicrosoft.com/bookings/

**@ Compartir** 

Hay mucho más que puede hacer para personalizar su experiencia de programación. Le ayudaremos a descubrirlo a medida que continúe usando Bookings.

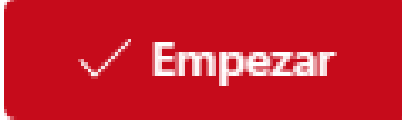

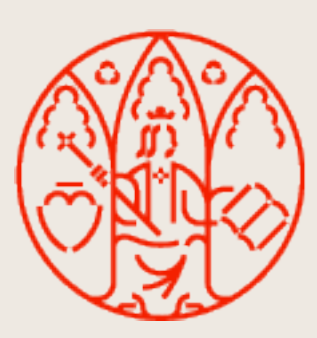

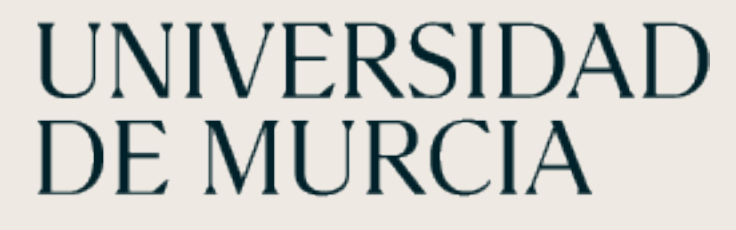

#### **MICROSOFT TEAMS**

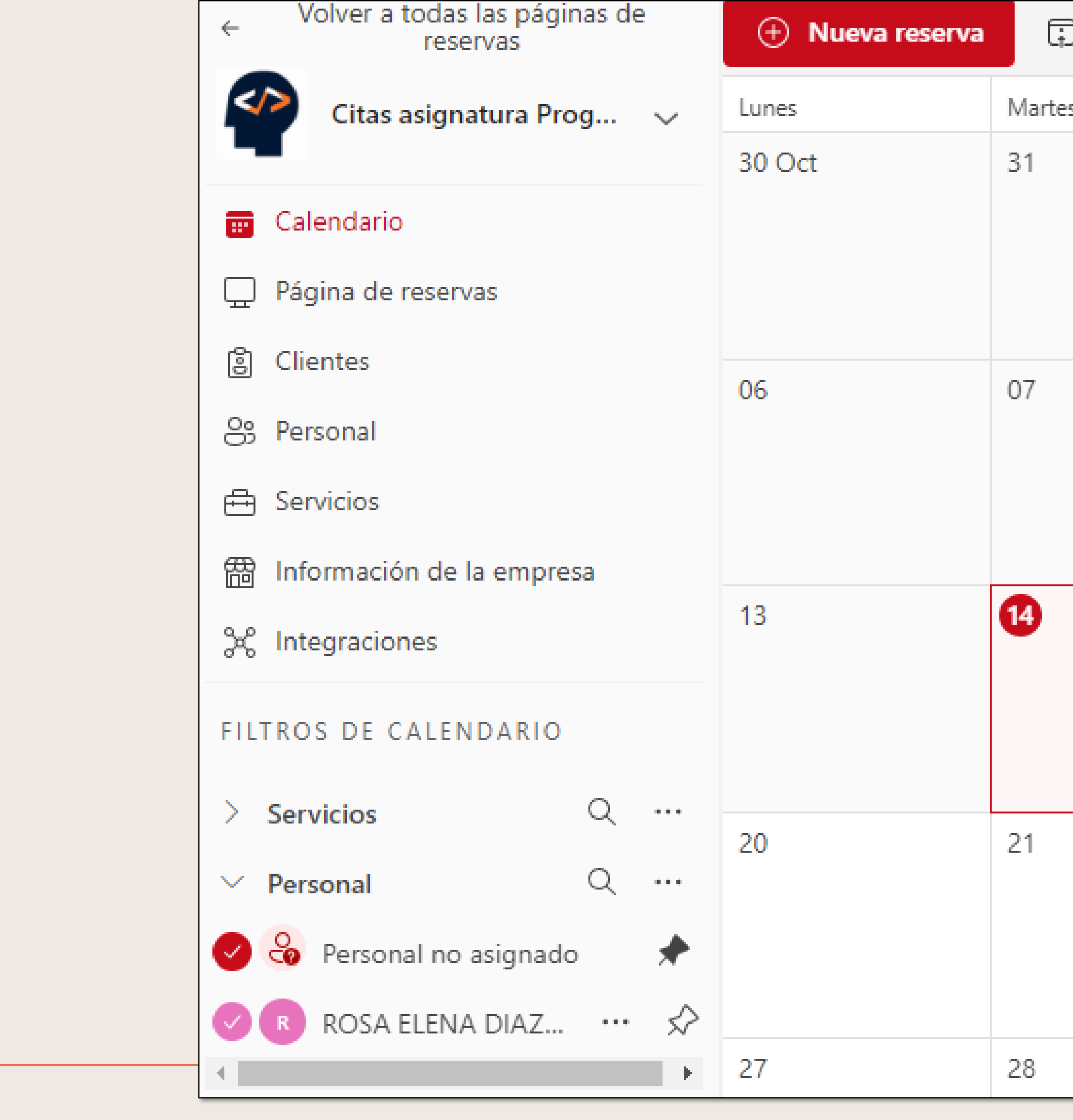

ÁTICA

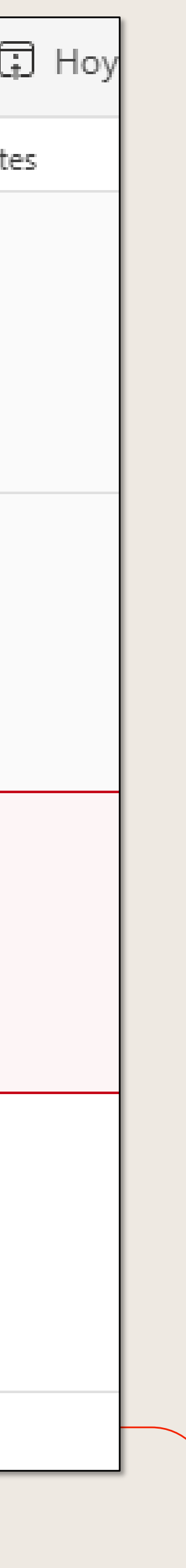

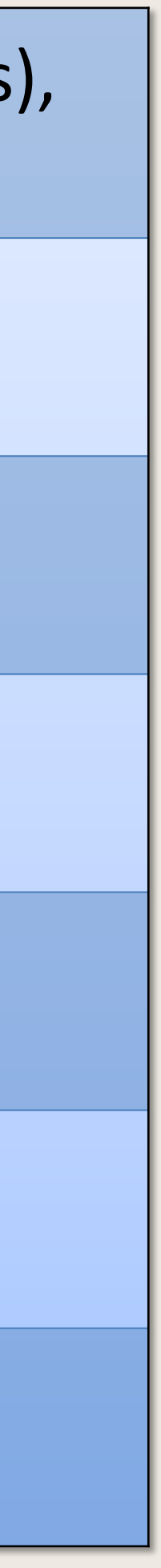

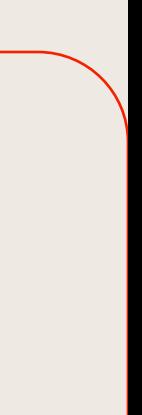

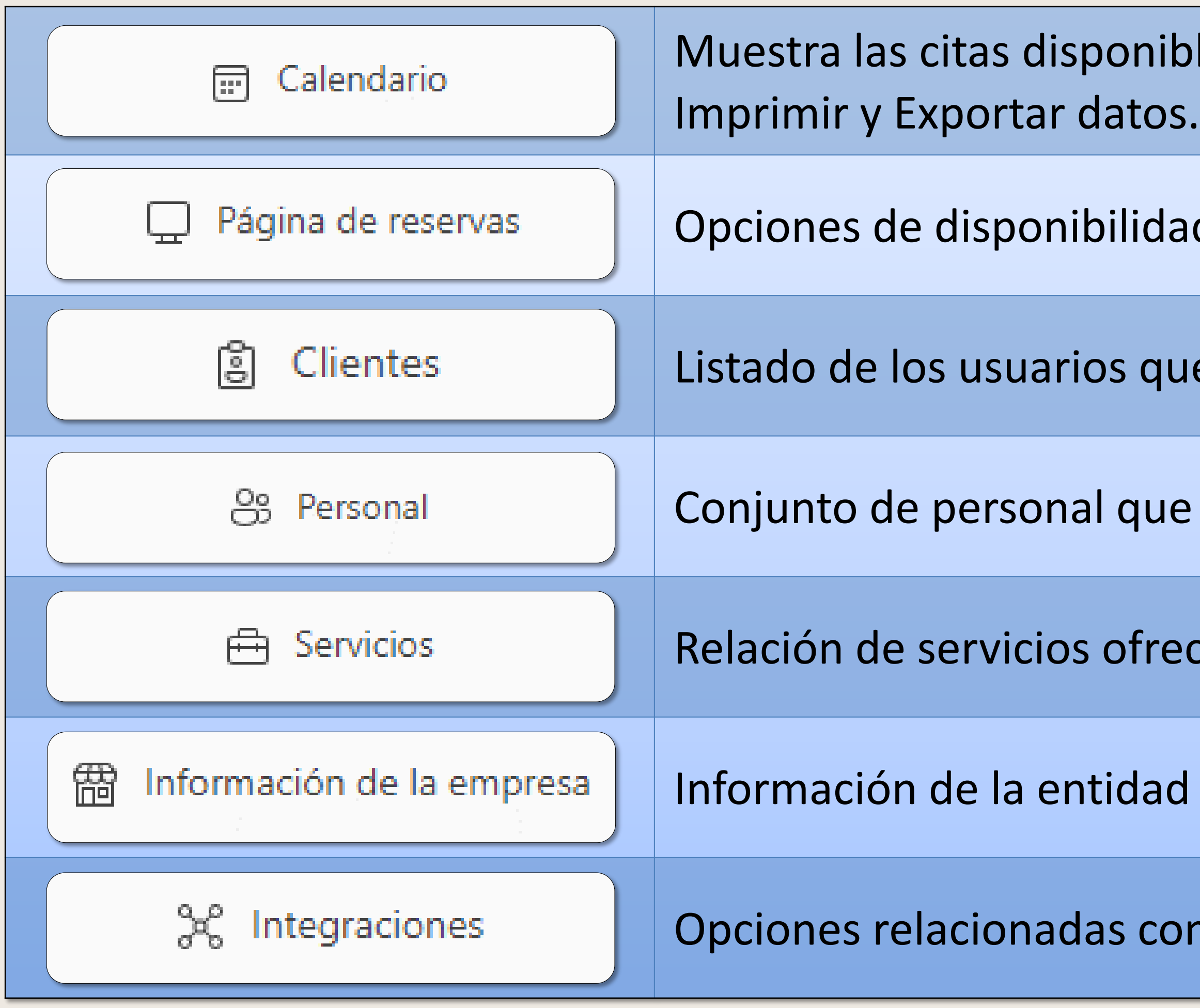

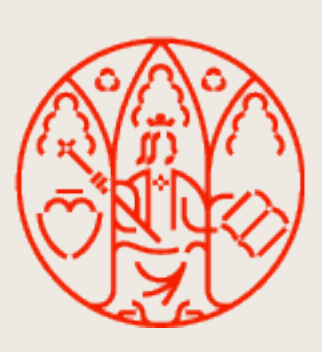

bles y reservadas. Permite: distintas vistas (día, semana y mes),

ad, obtener página de reservas, administración.

ue han realizado reservas.

e puede atender las reservas realizadas.

ecidos disponibles para reservar.

d que ofrece el servicio de reservas.

on flujos automatizados.

# **Opciones de menú**

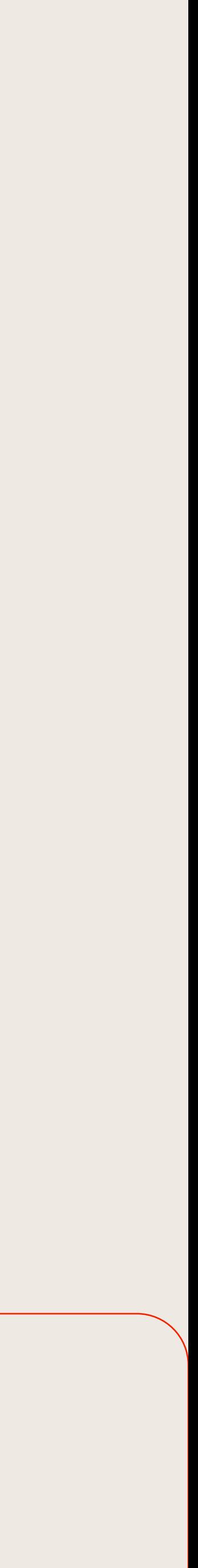

### **Reservar un servicio**

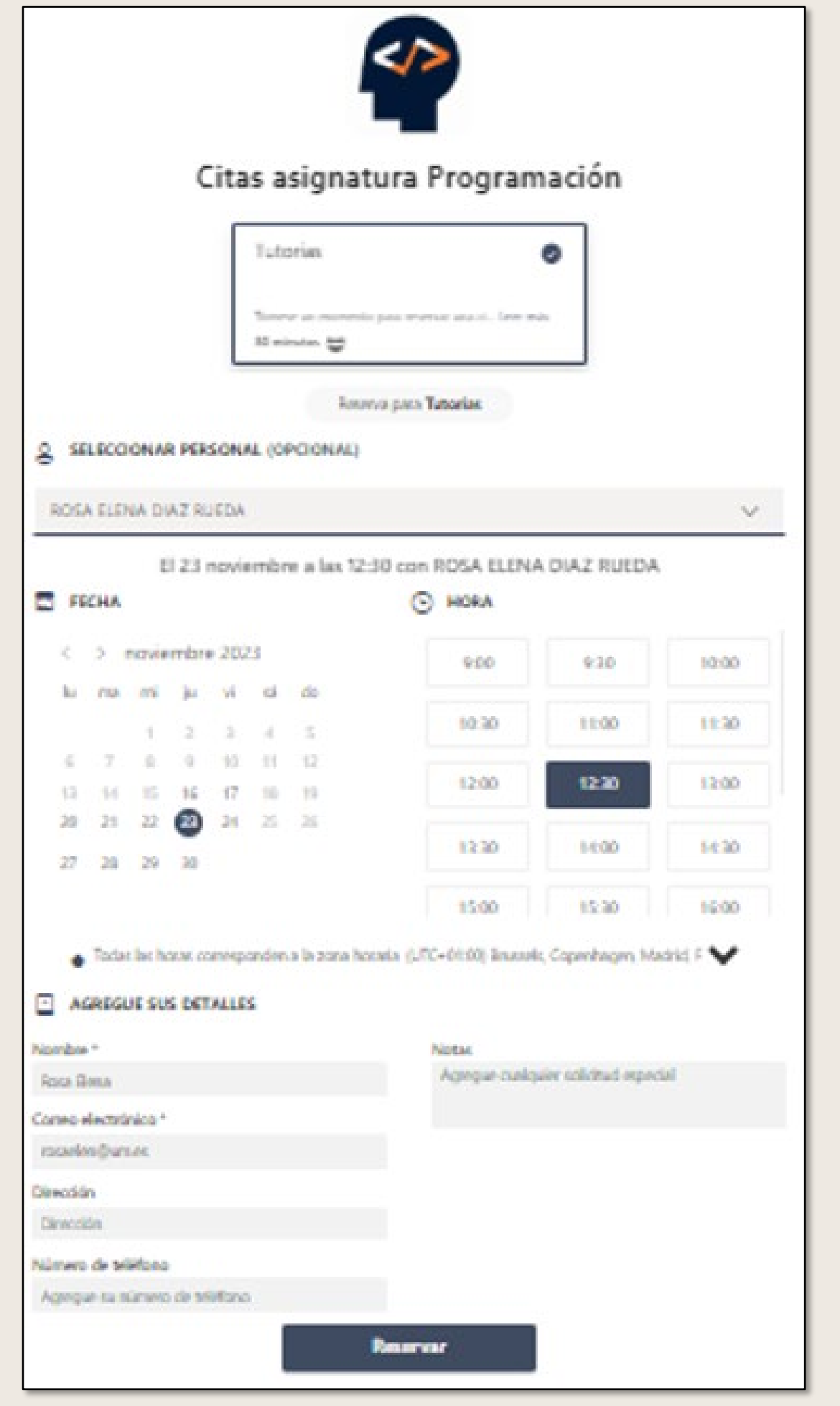

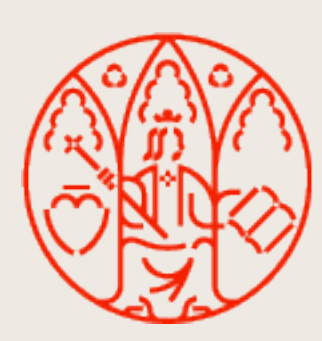

# UNIVERSIDAD<br>DE MURCIA

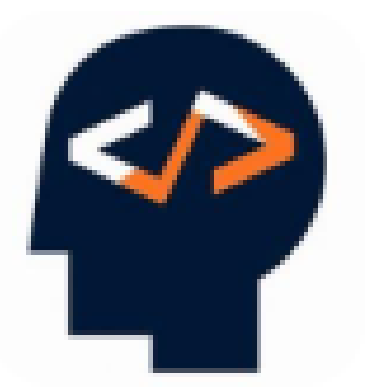

#### Citas asignatura Programación

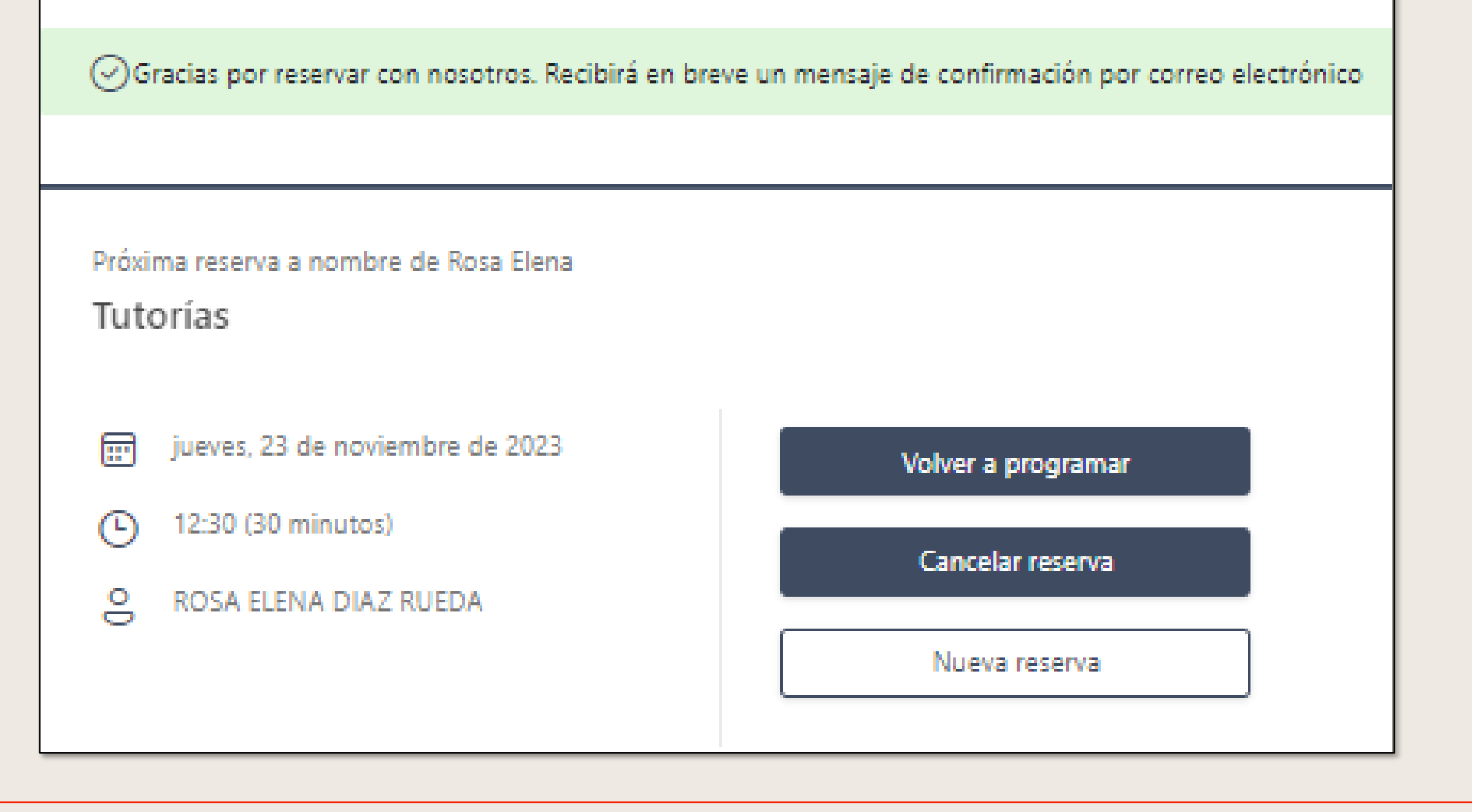

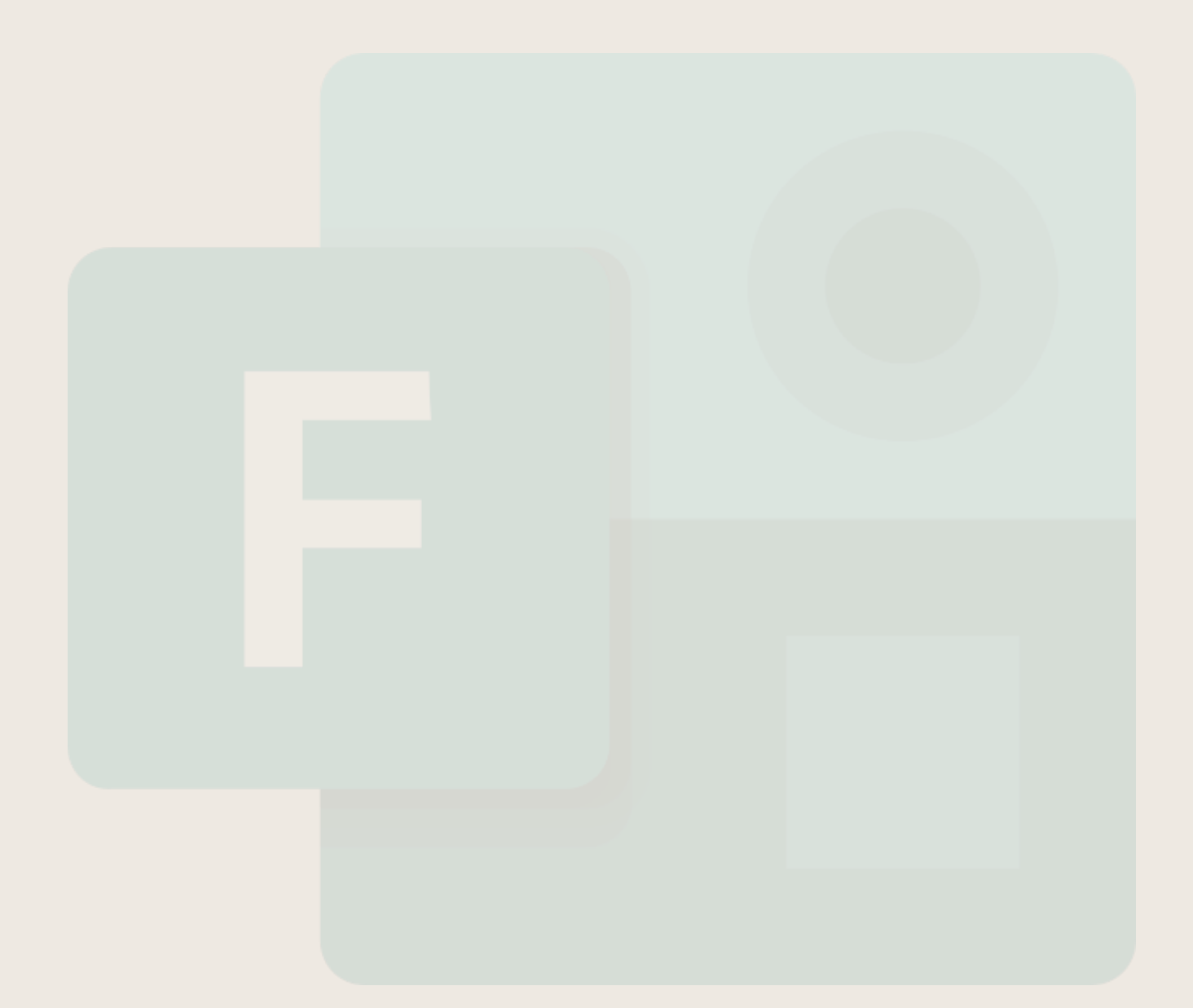

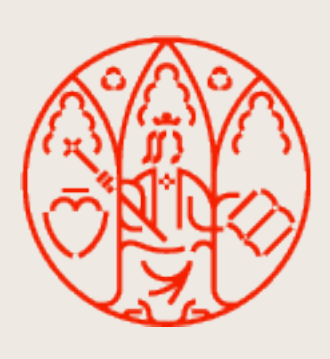

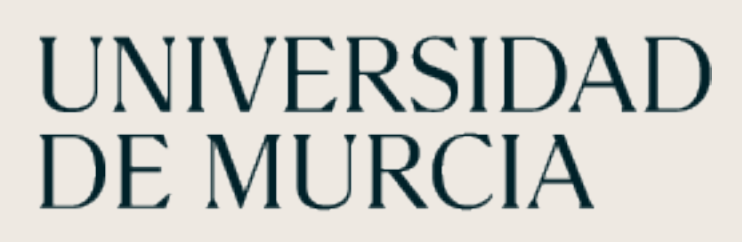

MICROSOFT TEAMS

# Forms

ÁTICA

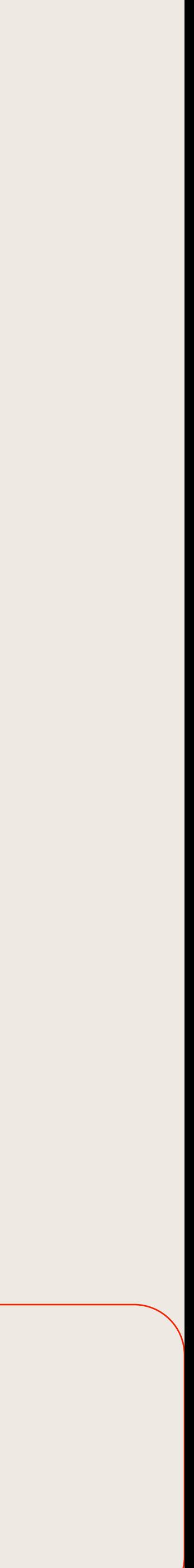

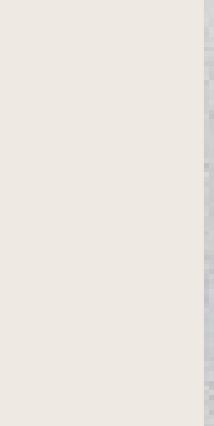

Con Forms se pueden realizar **formularios** y **cuestionarios** con los que recoger y analizar gran cantidad de datos de una manera sencilla, rápida y eficaz.

Los formularios se suelen usar para encuestas o recogidas de datos mientras que los cuestionarios permiten realizar pruebas calificadas.

La configuración de los cuestionarios y los formularios es la misma. Sí se encuentran diferencias en la Revisión de respuestas, ya que en un formulario no existen respuestas correctas o incorrectas.

Ofrece distintas posibilidades de configuración, colaboración recopilación y revisión de respuestas.

La administración del formulario es se realiza desde el portal de Office.

Desde Teams, pondremos el formulario/cuestionario a disposición del equipo o bien lo crearemos entre los miembros del equipo.

![](_page_36_Picture_7.jpeg)

## **Forms**

![](_page_36_Picture_12.jpeg)

![](_page_36_Picture_13.jpeg)

![](_page_37_Figure_13.jpeg)

## **Agregar una pestaña de Forms a un canal de quipo**

## 1. En el canal de su equipo, seleccione Agregar una pestaña.

![](_page_37_Picture_4.jpeg)

2. Sel

![](_page_37_Picture_87.jpeg)

3. Acc

![](_page_37_Picture_88.jpeg)

![](_page_37_Picture_9.jpeg)

- **Cree un formulario:** crea un formulario y se agregar como pestaña al canal. Todo el equipo puede editarlo.
- **Agregar un formulario existente:** elegir un cuestionario o formulario existente. Se agrega a una pestaña del canal para completarlo.

![](_page_38_Picture_16.jpeg)

![](_page_38_Picture_79.jpeg)

![](_page_38_Picture_8.jpeg)

 $+$  Nuevo cuestionario

Nuevo formulario

![](_page_38_Picture_80.jpeg)

- 1. Acceder al portal de office.com
- 2. Seleccionar la aplicación Forms
- 3. **Crear** un cuestionario/formulario
- 4. Asignar Nombre y descripción
- 5. Crear preguntas

## **Crear cuestionario a través de office.com**

![](_page_39_Picture_8.jpeg)

![](_page_39_Picture_73.jpeg)

![](_page_39_Picture_2.jpeg)

![](_page_39_Picture_74.jpeg)

![](_page_40_Picture_8.jpeg)

![](_page_40_Picture_75.jpeg)

![](_page_40_Picture_2.jpeg)

![](_page_40_Picture_76.jpeg)

![](_page_41_Picture_8.jpeg)

![](_page_41_Picture_9.jpeg)

![](_page_41_Picture_61.jpeg)

![](_page_41_Picture_2.jpeg)

![](_page_41_Picture_62.jpeg)

![](_page_42_Picture_8.jpeg)

![](_page_42_Picture_49.jpeg)

![](_page_42_Picture_2.jpeg)

![](_page_42_Picture_50.jpeg)

![](_page_43_Picture_22.jpeg)

# **Opciones de configuración**

Quién puede rellenar el formulario Opciones para respuesta:

- Acepar respuestas
- Fecha de inicio, finalización
- Establecer duración de tiempo
- Ordenar preguntas aleatoriamente
- Mostrar barra de progreso
- Ocultar "Enviar otra respuesta"
- Personalizar mensaje de agradecimiento
- Confirmaciones de respuesta

Permite imprimir el cuestionario/formulario.

![](_page_43_Picture_7.jpeg)

![](_page_43_Picture_8.jpeg)

## **Colaborar o Duplicar Configuración**

Obtiene un enlace para compartir con otras personas Mostrar resultados automáticamente

![](_page_43_Figure_4.jpeg)

## **Imprimir cuestionario/formulario**

## **Recopilar respuestas a través de office.com**

![](_page_44_Figure_3.jpeg)

![](_page_44_Picture_4.jpeg)

![](_page_44_Picture_5.jpeg)

![](_page_45_Picture_16.jpeg)

## **Respuestas**

Acceso a información resumen de todas las respuestas.

Esta información variará según el tipo de pregunta que se utilizado.

### **Permite:**

- Revisar respuestas.
- Publicar puntuaciones.
- Abrir los resultados en Excel.
- Eliminar todas las respuestas.
- Imprimir resumen.
- Compartir un vínculo de resumen.

![](_page_45_Picture_12.jpeg)

![](_page_45_Picture_83.jpeg)

![](_page_46_Picture_12.jpeg)

![](_page_46_Picture_13.jpeg)

### **Revisar respuestas**

Dependiendo del tipo de pegunta, ésta se califica automáticamente o requiere revisión.

![](_page_46_Picture_100.jpeg)

![](_page_46_Picture_4.jpeg)

UNIVERSIDAD<br>DE MURCIA

### **Publicar puntuaciones**

Si el Estado del cuestionario es Calificada se puede "Publicar puntuaciones". A través de Teams se verá el cuestionario calificado.

![](_page_46_Picture_101.jpeg)

![](_page_47_Picture_1.jpeg)

![](_page_47_Figure_2.jpeg)

![](_page_47_Picture_3.jpeg)

![](_page_47_Picture_4.jpeg)

MICROSOFT TEAMS

# YouTube

![](_page_47_Picture_9.jpeg)

![](_page_48_Picture_18.jpeg)

## **Agregar pestaña de YouTube a un canal**

1. En el canal de su equipo, seleccione Agregar una pestaña.

![](_page_48_Picture_3.jpeg)

2. En el cuadro de diálogo Agregar una pestaña, en el campo Buscar aplicaciones escribir YouTube y seleccionarlo.

#### 3. Seleccionar Agregar.

![](_page_48_Figure_12.jpeg)

 $\times$ 

#### 4. Seleccionar Guardar.

![](_page_48_Picture_16.jpeg)

![](_page_48_Picture_5.jpeg)

![](_page_48_Picture_6.jpeg)

![](_page_48_Picture_7.jpeg)

![](_page_49_Picture_13.jpeg)

- 
- Open: ver el vídeo en el chat.

![](_page_49_Picture_10.jpeg)

![](_page_49_Picture_11.jpeg)

### **Acceso en una conversación Opciones**

![](_page_49_Figure_2.jpeg)

![](_page_49_Picture_3.jpeg)

![](_page_49_Picture_4.jpeg)

![](_page_50_Picture_1.jpeg)

![](_page_50_Figure_2.jpeg)

![](_page_50_Picture_3.jpeg)

![](_page_50_Picture_4.jpeg)

MICROSOFT TEAMS

# Images

ÁTICA

![](_page_50_Picture_9.jpeg)

![](_page_51_Picture_11.jpeg)

# **Compartir imagen en el canal**

1. En el menú de conversación, seleccionar images.

![](_page_51_Picture_4.jpeg)

![](_page_51_Picture_5.jpeg)

![](_page_51_Picture_6.jpeg)

Permite buscar en Internet una imagen y compartirla en el canal. Si no está instalada, primeramente, habrá que solicitarla tal y como ya hemos visto anteriormente.

3. La imagen seleccionada se inserta en la conversación.

![](_page_51_Picture_9.jpeg)

![](_page_52_Picture_0.jpeg)